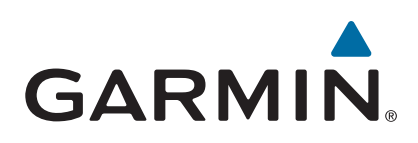

# **GPSMAP® 500/700 serien og echoMAP™ 50/70 serien**

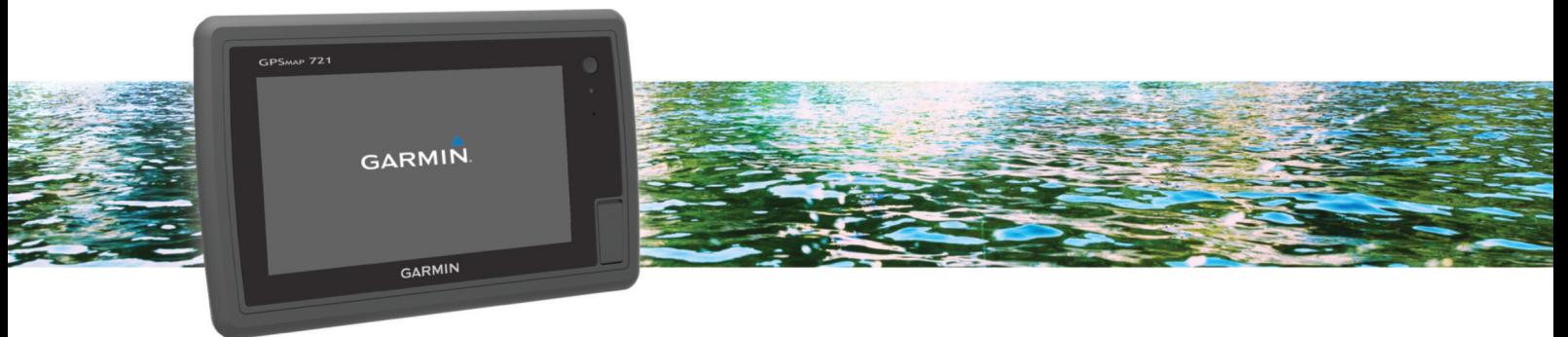

Brugervejledning

#### © 2013 Garmin Ltd. eller dets datterselskaber

Alle rettigheder forbeholdes. I henhold til lovgivningen om ophavsret må denne vejledning ikke kopieres, helt eller delvist, uden skriftligt samtykke fra Garmin. Garmin forbeholder sig retten til at ændre eller forbedre sine produkter og til at ændre indholdet af denne vejledning uden at være forpligtet til at varsle sådanne ændringer og forbedringer til personer eller organisationer. Gå til [www.garmin.com](http://www.garmin.com) for at finde aktuelle opdatringer og supplerende oplysninger om brugen af dette produkt.

Garmin®, Garmin logoet, BlueChart®, g2 Vision®, GPSMAP®, MapSource® og Ultrascroll® er varemærker tilhørende Garmin Ltd. eller dets datterselskaber, registreret i USA og andre lande. echoMAP™, Garmin Helm™, GMR™, GSD™, GXM™, HomePort™ og Meteor™ er varemærker tilhørende Garmin Ltd. eller dets datterselskaber. Disse varemærker må ikke anvendes uden udtrykkelig tilladelse fra Garmin.

Android™ er et varemærke tilhørende Google Inc. Navnet Bluetooth® og de tilhørende logoer ejes af Bluetooth SIG, Inc., og enhver brug deraf af Garmin foregår på licens. FUSION-Link™ er et varemærke tilhørende Fusion Electronics Ltd. iOS® er et registreret varemærke tilhørende Cisco Systems, Inc. og anvendes under licens fra Apple Inc. iPod® er et varemærke tilhørende Apple Inc., registreret i USA og andre lande. microSD<sup>™</sup> og microSDHC logoet er varemærker tilhørende SD-3C, LLC. NMEA®, NMEA 2000<sup>®</sup> og NMEA 2000 logoet er registrerede varemærker tilhørende National Marine Electronics Association. SiriusXM® er et registreret varemærke tilhørende SiriusXM Radio Inc. Wi-Fi® er et registreret varemærke tilhørende W-Fi Alliance. Windows® er et registreret varemærke tilhørende Microsoft Corporation i USA og andre lande. Rettighederne til øvrige varemærker og handelsnavne tilhører de respektive ejere.

## **Indholdsfortegnelse**

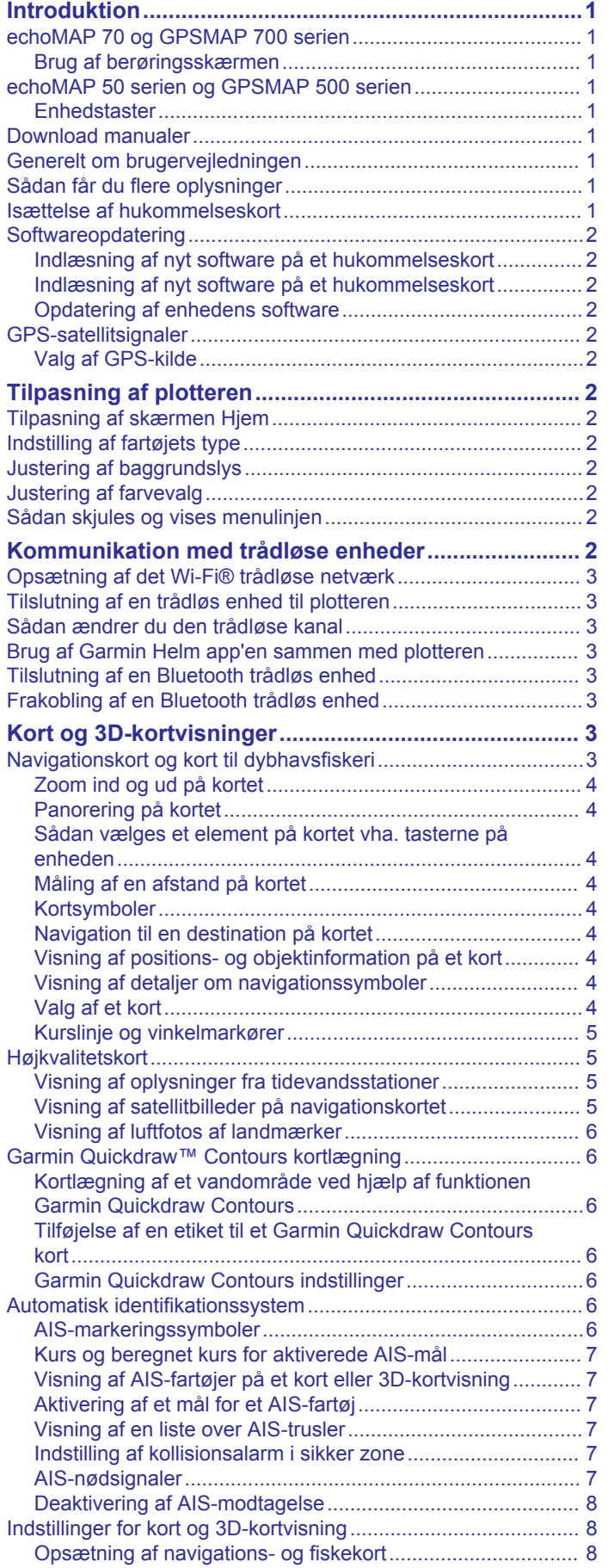

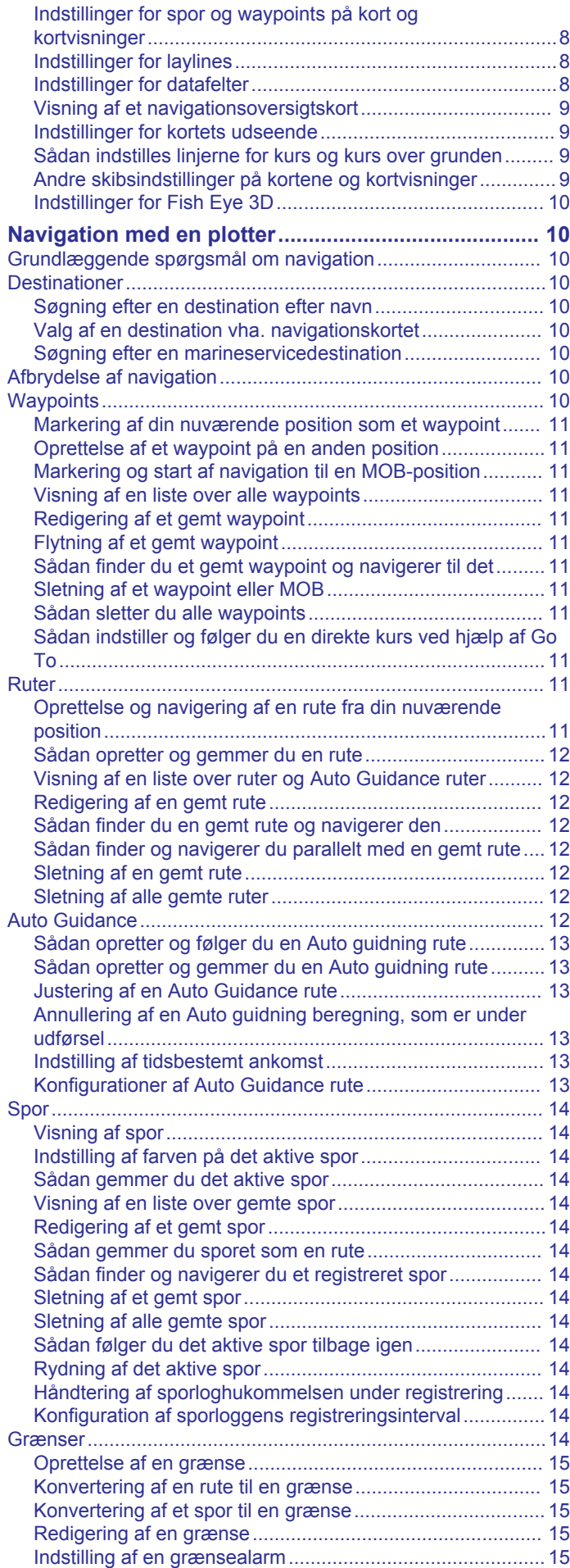

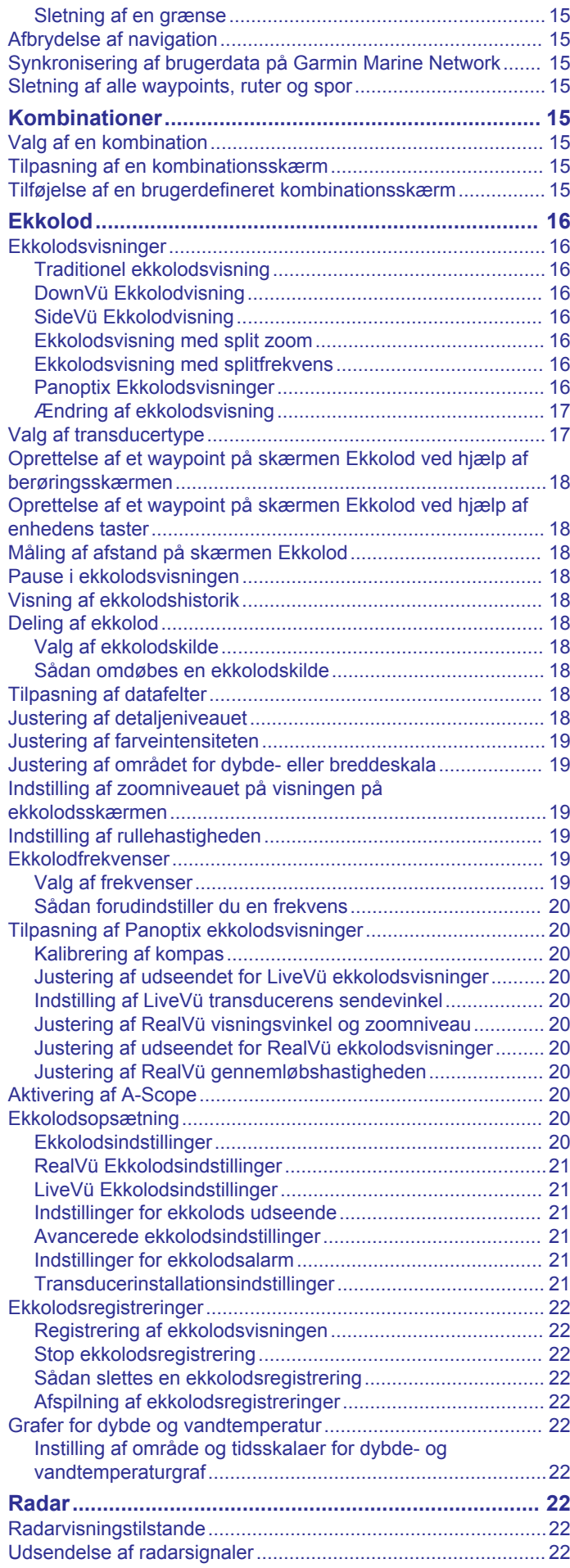

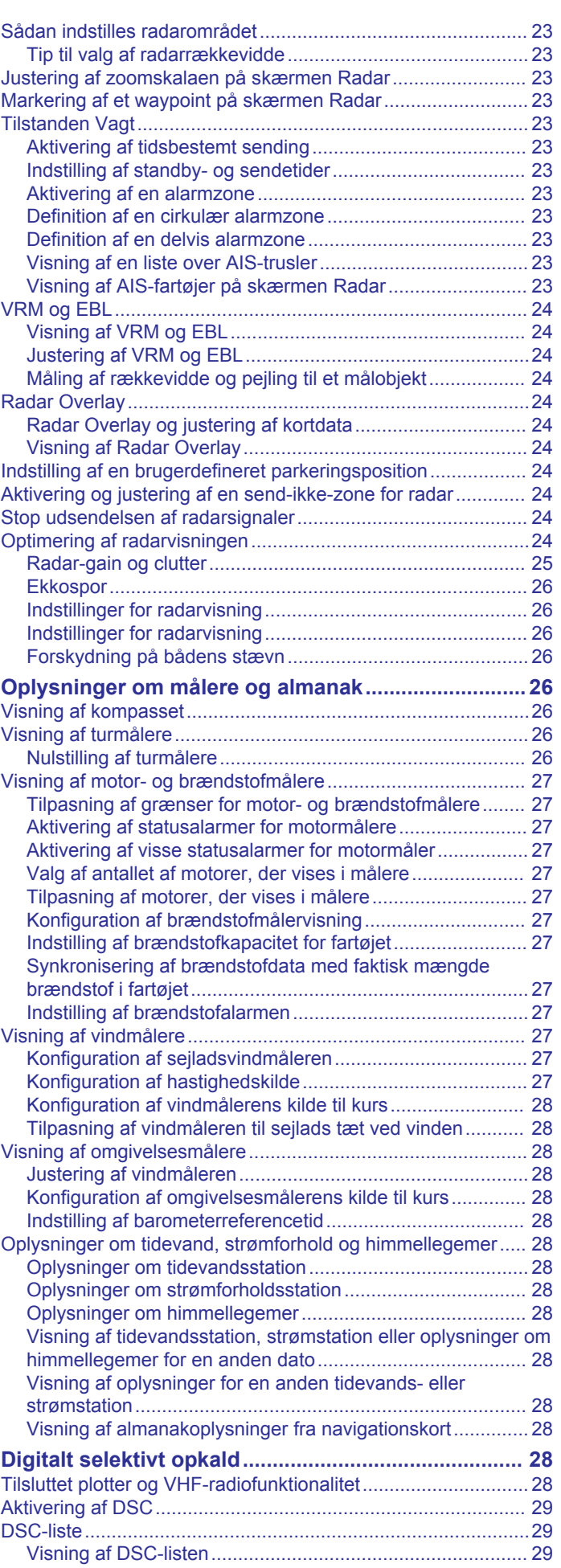

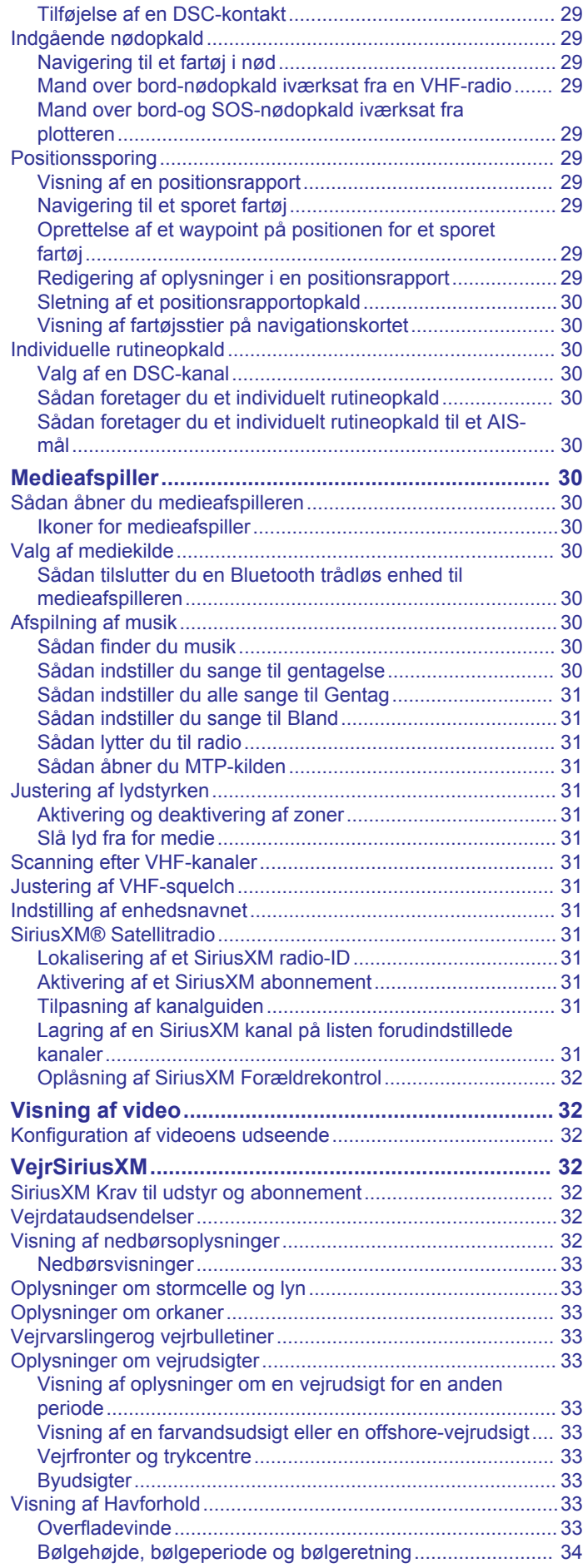

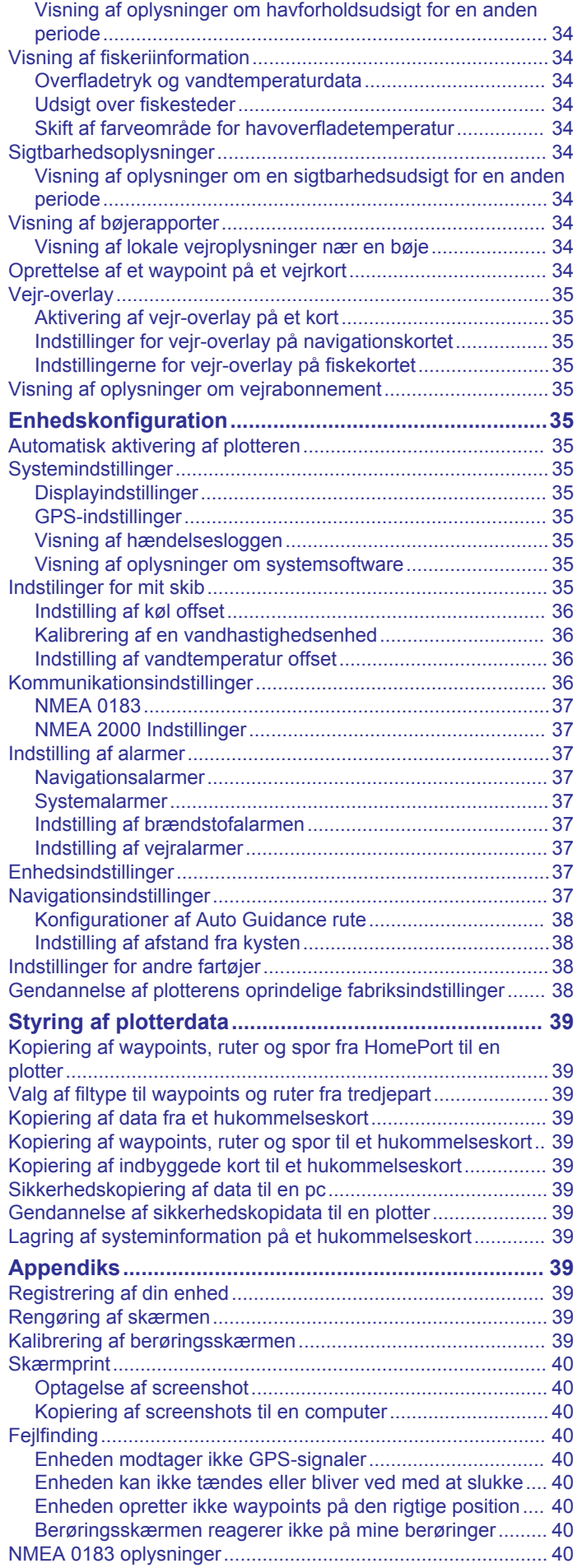

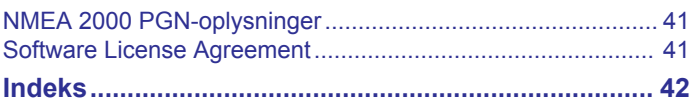

## **Introduktion**

## **ADVARSEL**

<span id="page-6-0"></span>Se guiden *Vigtige produkt- og sikkerhedsinformationer* i æsken med produktet for at se produktadvarsler og andre vigtige oplysninger.

## **echoMAP 70 og GPSMAP 700 serien**

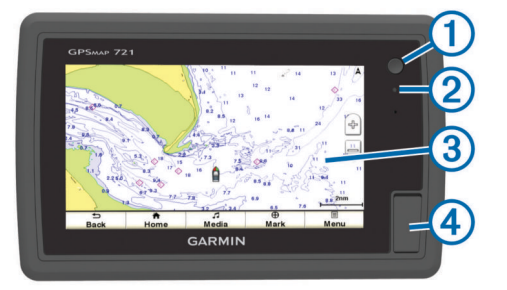

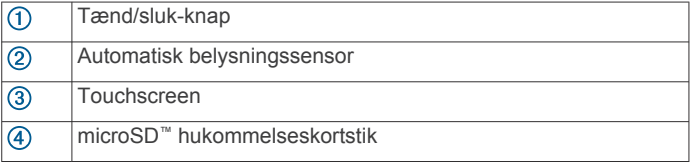

## **Brug af berøringsskærmen**

- Tryk på skærmen for at vælge et element.
- Træk eller lad din finger glide hen over skærmen for at panorere eller rulle.
- Klem to fingre sammen for at zoome ud.
- Spred to fingre for at zoome ind.

### *Låsning og oplåsning af touchscreen*

Du kan forebygge utilsigtede skærmtryk ved at låse touchscreenen.

- **1** Vælg *○* **> Lås berøringsskærm** for at låse skærmen.
- **2** Vælg (<sup>t</sup>) for at låse skærmen op.

## **echoMAP 50 serien og GPSMAP 500 serien**

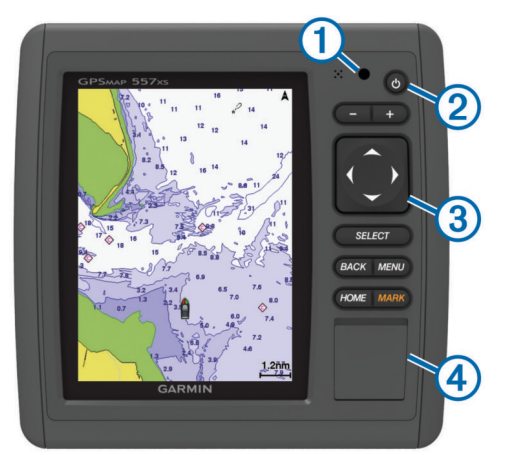

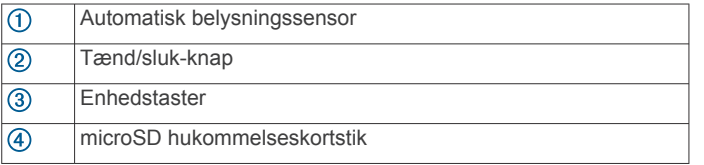

### **Enhedstaster**

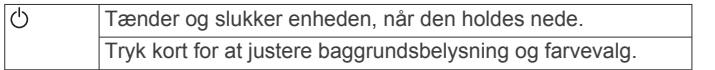

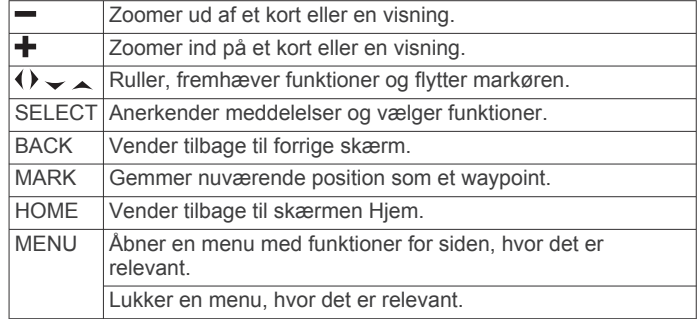

## **Download manualer**

Du kan finde de nyeste brugervejledninger og oversættelser af manualer på webstedet.

- **1** Gå til [www.garmin.com/support.](http://www.garmin.com/support)
- **2** Vælg **Vejledninger**.
- **3** Følg instruktionerne på skærmen for at downloade manualen til dit produkt.

## **Generelt om brugervejledningen**

I denne vejledning bruges ordet "vælg" til at beskrive følgende handlinger.

- Trykke på et element på skærmen (kun til enheder med berøringsskærm).
- Bruge piletasterne til at markere et menupunkt og herefter trykke på SELECT (kun til enheder med taster).
- Trykke på en tast, f.eks. SELECT eller MENU.

Når du bliver bedt om at vælge flere punkter i en rækkefølge, vises små pile i teksten. For eksempel angiver "vælg **Menu** > **Tilføj**," at du skal vælge punktet eller tasten Menu og herefter vælge punktet Tilføj.

Billederne i denne brugervejledning gælder kun som referencer og viser muligvis ikke din enhed helt nøjagtigt.

## **Sådan får du flere oplysninger**

Hvis du har spørgsmål angående din enhed, kan du kontakte Garmin® produktsupport.

Webstedet, [www.garmin.com/support](http://www.garmin.com/support), tilbyder mange forskellige tip til fejlfinding, som kan afhjælpe de fleste problemer og besvare de fleste spørgsmål.

- Ofte stillede spørgsmål
- **Softwareopdateringer**
- Bruger- og installationsvejledninger
- Servicemeddelelser
- Video
- Kontaktnumre og -adresser

## **Isættelse af hukommelseskort**

Du kan bruge valgfrie hukommelseskort i plotteren. Kortene giver dig mulighed for at se satellitbilleder i høj opløsning samt luftfotos af havne, marinaer og andre bestemmelsessteder. Du kan bruge tomme hukommelseskort for at overføre data, f.eks. waypoints, ruter og spor til en anden kompatibel Garmin plotter eller en computer.

- **1** Åbn lågen foran på plotteren.
- **2** Isæt hukommelseskort.
- **3** Skub kortet ind, indtil det klikker på plads.

<span id="page-7-0"></span>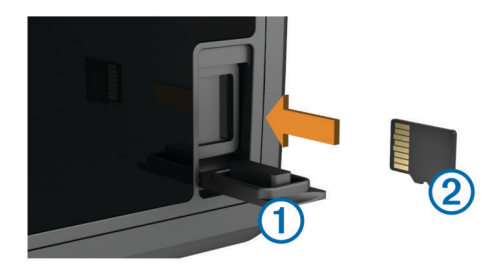

**4** Luk lågen.

## **Softwareopdatering**

Du skal muligvis opdatere enhedens software, når du installerer enheden eller tilføjer tilbehør til enheden.

## **Indlæsning af nyt software på et hukommelseskort**

Du skal kopiere softwareopdateringen til et hukommelseskort ved hjælp af en computer, der kører Windows® software.

**BEMÆRK:** Du kan kontakte Garmin kundesupport for at bestille et forudindlæst softwareopdateringskort, hvis du ikke har en computer med Windows software.

- **1** Indsæt et hukommelseskort i et kort slot på computeren.
- **2** Gå til [www.garmin.com/support/software/marine.html](http://www.garmin.com/support/software/marine.html).
- **3** Vælg **Download** ved siden af den software-pakke, der svarer til din enhed.
- **4** Læs og accepter betingelserne.
- **5** Vælg **Download**.
- **6** Vælg **Løb**, hvis det er nødvendigt.
- **7** Hvis det er nødvendigt, vælger du det drev, der passer til hukommelseskortet, og vælger **Næste** > **Afslut**.

#### **Indlæsning af nyt software på et hukommelseskort**

- **1** Indsæt et hukommelseskort i kort slotten på computeren.
- **2** Gå til [www.garmin.com/support/software/marine.html](http://www.garmin.com/support/software/marine.html).
- **3** Vælg **Download** ved siden af **echoMAP serie med SD-kort**.
- **4** Læs og accepter betingelserne.
- **5** Vælg **Download**.
- **6** Vælg **Løb**.
- **7** Vælg det drev, der passer til hukommelseskortet, og vælg **Næste** > **Afslut**.

### **Opdatering af enhedens software**

Før du kan opdatere softwaren, skal du have et hukommelseskort med softwareopdatering eller indlæse det nyeste software til et hukommelseskort.

- **1** Slå plotteren til.
- **2** Når skærmen Hjem vises, skal du indsætte hukommelseskortet i kortstikket.

**BEMÆRK:** Instruktionerne til softwareopdatering vises kun, hvis enheden er helt opstartet, før kortet indsættes.

- **3** Følg instruktionerne på skærmen.
- **4** Vent nogle minutter, mens softwareopdateringsprocessen gennemføres.
- **5** Når du bliver bedt om det, skal du lade hukommelseskortet sidde og genstarte plotteren manuelt.
- **6** Fjern hukommelseskortet.

**BEMÆRK:** Hvis hukommelseskortet fjernes, før enheden er helt gennem opstartprocessen, er softwareopdateringen ikke fuldført.

## **GPS-satellitsignaler**

Når du tænder for plotteren, skal GPS-modtageren indsamle satellitdata og bestemme den nuværende position. Når plotteren indsamler satellitsignaler, lyser **III** øverst på skærmen Hjem. Når plotteren mister satellitsignaler, forsvinder <sub>.</sub> 11, og et blinkende spørgsmålstegn vises over @ på kortet.

Der findes oplysninger om GPS på [www.garmin.com/aboutGPS.](http://www.garmin.com/aboutGPS)

## **Valg af GPS-kilde**

Du kan vælge din foretrukne kilde til GPS-data, hvis du har mere end én GPS-kilde.

- **1** Vælg **Indstillinger** > **System** > **GPS** > **Kilde**.
- **2** Vælg kilden til GPS-data.

## **Tilpasning af plotteren**

## **Tilpasning af skærmen Hjem**

Du kan tilføje og omarrangere emner fra skærmen Hjem.

- **1** Vælg fra skærmen Hjem **Tilpas Hjem**.
- **2** Vælg en funktion:
	- For at omarrangere et element skal du vælge **Omarranger**, vælge det element, der skal flyttes, og vælge den nye placering.
	- For at tilføje et element til skærmen Hjem skal du vælge **Tilføj** og vælge det nye element.
	- For at fjerne et element, du har tilføjet på skærmen Hjem, skal du vælge **Fjern** og vælge elementet.

## **Indstilling af fartøjets type**

Du kan vælge bådtype til konfigurering af plotterindstillinger og for at bruge de funktioner, der er tilpasset din bådtype.

- **1** Vælg **Indstillinger** > **Mit fartøj** > **Fartøjets type**.
- **2** Vælg en funktion.

## **Justering af baggrundslys**

- **1** Vælg **Indstillinger** > **System** > **Skærm** > **Baggrundslys**. **TIP:** Tryk på  $(')$  på et hvilket som helst skærmbillede for at åbne indstillingerne for baggrundsbelysning.
- **2** Vælg en funktion:
	- Juster niveauet for baggrundsbelysningen.
	- Vælg **Auto belysning**.

## **Justering af farvevalg**

- **1** Vælg **Indstillinger** > **System** > **Skærm** > **Farvevalg**. **TIP:** Tryk på på et hvilken som helst skærmbillede for at få adgang til farvevalg.
- **2** Vælg en funktion.

## **Sådan skjules og vises menulinjen**

**BEMÆRK:** Denne funktion er ikke tilgængelig på alle plottermodeller.

Du kan skjule menulinjen automatisk for at få mere plads på skærmen.

**1** Vælg **Indstillinger** > **System** > **Skærm** > **Visning af menulinje** > **Skjul automatisk**. Efter kort tid på en hovedside som f.eks. et kort skjules

menulinjen.

**2** Stryg på skærmen nedefra og op for at få vist menulinjen igen

## **Kommunikation med trådløse enheder**

Plotterne kan oprette et trådløst netværk, som du kan forbinde trådløse enheder til.

<span id="page-8-0"></span>Visse modeller kan desuden forbindes til Bluetooth® trådløse enheder ved brug af AVRCP-profilen.

Tilslutning af trådløse enheder giver dig mulighed for at bruge Garmin apps, herunder BlueChart® Mobile og Garmin Helm™. Se [www.garmin.com](http://www.garmin.com) for at få flere oplysninger.

## **Opsætning af det Wi**‑**Fi® trådløse netværk**

Plotterne kan oprette et Wi‑Fi netværk, som du kan forbinde trådløse enheder til. Første gang du åbner indstillingerne for trådløst netværk, bliver du bedt om at konfigurere netværket.

- **1** Vælg **Indstillinger** > **Kommunikation** > **Trådløse enheder**  > **Wi-Fi® netværk** > **Wi-Fi®** > **Til** > **OK**.
- **2** Om nødvendigt skal du indtaste et navn på dette trådløse netværk.
- **3** Indtast en adgangskode.

Du skal bruge denne adgangskode til at opnå adgang til det trådløse netværk fra en trådløs enhed. Adgangskoden skelner mellem små og store bogstaver.

## **Tilslutning af en trådløs enhed til plotteren**

Før du kan forbinde en trådløs enhed til plotterens trådløse netværk, skal du konfigurere plotterens trådløse netværk (*Opsætning af det Wi*‑*Fi® trådløse netværk*, side 3).

Du kan forbinde flere trådløse enheder til plotteren for at dele data.

- **1** Fra den trådløse enhed skal du aktivere Wi‑Fi teknologien og søge efter trådløse netværk.
- **2** Vælg navnet på din plotters trådløse netværk (*Opsætning af det Wi*‑*Fi® trådløse netværk*, side 3).
- **3** Indtast adgangskoden til netværket.

## **Sådan ændrer du den trådløse kanal**

Du kan ændre den trådløse kanal, hvis du har problemer med at finde eller oprette forbindelse til en enhed, eller hvis du oplever interferens.

- **1** Vælg **Indstillinger** > **Kommunikation** > **Trådløse enheder**  > **Wi-Fi® netværk** > **Avanceret** > **Wi-Fi® kanal**.
- **2** Angiv en ny kanal.

Du behøver ikke at ændre trådløs kanal på nogen af de enheder, der er tilsluttet til dette netværk.

## **Brug af Garmin Helm app'en sammen med plotteren**

Før du kan betjene plotteren med Garmin Helm app'en, skal du downloade og installere programmet og slutte plotteren til en mobil enhed (*Tilslutning af en trådløs enhed til plotteren*, side 3).

- **1** Vælg **Indstillinger** > **Kommunikation** > **Trådløse enheder**  > **Helm app'en**.
- **2** Vælg en funktion.
- **3** Brug programmet til at få vist og styre plotteren.

## **Tilslutning af en Bluetooth trådløs enhed**

**BEMÆRK:** Bluetooth teknologien er ikke tilgængelig på alle plottermodeller.

Du kan trådløst forbinde plotteren til en Bluetooth enhed.

- **1** Placer Bluetooth enheden inden for 10 m (33 fod) afstand af plotteren.
- **2** Vælg **Indstillinger** > **Kommunikation** > **Trådløse enheder**  > **Bluetooth-enheder** > **Bluetooth**.
- **3** Om nødvendigt skal du indtaste et navn på dette trådløse netværk.

**4** Indtast en adgangskode, hvis det er nødvendigt.

Du skal bruge denne adgangskode til at opnå adgang til det trådløse netværk fra en trådløs enhed. Adgangskoden skelner mellem små og store bogstaver.

## **Frakobling af en Bluetooth trådløs enhed**

- **1** Vælg **Indstillinger** > **Kommunikation** > **Trådløse enheder**  > **Bluetooth-enheder** > **Enhedsliste**.
- **2** Vælg en enhed.
- **3** Vælg **Glem enhed**.

## **Kort og 3D-kortvisninger**

Hvilke kort og 3D-kortvisninger, der er tilgængelige, afhænger af kortdataene og det anvendte tilbehør.

Du kan få adgang til kortene og 3D-kortvisningerne ved at vælge Kort.

- **Navigationskort**: Viser navigationsdata, der er tilgængelige på dine forudindlæste kort og fra eventuelle supplerende kort. Dataene inkluderer bøjer, fyr, kabler, dybdespotninger, marinaer og tidevandsstationer i visning ovenfra.
- **Perspective 3D**: Giver en visning fra oven og bag din båd (i henhold til din kurs) og bruges som visuel navigationshjælp. Denne visning er nyttig, når du navigerer omkring lavvandede områder, rev, broer eller kanaler. Den er også nyttig, når du skal finde indsejlingen og udsejlingen ved fremmede havne og ankerpladser.
- **Mariner's Eye 3D**: Giver en visning fra oven og bag din båd (i henhold til din kurs) og bruges som visuel navigationshjælp. Denne visning er nyttig, når du navigerer omkring lavvandede områder, rev, broer eller kanaler. Den er også nyttig, når du skal finde indsejlingen og udsejlingen ved fremmede havne og ankerpladser.

**BEMÆRK:** Mariner's Eye 3D- og Fish Eye 3D-kortvisninger er tilgængelige på højkvalitetskort i nogle områder.

- **Fish Eye 3D**: Giver en undervandsvisning, der visuelt repræsenterer havbunden iht. kortoplysningerne. Ved tilslutning af en ekkolodstransducer vises ikke-bundfaste mål, f.eks. fisk, med røde, grønne og gule kugler. Rød indikerer de største mål, mens grøn indikerer de mindste.
- **Fiskekort**: Giver en detaljeret visning af bundkonturerne og dybdespotningerne på kortet. Dette kort fjerner navigationsdata fra kortet, giver detaljerede dybhavsmålingsdata og forstærker bundkonturer, hvilket letter dybdegenkendelsen. Dette kort er bedst til dybhavsfiskeri på åbent hav.
	- **BEMÆRK:** Kort til dybhavsfiskeri er tilgængelige på højkvalitetskort i nogle områder.
- **Radar Overlay**: Lægger radaroplysninger oven over navigationskortet eller fiskekortet, når plotteren er tilsluttet en radar. Denne funktion er ikke tilgængelig på alle modeller.

## **Navigationskort og kort til dybhavsfiskeri**

**BEMÆRK:** Kort til dybhavsfiskeri er tilgængelige på højkvalitetskort i nogle områder.

Navigations- og fiskekortene gør det muligt at planlægge din kurs, se kortoplysninger og følge en rute. Fiskekortet er til dybhavsfiskeri.

For at åbne navigationskortet skal du vælge **Kort** > **Navigationskort**.

<span id="page-9-0"></span>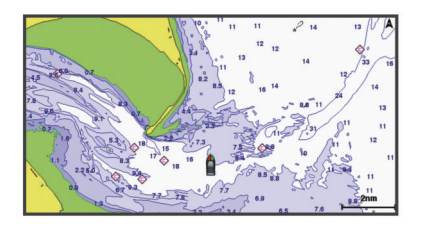

For at åbne fiskekortet skal du vælge **Kort** > **Fiskekort**.

#### **Zoom ind og ud på kortet**

Zoomniveauet er angivet af skalatallet nederst på kortet. Linjen under skalatallet angiver distancen på kortet.

- Zoom ud ved at vælge $-$ .
- Zoom ind ved at vælge  $\bigstar$ .

#### **Panorering på kortet**

Du kan flytte kortet for at få vist et andet område end din aktuelle position.

- **1** Træk navigationsskærmen fra kortet, eller brug piletasterne.
- **2** Vælg **Stop panorering** eller **Retur** for at stoppe panoreringen og gå tilbage til skærmen med din aktuelle position.

#### **Sådan vælges et element på kortet vha. tasterne på enheden**

- **1** Fra et kort eller en 3D-visning skal du vælge  $($ ,  $)$ ,  $\sim$  eller  $\sim$ for at flytte markøren.
- **2** Vælg **SELECT**.

### **Måling af en afstand på kortet**

- **1** Vælg en position på et kort eller Radar Overlay.
- **2** Vælg **Mål distance**.

Der vises en knappenål på skærmen på din nuværende position. Afstanden og vinklen fra knappenålen er vist i hjørnet.

**TIP:** Hvis du vil nulstille knappenålen og måle fra markørens aktuelle position, skal du vælge Vælg.

### **Kortsymboler**

Denne tabel indeholder nogle af de almindelige symboler, du kan få vist på de detaljerede kort.

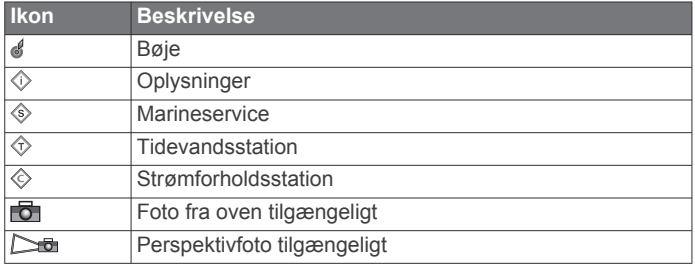

Andre funktioner, der er fælles for de fleste kort, omfatter dybdekonturlinjer, tidevandszoner, spotdybde (som illustreret på oprindelige papirkort), navigationshjælp og -symboler, forhindringer og kabelområder.

## **Navigation til en destination på kortet**

### **FORSIGTIG**

Funktionen Auto Guidance er baseret på elektroniske kortoplysninger. Disse data er dog ingen garanti mod forhindringer og lavt vand. Du bør omhyggeligt sammenholde kursen med alle synsindtryk for at undgå land, lavt vand og andre forhindringer på ruten.

Når du bruger Go To, kan en direkte kurs og korrigeret kurs muligvis gå over land eller lavt vand. Anvend visuelle

observationer, og styr efter at undgå land, lavt vand og andre farlige objekter.

**BEMÆRK:** Kort til dybhavsfiskeri er tilgængelige på højkvalitetskort i nogle områder.

**BEMÆRK:** Auto Guidance er tilgængelig på højkvalitetskort i nogle områder.

- **1** Vælg en position fra navigationskortet eller fiskekortet.
- **2** Vælg **SELECT**, hvis det er nødvendigt.
- **3** Vælg **Naviger til**.
- **4** Vælg en funktion:
	- Vælg **Gå til** for at navigere direkte til positionen.
	- Vælg **Lav rute til** for at oprette en rute til positionen inklusive drej.
	- Vælg **Auto guidning** for at bruge Auto Guidance.
- **5** Gennemse den rute, der er angivet af den magentarøde linje.

**BEMÆRK:** Når du bruger Auto Guidance, angiver en grå linje på en hvilken som helst del af den magentarøde linje, at Auto Guidance ikke kan beregne den del af Auto Guidancelinjen. Det skyldes sikkerhedsindstillingerne for mindste vanddybde og højde af forhindringer.

**6** Følg den magentarøde linje, så du undgår at styre mod land, lavt vand og andre forhindringer.

## **Visning af positions- og objektinformation på et kort**

Du kan få vist information om en position eller et objekt på navigationskortet eller fiskekortet.

**BEMÆRK:** Kort til dybhavsfiskeri er tilgængelige på højkvalitetskort i nogle områder.

**1** Vælg en position eller et objekt på navigationskortet eller fiskekortet.

En liste over muligheder vises i højre side af kortet. De muligheder, der vises, varierer ud fra den position eller det objekt, du har valgt.

- **2** Vælg en funktion:
	- For at navigere til den valgte position skal du vælge **Naviger til**.
	- For at markere et waypoint ved markørpositionen skal du vælge **Nyt waypoint**.
	- For at få vist afstanden og pejlingen for objektet fra din nuværende position skal du vælge **Mål distance**.

Distancen og pejlingen vises på skærmen. Vælg **Vælg** for at måle fra en anden position end din nuværende position.

• For at få vist oplysninger om tidevand, strømforhold, himmellegemer, kortnoter eller lokale tjenester i nærheden af markøren skal du vælge **Information**.

### **Visning af detaljer om navigationssymboler**

Fra navigationskortet, fiskekortet, Perspective 3D-kortvisningen eller Mariner's Eye 3D-kortvisningen kan du få vist detaljer om forskellige typer navigationssymboler, herunder signaler, fyr og forhindringer.

**BEMÆRK:** Kort til dybhavsfiskeri er tilgængelige på højkvalitetskort i nogle områder.

**BEMÆRK:** Mariner's Eye 3D- og Fish Eye 3D-kortvisninger er tilgængelige på højkvalitetskort i nogle områder.

- **1** På et kort eller en 3D-kortvisning skal du vælge et navigationssymbol.
- **2** Vælg et navn til navigationssymbolet.

### **Valg af et kort**

Hvis dit produkt har både BlueChart g2- og Garmin LakeVü™ HD-indbyggede kort, kan du vælge, hvilket kort du vil bruge. Ikke alle modeller har begge typer indbyggede kort.

**1** På navigationskortet skal du vælge **Menu** > **Indbygget kort**.

- <span id="page-10-0"></span>**2** Vælg en funktion:
	- Hvis du er på en sø, skal du vælge **LakeVü™ HD**.
	- Hvis du er offshore, skal du vælge **BlueChart® g2**.

#### **Kurslinje og vinkelmarkører**

Kurslinjen er en forlængelse, der er tegnet på kortet fra bådens bov i sejlretningen. Vinkelmarkører angiver relativ position i forhold til kurs eller kurs over grunden, hvilket hjælper med at kaste eller finde referencepunkter.

#### *Sådan indstilles linjerne for kurs og kurs over grunden*

Du kan få vist kurslinjen og linjen for kurs over grunden (COG) på kortet.

COG er den retning, du bevæger dig i. Kursen er den retning, bådens forstavn peger mod, når der er tilsluttet en kurssensor.

- **1** Fra en kortvisning skal du vælge **Menu** > **Kort opsætning** > **Kortets udseende** > **Kurslinje**.
- **2** Vælg om nødvendigt **Kilde**, og vælg en indstilling:
	- Hvis du automatisk vil bruge den tilgængelige kilde, skal du vælge **Automatisk**.
	- Hvis du vil bruge GPS-antenneretningen til COG, skal du vælge **GPS kurs (COG)**.
	- Hvis du vil bruge data fra en tilsluttet kurssensor, skal du vælge **Kurs**.
	- Hvis du vil bruge data fra både en tilsluttet kurssensor og GPS-antennen, skal du vælge **COG og kurs**.

Dette viser både kurslinjen og COG-linjen på kortet.

#### **3** Vælg **Skærm**, og vælg en indstilling:

- Vælg **Distance** > **Distance**, og indtast længden af den linje, der vises på kortet.
- Vælg **Klokkeslæt** > **Klokkeslæt**, og indtast den tid, der skal bruges til at beregne den afstand, båden vil tilbagelægge i løbet af den angivne tid med den aktuelle hastighed.

#### *Aktivering af vinkelmarkører*

Du kan tilføje vinkelmarkører til kortet sammen med kurslinjen. Vinkelmarkører kan være nyttige ved kast, når du fisker.

- **1** Indstil kurslinjen (*Sådan indstilles linjerne for kurs og kurs over grunden*, side 5).
- **2** Vælg **Vinkelmarkører**.

## **Højkvalitetskort**

#### **FORSIGTIG**

Funktionen Auto Guidance er baseret på elektroniske kortoplysninger. Disse data er dog ingen garanti mod forhindringer og lavt vand. Du bør omhyggeligt sammenholde kursen med alle synsindtryk for at undgå land, lavt vand og andre forhindringer på ruten.

**BEMÆRK:** Ikke alle modeller understøtter alle kort.

Valgfrie højkvalitetskort som f.eks. BlueChart g2 Vision® giver dig mulighed for at få det optimale ud af din plotter. Ud over detaljeret marinekortlægning kan højkvalitetskort indeholde disse funktioner, som er tilgængelige i nogle områder.

- **Mariner's Eye 3D**: Leverer en visning fra oven og bag din båd som en tredimensionel navigationshjælp.
- **Fish Eye 3D**: Giver en tredimensionel undervandsvisning, der visuelt repræsenterer havbunden iht. kortoplysningerne.
- **Fiskekort**: Viser kortet med forbedrede bundkonturer og uden navigationsdata. Dette kort er ideelt til dybhavsfiskeri på åbent hav.
- **Satellitbilleder i høj opløsning**: Giver satellitbilleder i høj opløsning til en realistisk visning af land og vand på navigationskortet (*Visning af satellitbilleder på navigationskortet*, side 5).

**Luftfotos**: Viser marinaer og andre navigationsmæssigt vigtige luftfotos for at hjælpe dig med at visualisere dine omgivelser (*[Visning af luftfotos af landmærker](#page-11-0)*, side 6).

**Detaljerede data om veje og interessepunkter (POI)**: Viser detaljerede data om veje og interessepunkter (POI), herunder meget detaljerede kystveje og POI'er som f.eks. restauranter, overnatningsmuligheder og lokale seværdigheder.

**Auto guidning**: Bruger specifikke oplysninger om fartøj og kortdata til at bestemme den bedste rute til din destination.

### **Visning af oplysninger fra tidevandsstationer**

 $\diamondsuit$  på kort angiver en tidevandsstation. Du kan få vist en detaljeret graf for en tidevandsstation som en hjælp til at forudsige tidevandsniveauet på forskellige tidspunkter eller på forskellige dage.

**BEMÆRK:** Denne funktion er tilgængelig på højkvalitetskort i nogle områder.

**1** Vælg en tidevandsstation fra navigationskortet eller fiskekortet.

Oplysningerne om tidevandsretningen og tidevandsniveauet vises i nærheden af  $\diamondsuit$ .

**2** Vælg stationsnavn.

#### *Animerede indikatorer for tidevand og strøm*

**BEMÆRK:** Denne funktion er tilgængelig på højkvalitetskort i nogle områder.

Du kan få vist indikatorer for animeret tidevandsstation og strømretning på navigationskortet eller fiskekortet. Du skal også aktivere animerede ikoner i kortindstillingerne (*Visning af indikatorer for tidevand og strøm*, side 5).

Der vises en indikator for en tidevandsstation på kortet som en lodret søjlegraf med en pil. En rød pil, der peger nedad, angiver faldende tidevand, og en blå pil, der peger opad, angiver stigende tidevand. Når du flytter markøren hen over indikatoren for tidevand, vises højden for tidevandet ved stationen oven over indikatoren for tidevandsstationen.

Indikatorerne for strømretning vises som pile på kortet. Retningen for hver pil angiver retningen for strømmen ved en bestemt position på kortet. Farven på pilen angiver hastigheden på strømmen for den pågældende position. Når du bevæger markøren hen over indikatoren for strømretning, vises den specifikke hastighed for strømmen ved positionen oven over indikatoren for retning.

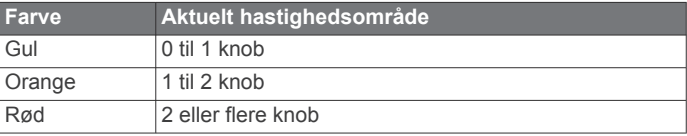

#### *Visning af indikatorer for tidevand og strøm*

**BEMÆRK:** Denne funktion er tilgængelig på højkvalitetskort i nogle områder.

Du kan få vist statiske eller animerede indikatorer for tidevandsog strømforholdsstationer på navigations- eller fiskekortet.

- **1** På navigations- eller fiskekortet skal du vælge **Menu** > **Kort opsætning** > **Tidevand og strømforh.**.
- **2** Vælg en funktion:
	- For at få vist indikatorerne for strømforholds- og tidevandsstationerne på kortet skal du vælge **Til**.
	- For at få vist animerede indikatorer for tidevands- og strømforholdsstationer skal du vælge **Animeret**.

### **Visning af satellitbilleder på navigationskortet**

**BEMÆRK:** Denne funktion er tilgængelig på højkvalitetskort i nogle områder.

<span id="page-11-0"></span>Du kan lægge satellitbilleder i høj kvalitet oven over landområderne eller både land- og havområderne på navigationskortet.

**BEMÆRK:** Når det er aktiveret, vises satellitbillederne i høj opløsning kun ved lavere zoomniveauer. Hvis du ikke kan se billederne i høj opløsning på din valgfrie kortregion, kan du vælge  $\blacklozenge$  for at zoome ind. Du kan også indstille en højere detaljeringsgrad ved at ændre kortzoomdetaljerne.

- **1** På navigationskortet skal du vælge **Menu** > **Kort opsætning**  > **Satellitfotos**.
- **2** Vælg en funktion:
	- Vælg **Kun land** for at få vist standardkortoplysninger om vandet med fotos, der er lagt oven over landområdet.
	- Vælg **Fotokortsblanding** for at få vist fotos af både vand og land ved en specificeret uklarhed. Brug bjælken til at justere uklarheden for fotos. Jo højere du sætter procenten, jo flere satellitfotos dækker både vand og land.

## **Visning af luftfotos af landmærker**

Inden du kan se luftfotos på navigationskortet, skal du aktivere indstillingen Satellitfotos i kortopsætningen.

**BEMÆRK:** Denne funktion er tilgængelig på højkvalitetskort i nogle områder.

Du kan bruge luftfotos af landemærker, marinaer og havne som en hjælp til at orientere dig efter omgivelserne eller til at gøre dig bekendt med en marina eller en havn, inden du ankommer.

- **1** Vælg et kameraikon på navigationskortet:
	- Vælg **d** for at få vist et foto ovenfra.
	- Vælg  $\sum$  for at få vist et perspektivfoto. Fotoet blev taget fra kameraets placering og peger i retning af keglen.
- **2** Vælg **Luftfoto**.

## **Garmin Quickdraw™ Contours kortlægning**

Kortlægningsfunktionen Garmin Quickdraw Contours giver dig mulighed for at oprette kort med konturer og dybdeafmærkninger for ethvert vandområde.

Når Garmin Quickdraw Contours registrerer data, er fartøjsikonet omgivet af en farvet cirkel. Denne cirkel repræsenterer det omtrentlige område for det kort, som scannes, hver gang du passerer. En grøn cirkel angiver en god dybde og en god GPS-position. En rød cirkel angiver, at data for dybde eller GPS-position ikke er tilgængelige.

Du kan se Garmin Quickdraw Contours på et kombinationsskærmbillede eller som separat visning på kortet.

Mængden af gemte data afhænger af hukommelseskortets størrelse, ekkolodskilden og bådens hastighed, når du registrerer data. Du kan registrere i længere tid, hvis du bruger et ekkolod med enkelt stråle. Det anslås, at du muligvis kan registrere omkring 1.500 timers data på 2 GB hukommelseskort.

Når du optager data på et hukommelseskort i plotteren, tilføjes de nye data til dit eksisterende Garmin Quickdraw Contours og gemmes på hukommelseskortet. Når du indsætter et nyt hukommelseskort, overføres de eksisterende data ikke til det nye kort.

## **Kortlægning af et vandområde ved hjælp af funktionen Garmin Quickdraw Contours**

Før du kan bruge funktionen Garmin Quickdraw Contours, skal du have en understøttet plotter med opgraderet software, ekkolodsdybde, din GPS-position og et hukommelseskort med ledig plads.

**BEMÆRK:** Denne funktion er ikke tilgængelig på alle modeller.

- **1** Fra en kortvisning skal du vælge **Menu** > **Quickdraw Contours** > **Start registrering**.
- **2** Når registreringen er udført, skal du vælge **Stop registrering**.

**3** Vælg **Administrer** > **Navn**, og angiv et navn til mappen.

### **Tilføjelse af en etiket til et Garmin Quickdraw Contours kort**

Du kan tilføje etiketter til et Garmin Quickdraw Contours kort for at markere farer eller interessepunkter.

- **1** Vælg en position på navigationskortet.
- **2** Vælg **Tilføj Quickdraw etiket**.
- **3** Indtast tekst for etiketten, og vælg **Udført**.

### **Garmin Quickdraw Contours indstillinger**

På kortet skal du vælge **Menu** > **Quickdraw Contours** > **Indstillinger**.

- **Registrerer forskydning**: Indstiller afstanden mellem ekkolodsdybden og kontur registreringsdybden. En ekkolodsdybde på f.eks. 3,6 m (12 fod) med en registreringsforskydning på -0,5 m (-1.5 fod) opretter konturer ved en dybde på 3,1 m (10,5 fod).
- **Skærmforskydning**: Indstiller forskelle i konturdybder og dybdeafmærkninger på et Garmin Quickdraw Contours kort for at kompensere for ændringer i vandniveauet for et vandområde eller dybdefejl på registrerede kort.
- **Farver for undersøgelse**: Indstiller farven for Garmin Quickdraw Contours displayet. Når indstillingen er aktiveret, vises registrerede områder med grønt, og ikke-registrerede områder vises med rødt. Når indstillingen er deaktiveret, anvender konturområderne standardkortfarver.

## **Automatisk identifikationssystem**

Det automatiske identifikationssystem (AIS) gør det muligt at identificere og spore andre fartøjer og giver dig advarsler om trafik i området. Når plotteren er tilsluttet en ekstern AIS-enhed, kan den vise AIS-oplysninger om andre fartøjer, der er inden for området, og som er udstyret med en transponder, og som aktivt sender AIS-oplysninger.

De oplysninger, der rapporteres for hvert fartøj, inkluderer MMSI (Maritime Mobile Service Identity), position, GPS-hastighed, GPS-kurs, den tid, der er gået, siden den sidste position, hvor fartøjet blev rapporteret, den nærmeste indsejling og tiden til den nærmeste indsejling.

Nogle plottermodeller understøtter også Blue Force Tracking. Fartøjer, som spores med Blue Force Tracking, er vist på plotteren med en blågrøn farve.

## **AIS-markeringssymboler**

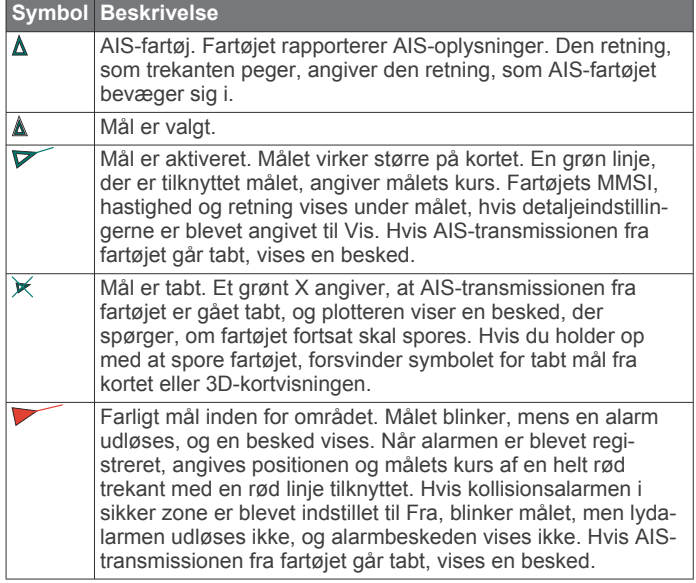

<span id="page-12-0"></span>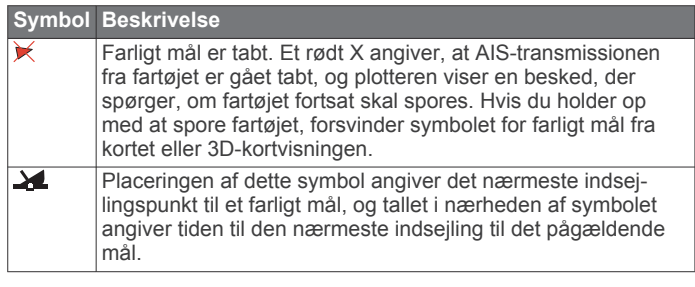

**BEMÆRK:** Fartøjer, som spores med funktionen Blue Force Tracking, vises med en blågrøn farve uanset status.

## **Kurs og beregnet kurs for aktiverede AIS-mål**

Når oplysninger om kurs og kurs over grunden er angivet af et aktiveret AIS-mål, vises kursen for målet på et kort som en linje, der er knyttet til AIS-målsymbolet. En kurslinje vises ikke på en 3D-kortvisning.

Den beregnede kurs for et aktiveret AIS-mål vises som en stiplet linje på et kort eller en 3D-kortvisning. Længden af den beregnede kurslinje er baseret på værdien af den beregnede kursindstilling. Hvis et aktiveret AIS-mål ikke sender oplysninger om hastighed, eller hvis fartøjet ikke bevæger sig, vises der ikke en beregnet kurslinje. Oplysninger om ændringer i hastighed, kurs over grunden eller drejehastighed, der udsendes af fartøjet, kan påvirke beregningen af den beregnede kurslinje.

Når oplysninger om kurs over grunden, kurs og drejehastighed er angivet af et aktiveret AIS-mål, beregnes den beregnede kurs for målet ud fra oplysninger om kurs over grunden samt drejehastighed. Den retning, som målet drejer, som også er baseret på oplysningerne om drejehastigheden, er angivet af krogens retning for enden af kurslinjen. Længden af krogen ændrer sig ikke.

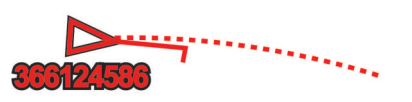

Når oplysningerne om kurs over grunden og kurs er angivet af et aktiveret AIS-mål, men der ikke er angivet oplysninger om drejehastighed, er den beregnede kurs for målet beregnet ud fra oplysninger om kurs over grunden.

### **Visning af AIS-fartøjer på et kort eller 3D-kortvisning**

Før du kan bruge AIS, skal du tilslutte plotteren til en ekstern AIS-enhed og modtage aktive transpondersignaler fra andre fartøjer.

Du kan konfigurere, hvordan andre fartøjer vises på et kort eller en 3D-kortvisning. Det visningsområde, der er konfigureret for ét kort eller én 3D-kortvisning, gælder kun for det pågældende kort eller den pågældende 3D-kortvisning. Detaljer, beregnet kurs og stiindstillinger, der er konfigureret for ét kort eller én 3Dkortvisning, gælder for alle kort og alle 3D-kortvisninger.

- **1** Fra et kort eller en 3D-visning skal du vælge **Menu** > **Andre fartøjer** > **Displaykonfiguration**.
- **2** Vælg en funktion:
	- For at indikere afstanden fra din position, hvor AIS-fartøjer bliver vist, skal du vælge **Visningsområde** og vælge en afstand.
	- For at få vist oplysninger om AIS-aktiverede fartøjer skal du vælge **Oplysninger** > **Vis**.
	- For at indstille den beregnede tid for kurs for AISaktiverede fartøjer skal du vælge **Beregnet kurs** og indtaste tiden.
	- For at få vist sporene for AIS-fartøjer skal du vælge **Stier**  og vælge længden af viste spor vha. en sti.

## **Aktivering af et mål for et AIS-fartøj**

**1** Vælg et AIS-fartøj fra et kort eller en 3D-kortvisning.

**2** Vælg **AIS skib** > **Aktiver mål**.

#### *Visning af oplysninger om et AIS-skib, der er sat som mål* Du kan få vist AIS-signalstatus, MMSI, GPS-hastighed, GPSkurs og andre oplysninger, der bliver rapporteret som et AISfartøj, der er sat som mål.

- **1** Vælg et AIS-fartøj på et kort eller en 3D-kortvisning.
- **2** Vælg **AIS skib**.
- *Deaktivering af et mål for et AIS-skib*
	- **1** Vælg et AIS-fartøj fra et kort eller en 3D-kortvisning.
	- **2** Vælg **AIS skib** > **Deaktiver mål**.

### **Visning af en liste over AIS-trusler**

Fra et kort eller en 3D-visning skal du vælge **Menu** > **Andre fartøjer** > **AIS-liste**.

### **Indstilling af kollisionsalarm i sikker zone**

Før du kan indstille en kollisionsalarm, skal du have en kompatibel plotter sluttet til en AIS-enhed.

Kollisionsalarmen i sikker zone bruges kun med AIS. Den sikre zone bruges til at undgå kollisioner og kan tilpasses.

**1** Vælg **Indstillinger** > **Alarmer** > **AIS** > **AIS-alarm** > **Til**.

En besked vises, og alarmen udløses, når et AIS-aktiveret fartøj kommer ind i sikkerhedszonen (området rundt om båden). Objektet bliver også angivet som farligt på skærmen. Når alarmen er slået fra, er beskeden og den hørlige alarm deaktiveret, men objektet vises stadig som farligt på skærmen.

- **2** Vælg **Område**.
- **3** Vælg en afstand for radius for sikkerhedszonen omkring dit fartøj.
- **4** Vælg **Tid**.
- **5** Vælg et tidspunkt, hvor alarmen skal lyde, hvis et mål forventes at komme ind i sikkerhedszonen.

Hvis du f.eks. vil have besked om en kommende krydsning, 10 minutter før den forventes, skal du indstille Tid til 10. Alarmen lyder i så fald, 10 minutter før fartøjet kommer ind i sikkerhedszonen.

### **AIS-nødsignaler**

Uafhængige AIS-nødsignalenheder sender nødpositionsrapporter, når de aktiveres. Plotteren kan modtage SART-signaler (Search and Rescue Transmitters), EPIRBsignaler (Emergency Position Indicating Radio Beacons) og andre MOB-signaler (Mand over bord). Udsendelser af nødsignaler er forskellige fra AIS-standardudsendelser, og derfor vises de på en anden måde på plotteren. I stedet for at spore et nødsignal for at undgå kollision kan du spore et nødsignal for at finde og hjælpe et fartøj eller en person.

#### *Navigation til et nødsignal*

Når du modtager et nødsignal, vises der en nødsignalalarm. Vælg **Gennemse** > **Gå til** for at begynde navigationen til udsendelsen.

#### *Målsymboler for AIS-nødsignalenhed*

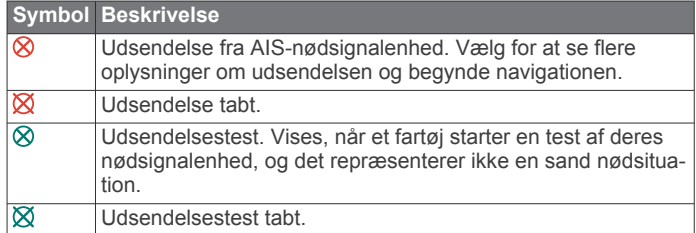

### *Aktivering af AIS-udsendelsestestadvarsler*

For at undgå et stort antal testadvarsler og -symboler i områder med mange både, f.eks. marinaer, kan du vælge at modtage

<span id="page-13-0"></span>eller ignorere AIS-testmeddelelser. For at teste en AISnødenhed skal du aktivere plotteren til at modtage testadvarsler.

**1** Vælg **Indstillinger** > **Alarmer** > **AIS**.

- **2** Vælg en funktion:
	- For at modtage eller ignorere EPIRB-testsignaler (Emergency Position Indicating Radio Beacon) skal du vælge **AIS-EPIRB-test**.
	- For at modtage eller ignorere MOB-testsignaler (Mand over bord) skal du vælge **AIS-MOB-test**.
	- For at modtage eller ignorere SART-testsignaler (Search and Rescue Transponder) skal du vælge **AIS SART Test**.

## **Deaktivering af AIS-modtagelse**

AIS-signalmodtagelse er aktiveret som standard.

Vælg **Indstillinger** > **Andre fartøjer** > **AIS** > **Sluk**.

Alle AIS-funktioner på alle kort og 3D-kortvisninger deaktiveres. Dette inkluderer AIS-fartøjs-målsporing og sporing, kollisionsalarmer, der stammer fra AIS-fartøjsmålsporing, og visningen af oplysninger om AIS-fartøjer.

## **Indstillinger for kort og 3D-kortvisning**

**BEMÆRK:** Ikke alle indstillinger gælder for alle kort og 3Dkortvisninger. Nogle indstillinger kræver højkvalitetskort eller tilsluttet tilbehør som f.eks. en radar.

Disse indstillinger gælder for kortene og 3D-kortvisningerne undtagen Radar Overlay og Fish Eye 3D (*[Indstillinger for Fish](#page-15-0)  Eye 3D*[, side 10\)](#page-15-0).

Fra et kort eller en 3D-kortvisning skal du vælge Menu.

**Waypoints og spor**: Se *Indstillinger for spor og waypoints på kort og kortvisninger*, side 8.

**Andre fartøjer**: Se *[Andre skibsindstillinger på kortene og](#page-14-0)  [kortvisninger](#page-14-0)*, side 9.

**Quickdraw Contours**: Aktiverer bundkonturtegning og giver dig mulighed for at oprette fiskekortetiketter.

**Overfladeradar**: Viser overfladeradaroplysninger på kortvisningerne Perspective 3D eller Mariner's Eye 3D.

**Vejrradar**: Viser vejrradarbilleder på kortvisningerne Perspective 3D eller Mariner's Eye 3D.

**Navigationspunkter**: Viser navigationshjælp på fiskekortet.

**Sejlads**: I sejletilstand: Justerer laylines (*Indstillinger for laylines*, side 8) og startlinje guide.

**Kort opsætning**: Se *Opsætning af navigations- og fiskekort*, side 8.

**Datafelter**: Se *Indstillinger for datafelter*, side 8. Dette kan være vist i menuen Kort opsætning.

**Kortets udseende**: Se *[Indstillinger for kortets udseende](#page-14-0)*, [side 9](#page-14-0). Dette kan være vist i menuen Kort opsætning.

## **Opsætning af navigations- og fiskekort**

**BEMÆRK:** Ikke alle indstillinger gælder for alle kort og 3Dkortvisninger. Nogle indstillinger kræver eksternt tilbehør eller relevante højkvalitetskort.

På navigations- eller fiskekortet skal du vælge **Menu** > **Kort opsætning**.

**Satellitfotos**: Viser satellitbilleder i høj kvalitet oven over landområderne eller både land- og havområderne på navigationskortet, når du benytter visse højkvalitetskort (*[Visning af satellitbilleder på navigationskortet](#page-10-0)*, side 5).

**Vandoverlay**: Giver mulighed for reliefskygning, der viser bundens hældning med skygger, eller ekkolodsbilleder, som er med til at identificere bundens densitet. Denne funktion fås kun til nogle af de bedste kort.

**Tidevand og strømforh.**: Viser strøm- og tidevandsindikatorer på kortet (*[Visning af indikatorer for tidevand og strøm](#page-10-0)*, side 5) og aktiverer tidevands- og strømskyderen, som indstiller det tidspunkt, hvor tidevand og strømforhold registreres på kortet.

- **Roser**: Viser en kompasrose omkring din båd, som indikerer kompasretningen i forhold til bådens retning. En indikator for sand vindretning eller relativ vindretning vises, hvis plotteren er tilsluttet en kompatibel marinevindsensor. I sejletilstand vises sand og relativ vind på vindrosen.
- **Søniveau**: Indstiller det aktuelle vandniveau i søen. Denne funktion fås kun til nogle af de bedste kort.

#### **Datafelter**: Se *Indstillinger for datafelter*, side 8.

**Vejr**: Angiver, hvilke vejrelementer der skal vises på kortet, når plotteren er tilsluttet en kompatibel vejrmodtager med et aktivt abonnement. Kræver en kompatibel, tilsluttet antenne og et gyldigt abonnement.

**Kortets udseende**: Se *[Indstillinger for kortets udseende](#page-14-0)*, [side 9.](#page-14-0)

### **Indstillinger for spor og waypoints på kort og kortvisninger**

Fra en kort- eller 3D-kortvisning skal du vælge **Menu** > **Waypoints og spor**.

**Spor**: Viser spor på kortet eller 3D-kortvisningen.

**Waypoints**: Viser listen over waypoints (*[Visning af en liste over](#page-16-0)  [alle waypoints](#page-16-0)*, side 11).

**Nyt waypoint**: Opretter et nyt waypoint.

**Waypoint-display**: Angiver, hvordan waypoints vises på kortet.

**Aktive spor**: Viser menuen med indstillinger for aktive spor.

- **Gemte spor**: Viser listen over gemte spor (*[Visning af en liste](#page-19-0) [over gemte spor](#page-19-0)*, side 14).
- **Spor-display**: Angiver, hvilke spor der skal vises på kortet, baseret på sporfarve.

## **Indstillinger for laylines**

For at kunne bruge layline-funktionerne skal du slutte en vindsensor til plotteren.

I sejletilstand (*[Indstilling af fartøjets type](#page-7-0)*, side 2), kan du få vist laylines på navigationskortet. Laylines er især nyttige ved kapsejlads.

På navigationskortet skal du vælge **Menu** > **Sejlads** > **Laylines**.

**Skærm**: Justerer, hvordan laylines og fartøj vises på kortet og justerer længden af laylines.

**Sejlvinkel**: Giver dig mulighed for at vælge, hvordan enheden beregner laylines. Indstillingen Aktuel beregner laylines vha. den målte vindvinkel fra vindsensoren. Indstillingen Manuel beregner laylines vha. manuelt indtastede værdier for vinkel mod vinden og afdriftsvinkel.

**Korrektion af tidevand**: Korrigerer laylines baseret på tidevandet.

### **Indstillinger for datafelter**

Fra et kort, 3D-kortvisning, radarskærmen eller en kombinationsskærm skal du vælge **Menu** > **Datafelter**.

- **Rediger layout**: Angiver layoutet for datafelterne. Du kan vælge, hvilke data der skal vises i hvert enkelt datafelt.
- **Nav.oversigtskort**: Viser navigationsoversigtskortet, når fartøjet navigerer til en destination.
- **Klarg. af nav.oversigtskort**: Giver dig mulighed for at konfigurere navigationsoversigtskortet til at vise Oplysn. om ruteben og kontrollere, hvornår oversigtskortet vises før en drejning eller destination.
- **Kompastape**: Viser datafeltet for kompastape, når fartøjet navigerer til en destination.

## <span id="page-14-0"></span>*Redigering af datafelterne*

Du kan ændre de data, som vises i datafelterne på kortene og andre skærmbilleder.

- **1** På et skærmbillede, der understøtter datafelter, skal du vælge **Menu**.
- **2** Om nødvendigt skal du vælge **Kort opsætning**.
- **3** Vælg **Datafelter** > **Rediger layout**.
- **4** Vælg et layout.
- **5** Vælg et datafelt.
- **6** Vælg den type data, der vises i feltet.

De tilgængelige datavalgmuligheder varierer afhængigt af plotterens og netværkets konfiguration.

## **Visning af et navigationsoversigtskort**

Du kan kontrollere, om et navigationsoversigskort skal vises på visse kortvisninger. Navigationsoversigtskortet vises kun, når båden navigerer til en destination.

- **1** Fra et kort eller en 3D-kortvisning skal du vælge **Menu**.
- **2** Om nødvendigt skal du vælge **Kort opsætning**.
- **3** Vælg **Datafelter** > **Nav.oversigtskort** > **Automatisk**.
- **4** Vælg **Klarg. af nav.oversigtskort**.
- **5** Fuldfør en handling:
	- For at få vist waypoint VMG (Velocity Made Good) ved navigation på en rute med mere end ét slag skal du vælge **Oplysn. om ruteben** > **Til**.
	- For at få vist data om næste drejning baseret på afstand skal du vælge **Næste drej** > **Distance**.
	- For at få vist data om næste drejning baseret på tid skal du vælge **Næste drej** > **Klokkeslæt**.
	- For at angive, hvordan destinationsdata vises, skal du vælge **Destination** og vælge en indstilling.

## **Indstillinger for kortets udseende**

Du kan justere udseendet af de forskellige kort og 3Dkortvisninger. Hver indstilling er specifik for det kort eller den kortvisning, der anvendes.

**BEMÆRK:** Ikke alle indstillinger gælder for alle kort, 3Dkortvisninger og plottermodeller. Nogle indstillinger kræver højkvalitetskort eller tilsluttet tilbehør.

Fra et kort eller en 3D-kortvisning skal du vælge **Menu** > **Kort opsætning** > **Kortets udseende**.

**Orientering**: Indstiller perspektivet for kortet.

- **Detalje**: Justerer antallet af detaljer, der vises på kortet ved forskellige zoomniveauer.
- **Kurslinje**: Viser og justerer kurslinjen, som er en linje på kortet, der tegnes fra bådens forstavn i sejlretningen, og indstiller datakilden for kurslinjen.
- **Panoptix område**: Viser og skjuler det område, der scannes af Panoptix™ transduceren. AHRS (Attitude Heading Reference System) skal kalibreres ved hjælp af denne funktion (*[Kalibrering af kompas](#page-25-0)*, side 20).
- **Verdenskort**: Bruger enten et grundlæggende verdenskort eller et reliefkort med skyggelægning på kortet. Disse forskelle er kun synlige, når der er zoomet så langt ud, at detaljerne ikke kan ses.
- **Spotdybder**: Aktiverer spotdybder og angiver en farlig dybde. Spotdybder, der svarer til eller er lavere end den farlige dybde, angives med rødt.
- **Skyggelægning af lavt vand**: Indstiller skygger fra kystlinjen til en angivet dybde.
- **Skyggelægning i dybdeområde**: Angiver en øvre og nedre dybde, der skal skyggelægges imellem.
- **Symboler**: Viser og konfigurerer udseendet af forskellige symboler på kortet som f.eks. fartøjsikonet, symboler for navigationshjælp, interessepunkter på land og fyrvinkler.
- **Type**: Indstiller, hvordan kortet vises over 3D-terræn.
- **Farefarver**: Viser lavt vand og land med en farveskala. Blå angiver dybt vand, gul angiver lavt vand, og rødt angiver meget lavt vand.
- **Foretrukken dybde**: Du kan indstille udseendet for en sikker dybde for Mariner's Eye 3D-kortvisning.

**BEMÆRK:** Denne indstilling påvirker kun udseendet af farefarver i Mariner's Eye 3D-kortvisning. Den påvirker ikke Auto Guidance-indstillingen for sikker vanddybde eller ekkolodsindstillingen for lavt vand.

**Områderinge**: Viser og konfigurerer udseendet af områderinge, som hjælper dig med at visualisere afstande i visse kortvisninger.

**Rutebredde**: Angiver bredden af navigationsruten, som er den magentarøde linje på visse kort, der indikerer kursen til din destination.

## **Sådan indstilles linjerne for kurs og kurs over grunden**

Du kan få vist kurslinjen og linjen for kurs over grunden (COG) på kortet.

COG er den retning, du bevæger dig i. Kursen er den retning, bådens forstavn peger mod, når der er tilsluttet en kurssensor.

- **1** Fra en kortvisning skal du vælge **Menu** > **Kort opsætning** > **Kortets udseende** > **Kurslinje**.
- **2** Vælg om nødvendigt **Kilde**, og vælg en indstilling:
	- Hvis du automatisk vil bruge den tilgængelige kilde, skal du vælge **Automatisk**.
	- Hvis du vil bruge GPS-antenneretningen til COG, skal du vælge **GPS kurs (COG)**.
	- Hvis du vil bruge data fra en tilsluttet kurssensor, skal du vælge **Kurs**.
	- Hvis du vil bruge data fra både en tilsluttet kurssensor og GPS-antennen, skal du vælge **COG og kurs**.
		- Dette viser både kurslinjen og COG-linjen på kortet.
- **3** Vælg **Skærm**, og vælg en indstilling:
	- Vælg **Distance** > **Distance**, og indtast længden af den linje, der vises på kortet.
	- Vælg **Klokkeslæt** > **Klokkeslæt**, og indtast den tid, der skal bruges til at beregne den afstand, båden vil tilbagelægge i løbet af den angivne tid med den aktuelle hastighed.

## **Andre skibsindstillinger på kortene og kortvisninger**

**BEMÆRK:** Disse indstillinger kræver tilsluttet tilbehør, f.eks. en AIS-modtager eller en VHF-radio.

Fra et kort eller en 3D-kortvisning skal du vælge **Menu** > **Andre fartøjer**.

- **AIS-liste**: Viser AIS-listen (*[Visning af en liste over AIS-trusler](#page-12-0)*, [side 7\)](#page-12-0).
- **DSC-liste**: Viser DSC-listen (*[DSC-liste](#page-34-0)*, side 29).

## **Displaykonfiguration**: Se *AIS-displayindstillinger*, side 9.

**DSC-spor**: Viser sporene for DSC-fartøjer, og vælg en sporlængde, der vises når sporet anvendes.

**AIS-alarm**: Indstiller en kollisionsalarm for en sikkerhedszone (*[Indstilling af kollisionsalarm i sikker zone](#page-12-0)*, side 7).

## *AIS-displayindstillinger*

**BEMÆRK:** AIS kræver brug af en ekstern AIS-enhed og aktive transpondersignaler fra andre fartøjer.

Fra et kort eller en 3D-visning skal du vælge **Menu** > **Andre fartøjer** > **Displaykonfiguration**.

<span id="page-15-0"></span>**AIS-visningsområde**: Angiver den afstand fra din position, hvor AIS-fartøjer vises.

**Oplysninger**: Viser oplysninger om AIS-aktiverede fartøjer.

- **Beregnet kurs**: Angiver den beregnede tid for kurs for AISaktiverede fartøjer.
- **Stier**: Viser sporene for AIS-fartøjer, og vælger en sporlængde, der vises, når sporet anvendes.

## **Indstillinger for Fish Eye 3D**

**BEMÆRK:** Denne funktion er tilgængelig på højkvalitetskort i nogle områder.

I kortvisningen Fish Eye 3D skal du vælge Menu.

**Vis**: Angiver 3D-kortvisningens perspektiv.

**Spor**: Vis spor.

**Ekkolods kegle**: Viser en kegle, der angiver det område, som er dækket af transduceren.

**Fiskesymbol**: Viser ikke-bundfaste mål.

## **Navigation med en plotter**

### **FORSIGTIG**

Hvis dit fartøj har autopilotsystem, skal der installeres et dedikeret autopilotstyredisplay ved hvert ror, hvor autopilotsystemet kan deaktiveres.

Funktionen Auto Guidance er baseret på elektroniske kortoplysninger. Disse data er dog ingen garanti mod forhindringer og lavt vand. Du bør omhyggeligt sammenholde kursen med alle synsindtryk for at undgå land, lavt vand og andre forhindringer på ruten.

Når du bruger Go To, kan en direkte kurs og korrigeret kurs muligvis gå over land eller lavt vand. Anvend visuelle observationer, og styr efter at undgå land, lavt vand og andre farlige objekter.

**BEMÆRK:** Visse kortvisninger er tilgængelige på højkvalitetskort i visse områder.

For at navigere skal du vælge en destination, angive en kurs eller oprette en rute og følge kursen eller ruten. Du kan følge kursen eller ruten på navigationskortet, fiskekortet, Perspective 3D- eller Mariner's Eye 3D-kortvisningen.

Du kan indstille og følge en kurs til en destination ved hjælp af en af tre metoder: Gå til, Lav rute til eller Auto guidning.

- **Gå til**: Fører dig direkte til destinationen. Dette er standardindstillingen for at navigere til en destination. Plotteren opretter en kurs på en lige linje eller en navigationslinje til destinationen. Ruten kan føre over land og andre hindringer.
- **Lav rute til**: Opretter en rute fra din position til en destination og giver dig mulighed for at tilføje drejninger til ruten. Denne mulighed giver en kurs på en lige linje til destinationen, men du har mulighed for at tilføje sving på ruten, der undgår land og andre hindringer.
- **Auto guidning**: Bruger de specifikke oplysninger om fartøj og kortdata til at bestemme den bedste rute til din destination. Muligheden er kun tilgængelig, hvis du bruger et kompatibelt højkvalitetskort i en kompatibel plotter. Den giver en svingfor-sving-navigationsrute til destinationen, som undgår land og andre forhindringer (*[Auto Guidance](#page-17-0)*, side 12).

Når du bruger en kompatibel Garmin autopilot, som er sluttet til plotteren vha. NMEA 2000® , følger autopiloten Auto Guidance-ruten.

**BEMÆRK:** Auto Guidance er tilgængelig på højkvalitetskort i nogle områder.

## **Grundlæggende spørgsmål om navigation**

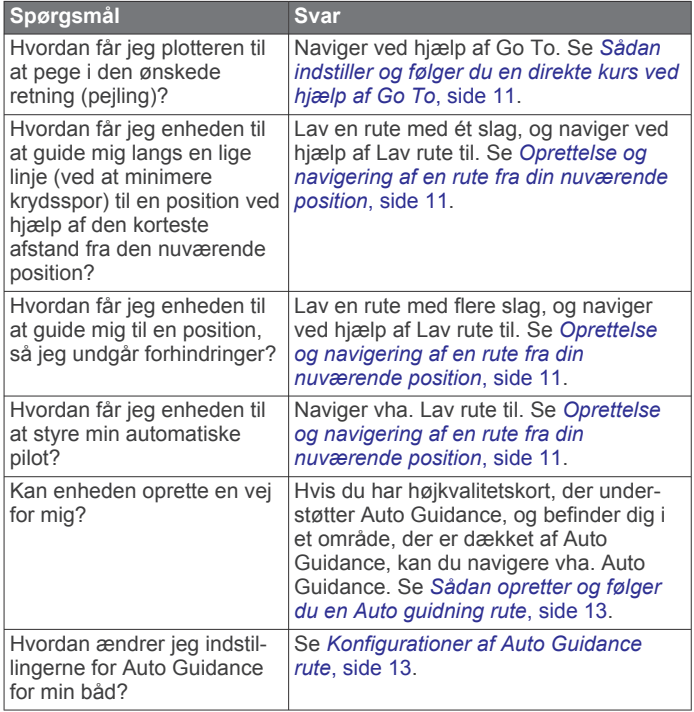

## **Destinationer**

Du kan vælge destinationer vha. forskellige kort og 3Dkortvisninger eller vha. listerne.

## **Søgning efter en destination efter navn**

Du kan søge efter gemte waypoints, gemte ruter, gemte spor og marineservicedestinationer efter navn.

- **1** Vælg **Navigationsoplysninger** > **Søg efter navn**.
- **2** Indtast som minimum en del af navnet på din destination.
- **3** Vælg evt. **Udført**.

De 50 nærmeste destinationer, som indeholder dine søgekriterier, vises.

**4** Vælg destinationen.

#### **Valg af en destination vha. navigationskortet** Vælg en destination på navigationskortet.

**Søgning efter en marineservicedestination**

**BEMÆRK:** Denne funktion er tilgængelig på højkvalitetskort i nogle områder.

Plotteren indeholder oplysninger om tusindvis af destinationer, der tilbyder marineservice.

- **1** Vælg **Navigationsoplysninger**.
- **2** Vælg **Service på land** eller **Service på land**.
- **3** Om nødvendigt skal du vælge en marineservicekategori.
- Plotteren viser en liste over de nærmeste positioner samt afstand og pejling hen til dem.
- **4** Vælg en destination.

Du kan vælge < eller > for at få vist yderligere oplysninger eller for at få vist positionen på et kort.

## **Afbrydelse af navigation**

Vælg **Menu** > **Stop navigation** fra navigationskortet eller fiskekortet.

## **Waypoints**

Waypoints er positioner, som du registrerer og gemmer på enheden.

## <span id="page-16-0"></span>**Markering af din nuværende position som et waypoint**

Vælg **Marker** fra et hvilket som helst skærmbillede.

## **Oprettelse af et waypoint på en anden position**

- **1** Vælg **Navigationsoplysninger** > **Waypoints** > **Nyt waypoint**.
- **2** Vælg en funktion:
	- Vælg **Indtast koordinater**, og angiv koordinaterne for at oprette et waypoint ved angivelse af positionskoordinater.
	- Vælg **Brug kort**, vælg positionen, og vælg **Vælg** for at oprette et waypoint via et kort.

### **Markering og start af navigation til en MOB-position**

Når du markerer et waypoint, kan du angive det som en MOBposition (Mand over bord).

Vælg en funktion:

- På et hvilket som helst skærmbillede kan du vælge **Marker** > **Mand over bord**.
- På skærmen Hjem skal du vælge **Mand over bord** > **Ja**.

Et internationalt MOB-symbol markerer det aktive MOB-punkt, og plotteren sætter en direkte kurs til den markerede position.

## **Visning af en liste over alle waypoints**

Vælg **Navigationsoplysninger** > **Waypoints**.

### **Redigering af et gemt waypoint**

- **1** Vælg **Navigationsoplysninger** > **Waypoints**.
- **2** Vælg et waypoint.
- **3** Vælg **Rediger waypoint**.
- **4** Vælg en funktion:
	- Tilføj et navn ved at vælge **Navn**, og indtast et navn.
	- Skift symbol ved at vælge **Symbol**.
	- Rediger dybde ved at vælge **Dybde**.
	- Rediger vandtemperaturen ved at vælge **Vandtemp.**.
	- Rediger kommentaren ved at vælge **Kommentar**.
	- Flyt waypointets placering ved at vælge **Flyt**.

### **Flytning af et gemt waypoint**

- **1** Vælg **Navigationsoplysninger** > **Waypoints**.
- **2** Vælg et waypoint.
- **3** Vælg **Rediger waypoint** > **Flyt**.
- **4** Angiv en ny position for waypointet:
	- Flyt waypointet under kortvisning ved at vælge **Brug kort**, vælg et nyt sted på kortet, og vælg **Flyt waypoint**.
	- Flyt waypointet ved brug af koordinater ved at vælge **Indtast koordinater**, og indtast de nye koordinater.

### **Sådan finder du et gemt waypoint og navigerer til det**

#### **FORSIGTIG**

Funktionen Auto Guidance er baseret på elektroniske kortoplysninger. Disse data er dog ingen garanti mod forhindringer og lavt vand. Du bør omhyggeligt sammenholde kursen med alle synsindtryk for at undgå land, lavt vand og andre forhindringer på ruten.

Når du bruger Go To, kan en direkte kurs og korrigeret kurs muligvis gå over land eller lavt vand. Anvend visuelle observationer, og styr efter at undgå land, lavt vand og andre farlige objekter.

**BEMÆRK:** Auto Guidance er tilgængelig på højkvalitetskort i nogle områder.

Før du kan navigere til et waypoint, skal du oprette et waypoint.

- **1** Vælg **Navigationsoplysninger** > **Waypoints**.
- **2** Vælg et waypoint.
- **3** Vælg **Naviger til**.
- **4** Vælg en funktion:
	- Vælg **Gå til** for at navigere direkte til positionen.
	- Vælg **Lav rute til** for at oprette en rute til positionen inklusive drej.
	- Vælg **Auto guidning** for at bruge Auto Guidance.
- **5** Gennemse den rute, der er angivet af den magentarøde linje.
- **BEMÆRK:** Når du bruger Auto Guidance, angiver en grå linje på en hvilken som helst del af den magentarøde linje, at Auto Guidance ikke kan beregne den del af Auto Guidancelinjen. Det skyldes sikkerhedsindstillingerne for mindste vanddybde og højde af forhindringer.
- **6** Følg den magentarøde linje, så du undgår at styre mod land, lavt vand og andre forhindringer.

## **Sletning af et waypoint eller MOB**

- **1** Vælg **Navigationsoplysninger** > **Waypoints**.
- **2** Vælg et waypoint eller MOB.
- **3** Vælg **Slet**.

### **Sådan sletter du alle waypoints**

Vælg **Navigationsoplysninger** > **Håndter data** > **Ryd bruger data** > **Waypoints** > **Alle**.

### **Sådan indstiller og følger du en direkte kurs ved hjælp af Go To**

#### **FORSIGTIG**

Når du bruger Go To, kan en direkte kurs og korrigeret kurs muligvis gå over land eller lavt vand. Anvend visuelle observationer, og styr efter at undgå land, lavt vand og andre farlige objekter.

Du kan indstille og følge en direkte kurs fra din nuværende position til en valgt destination.

- **1** Vælg en destination (*[Destinationer](#page-15-0)*, side 10).
- **2** Vælg **Naviger til** > **Gå til**.

En magentarød linje vises. På midten af den magentarøde linje er der en tyndere lilla linje, som repræsenterer den korrigerede kurs fra din nuværende position til destinationen. Den korrigerede kurs er dynamisk, og den bevæger sig med båden, når du afviger fra kursen.

- **3** Følg den magentarøde linje, så du undgår at styre mod land, lavt vand og andre forhindringer.
- **4** Når du afviger fra kursen, skal du følge den lilla linje (korrigeret kurs) for at nå til din destination eller styre tilbage til den magentarøde linje (direkte kurs).

## **Ruter**

### **Oprettelse og navigering af en rute fra din nuværende position**

Du kan oprette og umiddelbart efter navigere en rute på navigations- eller fiskekortet. Med denne fremgangsmåde gemmes ruten eller waypoint-dataene ikke.

**BEMÆRK:** Kort til dybhavsfiskeri er tilgængelige på højkvalitetskort i nogle områder.

- **1** Vælg en destination fra navigationskortet eller fiskekortet.
- **2** Vælg **Naviger til** > **Lav rute til**.
- **3** Vælg positionen for det sidste drej inden destinationen.
- **4** Vælg **Tilføj drej**.
- **5** Gentag eventuelt trin 3 og 4 for at tilføje yderligere drej, idet du arbejder dig baglæns fra destinationen til fartøjets nuværende position.

<span id="page-17-0"></span>Det sidste drej, du tilføjer, skal være det første drej, du foretager ud fra din nuværende position. Det skal være drejet tættest på dit fartøj.

- **6** Vælg **Menu**, hvis det er nødvendigt.
- **7** Vælg **Naviger ruten**.
- **8** Gennemse den rute, der er angivet af den magentarøde linje.
- **9** Følg den magentarøde linje, så du undgår at styre mod land, lavt vand og andre forhindringer.

## **Sådan opretter og gemmer du en rute**

Denne fremgangsmåde gemmer ruten og alle de tilhørende waypoints. Startpunktet kan være din nuværende position eller en anden position.

- **1** Vælg **Navigationsoplysninger** > **Ruter** > **Ny rute** > **Lav rute til**.
- **2** Vælg rutens startposition.
- **3** Vælg **Tilføj drej**.
- **4** Vælg positionen på det næste drej på kortet.
- **5** Vælg **Tilføj drej**. Plotteren markerer drejets position med et waypoint.
- **6** Gentag eventuelt trin 4 og 5 for at tilføje yderligere drej.
- **7** Vælg den endelige destination.

## **Visning af en liste over ruter og Auto Guidance ruter**

- **1** Vælg **Navigationsoplysninger** > **Ruter**.
- **2** Hvis det er nødvendigt, skal du vælge **Filter** for kun at få vist ruter eller Auto Guidance ruter.

### **Redigering af en gemt rute**

Du kan ændre navnet på en rute eller ændre de drej, som ruten indeholder.

- **1** Vælg **Navigationsoplysninger** > **Ruter**.
- **2** Vælg en rute.
- **3** Vælg **Rediger rute**.
- **4** Vælg en funktion:
	- Rediger navnet ved at vælge **Navn** og indtaste navnet.
	- Vælg et waypoint på drejlisten ved at vælge **Rediger drej**  > **Brug drejliste**, og vælg et waypoint på listen.
	- Du kan vælge et drej ved hjælp af kortet ved at vælge **Rediger drej** > **Brug kort** og vælge en position på kortet.

### **Sådan finder du en gemt rute og navigerer den**

Inden du kan gennemse en liste over ruter og navigere en af dem, skal du oprette og gemme mindst én rute.

- **1** Vælg **Navigationsoplysninger** > **Ruter**.
- **2** Vælg en rute.
- **3** Vælg **Naviger til**.
- **4** Vælg en funktion:
	- Vælg **Forlæns** for at navigere ruten fra det startpunkt, der blev brugt, da ruten blev oprettet.
	- Vælg **Baglæns** for at navigere ruten fra det destinationspunkt, der blev brugt, da ruten blev oprettet.

En magentarød linje vises. På midten af den magentarøde linje er der en tyndere lilla linje, som repræsenterer den korrigerede kurs fra din nuværende position til destinationen. Den korrigerede kurs er dynamisk, og den bevæger sig med båden, når du afviger fra kursen.

- **5** Gennemse den rute, der er angivet af den magentarøde linje.
- **6** Følg den magentarøde linje langs med hvert slag på ruten, så du undgår at styre mod land, lavt vand og andre forhindringer.

**7** Når du afviger fra kursen, skal du følge den lilla linje (korrigeret kurs) for at nå til din destination eller styre tilbage til den magentarøde linje (direkte kurs).

### **Sådan finder og navigerer du parallelt med en gemt rute**

Inden du kan gennemse en liste over ruter og navigere en af dem, skal du oprette og gemme mindst én rute.

- **1** Vælg **Navigationsoplysninger** > **Ruter**.
- **2** Vælg en rute.
- **3** Vælg **Naviger til**.
- **4** Vælg **Forskydning** for at navigere parallelt med ruten, forskudt fra den af en specifik afstand.
- **5** Angiv, hvordan ruten skal navigeres:
	- Vælg **Forlæns Bagbord** for at navigere ruten fra det startpunkt, der blev brugt, da ruten blev oprettet, til venstre for den oprindelige rute.
	- Vælg **Forlæns Styrbord** for at navigere ruten fra det startpunkt, der blev brugt, da ruten blev oprettet, til højre for den oprindelige rute.
	- Vælg **Baglæns Bagbord** for at navigere ruten fra det startpunkt, der blev brugt, da ruten blev oprettet, til venstre for den oprindelige rute.
	- Vælg **Baglæns Styrbord** for at navigere ruten fra det startpunkt, der blev brugt, da ruten blev oprettet, til højre for den oprindelige rute.
- **6** Vælg evt. **Udført**.

En magentarød linje vises. På midten af den magentarøde linje er der en tyndere lilla linje, som repræsenterer den korrigerede kurs fra din nuværende position til destinationen. Den korrigerede kurs er dynamisk, og den bevæger sig med båden, når du afviger fra kursen.

- **7** Gennemse den rute, der er angivet af den magentarøde linje.
- **8** Følg den magentarøde linje langs med hvert slag på ruten, så du undgår at styre mod land, lavt vand og andre forhindringer.
- **9** Når du afviger fra kursen, skal du følge den lilla linje (korrigeret kurs) for at nå til din destination eller styre tilbage til den magentarøde linje (direkte kurs).

### **Sletning af en gemt rute**

- **1** Vælg **Navigationsoplysninger** > **Ruter**.
- **2** Vælg en rute.
- **3** Vælg **Gennemse** > **Slet**.

### **Sletning af alle gemte ruter**

Vælg **Navigationsoplysninger** > **Håndter data** > **Ryd bruger data** > **Ruter**.

## **Auto Guidance**

#### **FORSIGTIG**

Funktionen Auto Guidance er baseret på elektroniske kortoplysninger. Disse data er dog ingen garanti mod forhindringer og lavt vand. Du bør omhyggeligt sammenholde kursen med alle synsindtryk for at undgå land, lavt vand og andre forhindringer på ruten.

**BEMÆRK:** Auto Guidance er tilgængelig på højkvalitetskort i nogle områder.

Du kan bruge Auto Guidance til at registrere den bedste vej til din destination. Auto Guidance bruger plotteren til at scanne kortdata, f.eks. vanddybde og kendte forhindringer, for at beregne en foreslået rute. Du kan justere ruten under sejlads langs ruten.

## <span id="page-18-0"></span>**Sådan opretter og følger du en Auto guidning rute**

- **1** Vælg en destination (*[Destinationer](#page-15-0)*, side 10).
- **2** Vælg **Naviger til** > **Auto guidning**.
- **3** Gennemse den rute, der er angivet af den magentarøde linje.
- **4** Vælg **Start navigation**.
- **5** Følg den magentarøde linje, så du undgår at styre mod land, lavt vand og andre forhindringer.

**BEMÆRK:** Når du bruger Auto Guidance, angiver en grå linje på en hvilken som helst del af den magentarøde linje, at Auto Guidance ikke kan beregne den del af Auto Guidancelinjen. Det skyldes sikkerhedsindstillingerne for mindste vanddybde og højde af forhindringer.

## **Sådan opretter og gemmer du en Auto guidning rute**

- **1** Vælg **Navigationsoplysninger** > **Ruter** > **Ny rute** > **Auto guidning**.
- **2** Vælg et startsted, og vælg **Næste**.
- **3** Vælg en destination, og vælg **Næste**.
- **4** Vælg en funktion:
	- For at få vist en fare og tilpasse stien i nærheden af en fare skal du vælge **Farevurdering**.
	- For at tilpasse ruten skal du vælge **Juster rute** og følge anvisningerne på skærmen.
	- For at slette stien skal du vælge **Annuller Auto Guidance**.
	- For at gemme stien skal du vælge **Udført**.

#### **Justering af en Auto Guidance rute**

- **1** Fra navigationskortet skal du følge vejledningen på skærmen eller bruge piletasterne til at flytte destinationspunktet til en ny position.
- **2** Vælg **Vælg** > **Flyt punkt**.
- **3** Vælg **Retur** for at gå tilbage til navigationsskærmen.

#### **Annullering af en Auto guidning beregning, som er under udførsel**

Vælg **Menu** > **Annuller** på navigationskortet.

**TIP:** Du kan vælge Retur for hurtigt at annullere beregningen.

### **Indstilling af tidsbestemt ankomst**

Du kan anvende denne funktion eller en Auto guidning rute for at få feedback om, hvornår du anslås at ankomme til et valgt punkt. Dette giver dig mulighed for at ankomme til en position på et forudbestemt tidspunkt, som f.eks. en broåbning eller startlinjen i en kapsejlads.

- **1** Vælg **Menu** på navigationskortet.
- **2** Vælg om nødvendigt **Navigationsmuligheder**.
- **3** Vælg **Tidsbestemt ankomst**.

**TIP:** Du kan hurtigt åbne menuen for Tidsbestemt ankomst ved at vælge et punkt på stien eller ruten.

### **Konfigurationer af Auto Guidance rute**

#### **FORSIGTIG**

Indstillingerne for Foretrukken dybde og Fri højde påvirker, hvordan plotteren beregner en Auto guidning rute. Hvis et område har en ukendt vanddybde eller en ukendt højde på forhindringer, bliver Auto guidning ruten ikke beregnet i det pågældende område. Hvis et område i starten eller slutningen af en Auto guidning rute har mindre dybde end Foretrukken dybde eller er lavere end indstillingerne for Fri højde, bliver Auto guidning ruten muligvis ikke beregnet i det pågældende område, afhængigt af kortdata. Kursen igennem disse områder vises som en grå linje eller en stribet magentarød og grå linje på kortet. Når din båd kommer ind i et af disse områder, vises en advarselsmeddelelse.

**BEMÆRK:** Auto Guidance er tilgængelig på højkvalitetskort i nogle områder.

**BEMÆRK:** Ikke alle indstillinger gælder for alle kort.

Du kan indstille de parametre, som plotteren bruger ved beregning af en Auto guidning rute.

**Foretrukken dybde**: Angiver den minimale vanddybde baseret på dybdedata på kort, som båden kan sejle sikkert over.

**BEMÆRK:** Minimum vanddybde for højkvalitetskort (lavet før 2016) er 1 meter (3 fod). Hvis du indtaster en værdi på mindre end 1 meter (3 fod), kan kortene kun bruge dybder på 1 meter (3 fod) til Auto guidning-ruteberegninger.

- **Fri højde**: Angiver den minimale højde for en bro eller forhindring, som båden kan sejle sikkert under.
- **Afstand til kystlinje**: Angiver, hvor tæt på kysten du ønsker, at Auto guidning ruten skal placeres. Linjen til Auto guidning ruten kan muligvis flytte sig, hvis du ændrer denne indstilling under navigationen. De tilgængelige værdier for denne indstilling er relative, ikke absolutte. Hvis du vil sikre, at den automatiske guidelinje er placeret i passende afstand fra kysten, kan du vurdere placeringen af Auto guidning ruten ved hjælp af en eller flere velkendte destinationer, der kræver navigation igennem et smalt sejlbart farvand (*Indstilling af afstand fra kysten*, side 13).

#### *Indstilling af afstand fra kysten*

Indstillingen Afstand til kystlinje angiver, hvor tæt på kysten du ønsker, at Auto guidning skal placeres. Linjen til Auto guidning kan muligvis flytte sig, hvis du ændrer denne indstilling under navigationen. De tilgængelige værdier for indstillingen Afstand til kystlinje er relative, ikke absolutte. Hvis du vil sikre, at linjen til Auto guidning er placeret i passende afstand fra kysten, kan du vurdere placeringen af linjen til Auto guidning ved hjælp af en eller flere velkendte destinationer, der kræver navigation igennem et smalt sejlbart farvand.

- **1** Læg båden i havn, eller kast anker.
- **2** Vælg **Indstillinger** > **Navigation** > **Auto guidning** > **Afstand til kystlinje** > **Normal**.
- **3** Vælg en destination, som du tidligere har navigeret til.
- **4** Vælg **Naviger til** > **Auto guidning**.
- **5** Gennemgå placeringen af linjen for auto guidning, og bestem, om linjen på sikker vis undgår kendte forhindringer, og om drej giver en effektiv sejlads.
- **6** Vælg en funktion:
	- Hvis placering af automatisk guidelinje er tilfredsstillende vælges **Menu** > **Stop navigation** og der fortsættes til trin 10.
	- Hvis den automatiske guidelinje er for tæt på kendte forhindringer vælges **Indstillinger** > **Navigation** > **Auto guidning** > **Afstand til kystlinje** > **Langt**.
	- Hvis drejene i den automatiske guidelinje er for brede vælges **Indstillinger** > **Navigation** > **Auto guidning** > **Afstand til kystlinje** > **Nær**.
- **7** Hvis du valgte **Nær** eller **Langt** i trin 6 skal du gennemse placeringen af den automatiske guidelinje og bestemme, om linjen på sikker vis undgår kendte forhindringer, og om drej giver en effektiv sejlads.

Auto guidning bevarer en stor afstand til forhindringer i åbent vand, selvom du angiver indstillingen Afstand til kystlinje til Nær eller Nærmeste. Som resultat deraf ændrer plotteren muligvis ikke Auto guidning linjen, medmindre den destination, der er valgt, kræver navigering igennem et smalt sejlbart farvand.

- **8** Vælg en funktion:
	- Hvis placering af automatisk guidelinje er tilfredsstillende vælges **Menu** > **Stop navigation** og der fortsættes til trin 10.
- <span id="page-19-0"></span>• Hvis den automatiske guidelinje er for tæt på kendte forhindringer, skal du vælge **Indstillinger** > **Navigation** > **Auto guidning** > **Afstand til kystlinje** > **Længst**.
- Hvis drejene i den automatiske guidelinje er for brede vælges **Indstillinger** > **Navigation** > **Auto guidning** > **Afstand til kystlinje** > **Nærmeste**.
- **9** Hvis du valgte **Nærmeste** eller **Længst** i trin 8, skal du gennemse placeringen af **Auto guidning** ruten, og bestemme, om linjen på sikker vis undgår kendte forhindringer, og om drej giver en effektiv sejlads.

Auto guidning bevarer en stor afstand til forhindringer i åbent vand, selvom du angiver indstillingen Afstand til kystlinje til Nær eller Nærmeste. Som resultat deraf anbringer plotteren muligvis ikke linjen til Auto guidning igen, medmindre den destination, der er valgt, kræver navigering igennem et smalt sejlbart farvand.

**10**Gentag trin 3–9 mindst én gang mere ved brug af en forskellig destination hver gang, indtil du er bekendt med funktionaliteten for indstillingen Afstand til kystlinje.

## **Spor**

Et spor er en registrering af bådens vej. Det spor, der aktuelt registreres, kaldes det aktive spor, og det kan gemmes. Du kan få vist spor i hvert kort eller i hver 3D-kortvisning.

## **Visning af spor**

Fra en kort- eller 3D-kortvisning skal du vælge **Menu** > **Waypoints og spor** > **Spor** > **Til**.

En stilinje på kortet viser dit spor.

## **Indstilling af farven på det aktive spor**

- **1** Vælg **Navigationsoplysninger** > **Spor** > **Aktive spor valg** > **Spor farve**.
- **2** Vælg en sporfarve.

## **Sådan gemmer du det aktive spor**

Det spor, der aktuelt registreres, kaldes det aktive spor.

- **1** Vælg **Navigationsoplysninger** > **Spor** > **Gem aktivt spor**.
- **2** Vælg en funktion:
	- Vælg tidspunktet for, hvornår det aktive spor begyndte.
	- Vælg **Hele log**.
- **3** Vælg **Gem**.

## **Visning af en liste over gemte spor**

Vælg **Navigationsoplysninger** > **Spor** > **Gemte spor**.

### **Redigering af et gemt spor**

- **1** Vælg **Navigationsoplysninger** > **Spor** > **Gemte spor**.
- **2** Vælg et spor.
- **3** Vælg **Rediger spor**.
- **4** Vælg en funktion:
	- Vælg **Navn**, og indtast derefter navnet.
	- Vælg **Spor farve**, og vælg en farve.

### **Sådan gemmer du sporet som en rute**

- **1** Vælg **Navigationsoplysninger** > **Spor** > **Gemte spor**.
- **2** Vælg et spor.
- **3** Vælg **Rediger spor** > **Gem rute**.

### **Sådan finder og navigerer du et registreret spor**

Før du kan gennemse en liste over spor og navigere dem, skal du registrere og gemme mindst ét spor (*Spor*, side 14).

- **1** Vælg **Navigationsoplysninger** > **Spor** > **Gemte spor**.
- **2** Vælg et spor.
- **3** Vælg **Følg spor**.
- **4** Vælg en funktion:
- Vælg **Forlæns** for at navigere sporet fra det startpunkt, der blev brugt, da sporet blev oprettet
- Vælg **Baglæns** for at navigere sporet fra det destinationspunkt, der blev brugt, da sporet blev oprettet.
- **5** Gennemse den kurs, der er angivet af den farvede linje.
- **6** Følg linjen, der er på hvert ben af ruten, så du undgår at styre mod land, lavt vand og andre forhindringer.

## **Sletning af et gemt spor**

- **1** Vælg **Navigationsoplysninger** > **Spor** > **Gemte spor**.
- **2** Vælg et spor.
- **3** Vælg **Slet**.

#### **Sletning af alle gemte spor**

Vælg **Navigationsoplysninger** > **Håndter data** > **Ryd bruger data** > **Gemte spor**.

### **Sådan følger du det aktive spor tilbage igen**

Det spor, der aktuelt registreres, kaldes det aktive spor.

**1** Vælg **Navigationsoplysninger** > **Spor** > **Følg aktivt spor**.

- **2** Vælg en funktion:
	- Vælg tidspunktet for, hvornår det aktive spor begyndte.
	- Vælg **Hele log**.
- **3** Gennemse den kurs, der er angivet af den farvede linje.
- **4** Følg den farvede linje, så du undgår at styre mod land, lavt vand og andre forhindringer.

### **Rydning af det aktive spor**

Vælg **Navigationsoplysninger** > **Håndter data** > **Spor** > **Ryd aktivt spor**.

Sporhukommelsen ryddes, og det aktive spor registreres fortsat.

#### **Håndtering af sporloghukommelsen under registrering**

- **1** Vælg **Navigationsoplysninger** > **Spor** > **Aktive spor valg**.
- **2** Vælg **Optage metode**.
- **3** Vælg en funktion:
	- Vælg **Fyld** for at registrere en sporlog, indtil sporhukommelsen er fuld.
	- Vælg **Forfra** for hele tiden at registrere en sporlog, idet du overskriver de ældste spordata med nye data.

### **Konfiguration af sporloggens registreringsinterval**

Du kan angive hyppigheden for, hvor tit sporloggen bliver registreret. Hyppig registrering giver mere nøjagtige resultater, men det fylder hurtigere sporloggen op. Intervallet Opløsning anbefales for mest effektiv udnyttelse af hukommelsen.

- **1** Vælg **Navigationsoplysninger** > **Spor** > **Aktive spor valg** > **Optage interval** > **Interval**.
- **2** Vælg en funktion:
	- Vælg **Distance** > **Skift**, og indtast afstanden for at registrere sporet baseret på en afstand mellem punkter.
	- Vælg **Klokkeslæt** > **Skift**, og indtast tidsintervallet for at registrere sporet baseret på et tidsinterval.
	- Vælg **Opløsning** > **Skift**, og den maksimale afvigelse, der er tilladt fra den sande kurs, inden registrering af et sporpunkt for at registrere sporloggen baseret på en varians fra din kurs.

## **Grænser**

Grænser giver dig mulighed for at undgå eller forblive inden for udpegede områder i et vandområde. Du kan indstille en alarm til at give dig besked, når du krydser en grænse på vej ind eller ud af området.

<span id="page-20-0"></span>Du kan oprette grænseområder, -linjer og -cirkler ved hjælp af kortet. Du kan også konvertere gemte spor og ruter til grænselinjer. Du kan oprette grænseområde ved hjælp af waypoints ved at oprette en rute ud fra waypoints og konvertere ruten til en grænselinje.

Du kan vælge en grænse til at fungere som den aktive grænse. Du kan tilføje data om den aktive grænse til datafelterne på kortet.

## **Oprettelse af en grænse**

- **1** Vælg **Navigationsoplysninger** > **Grænser** > **Ny grænse**.
- **2** Vælg en grænseform.
- **3** Følg instruktionerne på skærmen.

### **Konvertering af en rute til en grænse**

Før du kan konvertere en rute til en grænse, skal du oprette og gemme mindst én rute (*[Sådan opretter og gemmer du en rute](#page-17-0)*, [side 12](#page-17-0)).

- **1** Vælg **Navigationsoplysninger** > **Ruter**.
- **2** Vælg en rute.
- **3** Vælg **Rediger rute** > **Gem som grænse**.

### **Konvertering af et spor til en grænse**

Før du kan konvertere et spor til en grænse, skal du oprette og gemme mindst ét spor (*[Sådan gemmer du det aktive spor](#page-19-0)*, [side 14](#page-19-0)).

- **1** Vælg **Navigationsoplysninger** > **Spor**.
- **2** Vælg et spor.
- **3** Vælg **Rediger spor** > **Gem som grænse**.

#### **Redigering af en grænse**

- **1** Vælg **Navigationsoplysninger** > **Grænser**.
- **2** Vælg en grænse.
- **3** Vælg **Rediger grænse**.
- **4** Vælg en funktion:
	- Du kan redigere grænsens udseende på kortet ved at vælge **Skærmindstillinger**.
	- Du kan ændre grænselinjer eller -navne ved at vælge **Rediger grænse**.
	- Du kan redigere grænsealarmen ved at vælge **Alarm**.

### **Indstilling af en grænsealarm**

Grænsesalarmer underretter dig, når du er inden for en angivet afstand fra en bestemt grænse.

- **1** Vælg **Navigationsoplysninger** > **Grænser**.
- **2** Vælg en grænse.
- **3** Vælg **Alarm** > **Til**.
- **4** Indtast en distance.
- **5** Vælg en funktion.
	- Vælg **Forlader** for at indstille en alarm til at lyde, når båden er inden for en angivet afstand fra grænsen for et område, som du vil forblive inden for.
	- Vælg **Går ind** for at indstille en alarm til at lyde, når båden er inden for en angivet afstand fra grænsen for et område, som du vil undgå.

### **Sletning af en grænse**

- **1** Vælg **Navigationsoplysninger** > **Grænser**.
- **2** Vælg en grænse.
- **3** Vælg **Rediger grænse** > **Slet**.

## **Afbrydelse af navigation**

Mens du navigerer kan du vælge en indstilling fra navigations- eller fiskekortet:

• Vælg **Menu** > **Stop navigation**.

• Når du navigerer med Auto Guidance, skal du vælge **Menu** > **Navigationsmuligheder** > **Stop navigation**.

## **Synkronisering af brugerdata på Garmin Marine Network**

#### *BEMÆRK*

Før du synkroniserer brugerdata på netværket, skal du sikkerhedskopiere dine brugerdata for at undgå eventuelle tab af data. Se *[Sikkerhedskopiering af data til en pc](#page-44-0)*, side 39

Du kan automatisk dele waypoints, spor og ruter med alle kompatible enheder, der er forbundet til Garmin Marine Network (Ethernet).

**BEMÆRK:** Denne funktion er ikke tilgængelig på alle modeller.

Vælg **Navigationsoplysninger** > **Håndter data** > **Deling af brugerdata** > **Til**.

Hvis der er foretaget en ændring af et waypoint, spor eller rute på en chart-plotter, synkroniseres disse data automatisk på alle chart-plotters på Ethernet-netværket.

## **Sletning af alle waypoints, ruter og spor**

Vælg **Navigationsoplysninger** > **Håndter data** > **Ryd bruger data** > **Alle** > **OK**.

## **Kombinationer**

Kombinationsskærmen viser en kombination af forskellige skærme på samme tid. Antallet af muligheder på kombinationsskærmen afhænger af de valgfri enheder, som du har sluttet til din plotter, og af, om du bruger betalingskort.

## **Valg af en kombination**

- **1** Vælg **Kombinationer**.
- **2** Vælg en kombination.

## **Tilpasning af en kombinationsskærm**

Ikke alle valgmuligheder er tilgængelige på alle plottermodeller.

- **1** Vælg **Kombinationer**.
- **2** Vælg en kombination.
- **3** Vælg **Menu** > **Konfigurer kombination**.
- **4** Vælg en funktion:
	- Rediger navnet ved at vælge **Navn**, og indtaste et nyt navn.
	- Du kan ændre det, der vises, antallet af vinduer og layoutet ved at vælge **Skift layout** og følge instruktionerne på skærmen.
	- Du kan ændre de data, der vises i kombinationen ved at vælge **Rediger kombinationsenhed**, vælge det skærmbillede, der skal ændres, og vælge de nye data.
	- Du kan skifte størrelse på vinduerne ved at vælge **Rediger kombinationsenhed** og trække i pilene.
	- Du kan tilpasse de viste tal ved at vælge **Datafelter**.
- **5** Vælg **Udført**.

## **Tilføjelse af en brugerdefineret kombinationsskærm**

Du kan oprette en brugerdefineret kombinationsskærm, der passer til dine behov.

- **1** Vælg **Kombinationer** > **Menu** > **Tilføj**.
- **2** Følg instruktionerne på skærmen.

## **Ekkolod**

<span id="page-21-0"></span>Når du slutter din plotter til et Garmin ekkolodsmodul (ekstraudstyr) og en transducer, kan den bruges som fishfinder. Forskellige ekkolodsvisninger kan hjælpe dig med at se fiskene i området.

De justeringer, du kan foretage for hver enkelt sonarvisning. afhænger af hvilken visning, du er i, samt hvilken plotter-, ekkolodsmodul- og transducermodel, du har tilsluttet.

## **Ekkolodsvisninger**

De tilgængelige ekkolodsvisninger varierer alt efter hvilken type transducer og ekkolodsmodul (ekstraudstyr), der er tilsluttet til plotteren. Du kan for eksempel kun få vist splitfrekvensen, hvis du har tilsluttet en transducer med dobbeltfrekvens.

Der er fire grundlæggende ekkolodsvisninger tilgængelige: En visning på fuld skærm, en visning på delt skærm, som kombinerer to eller flere visninger, en splitfrekvensvisning, som viser to forskellige frekvenser. Du kan tilpasse indstillingerne for hver visning på skærmen. Hvis du f.eks. er i

splitfrekvensvisningen, kan du indstille gain for hver frekvens.

## **Traditionel ekkolodsvisning**

Der er flere tilgængelige visninger på fuld skærm, afhængigt af det tilsluttede udstyr.

Den Traditionel ekkolodsvisning på fuld skærm viser et større billede af ekkolodsaflæsningerne fra en transducer. Rækkevidden for dybdeskalaen langs højre side af skærmen viser dybden af de fundne objekter, når skærmen ruller fra højre mod venstre.

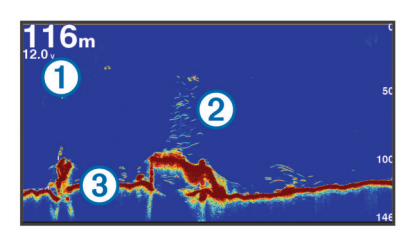

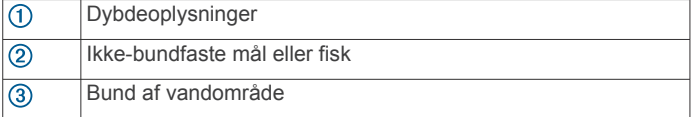

## **DownVü Ekkolodvisning**

**BEMÆRK:** Ikke alle modeller understøtter DownVü ekkolodteknologi og transducere.

**BEMÆRK:** For at modtage DownVü scanningekkolod, skal du have en kompatibel plotter eller fishfinder og en kompatibel transducer.

DownVü ekkolod med høj frekvens leverer et klart billede af området under båden for en mere detajeret visning af de strukturer, båden sejler hen over.

Traditionelle transducere udsender en kegleformet stråle. DownVü scanningekkolodteknologien udsender en smal stråle, der minder om formen på strålen i en kopimaskine. Denne stråle giver et klarere, fotolignende billede af, hvordan området under båden ser ud.

### **SideVü Ekkolodvisning**

**BEMÆRK:** Ikke alle modeller understøtter SideVü ekkolod og scanningstransducere.

**BEMÆRK:** For at modtage SideVü scanningsekkolod skal du bruge en kompatibel plotter, et kompatibelt ekkolodsmodul og en kompatibel transducer.

SideVü scanningsekkolodsteknologien viser et billede af, hvad der ligger ved siden af båden. Du kan bruge det som et søgeværktøj til at finde strukturer og fisk.

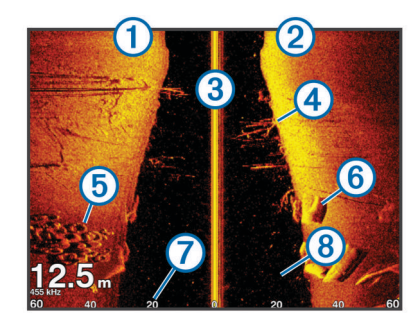

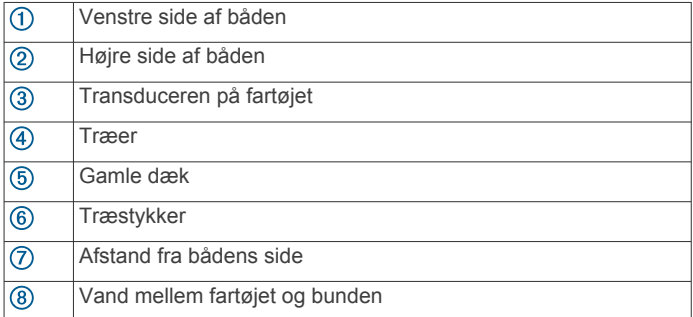

### *SideVü/DownVü scanningsteknologi*

I stedet for en mere almindelig kegleformet stråle anvender SideVü/DownVü transduceren en flad stråle til at scanne vandet og bunden på begge sider af båden.

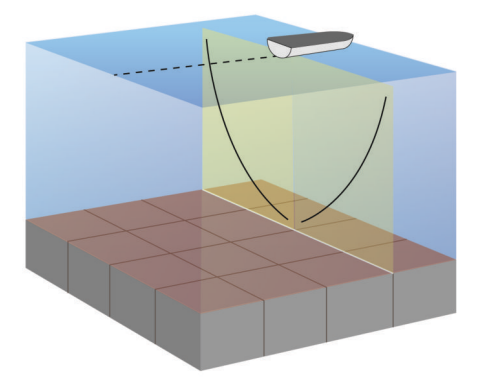

## **Ekkolodsvisning med split zoom**

Ekkolodsvisningen med opdelt zoom viser en graf i fuld visning af ekkolodsaflæsninger og en forstørret del af grafen på den samme skærm.

### **Ekkolodsvisning med splitfrekvens**

I ekkolodsvisningen med split frekvens viser den ene side af skærmen en graf i fuld visning med ekkolodsdata, mens den anden side af skærmen viser en graf i fuld visning med ekkolodsdata.

**BEMÆRK:** Ekkolodsvisningen med split frekvens kræver brug af en transducer med dobbeltfrekvens.

### **Panoptix Ekkolodsvisninger**

**BEMÆRK:** Ikke alle modeller understøtter Panoptix transducere.

For at modtage Panoptix ekkolod skal du have en kompatibel plotter og en kompatibel transducer.

Panoptix Ekkolodsvisninger giver dig mulighed for at se hele vejen rundt om båden i realtid. Du kan også se dine fødefisk under vandet og stimer af fødefisk foran eller under båden.

LiveVü Ekkolodsvisningerne viser bevægelse foran eller under båden. Skærmen opdateres meget hurtigt og skaber ekkolodsvisninger, der ligner live-video.

<span id="page-22-0"></span>RealVü 3D ekkolodsvisningerne giver tredimensionelle visninger af det, der befinder sig foran eller under båden. Skærmen opdateres, hver gang transduceren foretager en fejebevægelse.

For at se alle fem Panoptix ekkolodsvisninger skal du have én transducer, som viser de nedadrettede visninger, og en anden transducer, som viser de fremadrettede visninger.

For at få adgang til Panoptix ekkolodsvisningerne skal du vælge Ekkolod og vælge en visning.

## *LiveVü Nedadrettet ekkolodsvisning*

Denne ekkolodsvisning viser, hvad der befinder sig under båden, og kan bruges til at se fødefiskestimer og fisk.

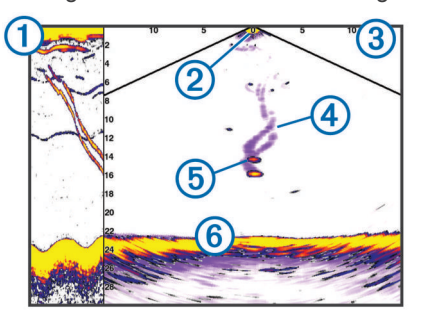

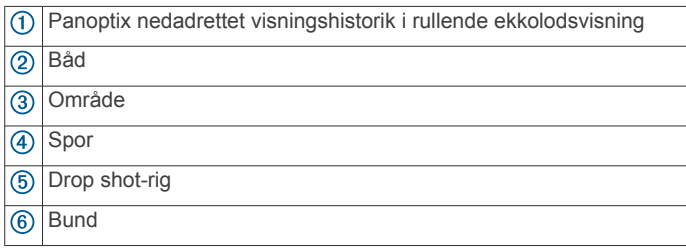

## *LiveVü Fremadrettet ekkolodsvisning*

Denne ekkolodsvisning giver et todimensionelt billede af, hvad der befinder sig foran båden, og kan bruges til at se fødefiskestimer og fisk.

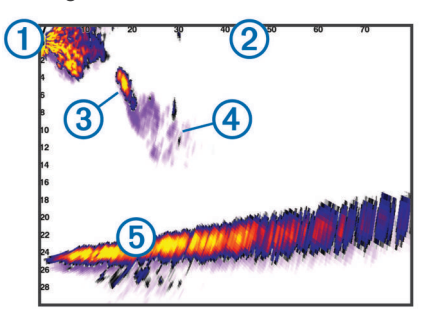

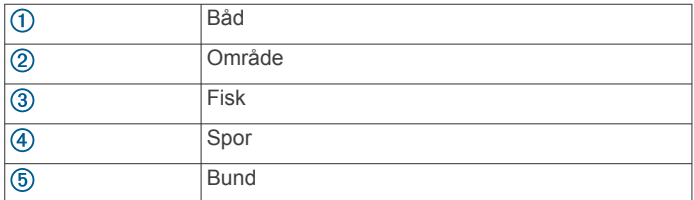

### *RealVü 3D fremadrettet ekkolodsvisning*

Denne ekkolodsvisning giver en tredimensionel visning af, hvad der er foran transduceren. Denne visning kan bruges, når du ligger stille, og du har brug for at se bunden og de fisk, der nærmer sig båden.

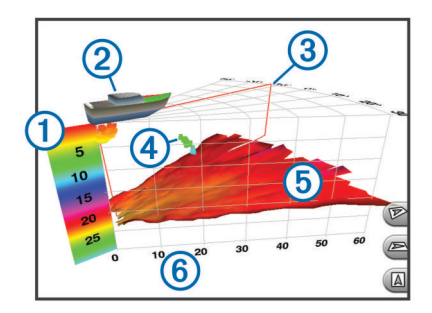

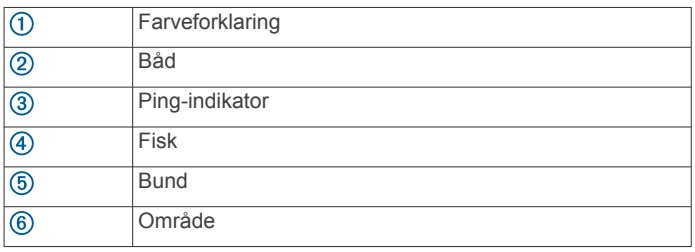

## *RealVü 3D Down ekkolodsvisning*

Denne ekkolodsvisning giver en tredimensionel visning af, hvad der er under transduceren, og kan bruges, når du ligger stille og vil se, hvad der er rundt om båden.

#### *RealVü 3D historisk ekkolodsvisning*

Denne ekkolodsvisning giver en tredimensionel visning af, hvad der er bag båden, når den er i bevægelse, og viser hele vandsøjlen i 3D fra bunden til vandoverfladen. Denne visning bruges til at finde fisk.

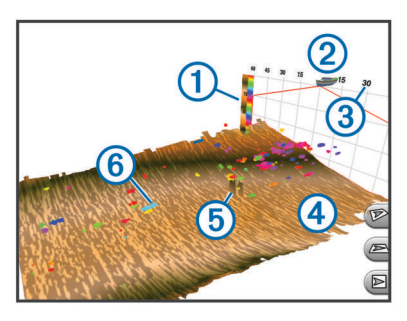

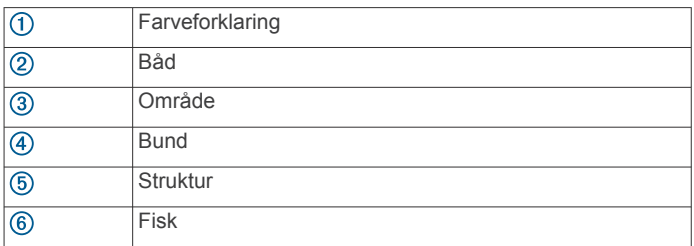

## **Ændring af ekkolodsvisning**

- **1** Fra et kombinationsskærmbillede med ekkolod skal du vælge **Menu** > **Rediger kombinationsenhed**.
- **2** Vælg det vindue, der skal ændres.
- **3** Vælg en ekkolodsvisning.

## **Valg af transducertype**

Før du kan vælge transducertypen, skal du vide, hvilken slags transducer du har.

Hvis du vil tilslutte en transducer, som ikke fulgte med plotteren, skal du muligvis indstille transducertypen, for at ekkoloddet kan fungere korrekt. Hvis enheden automatisk registrerede din transducer, vises denne mulighed ikke.

**1** I en ekkolodsvisning skal du vælge **Menu** > **Ekkolods opsætning** > **Installation** > **Transducertype**.

- <span id="page-23-0"></span>**2** Vælg en funktion:
	- Hvis du har en 200/77 kHz transducer med dobbeltstråle, skal du vælge **Dual stråle (200/77 kHz)**.
	- Hvis du har en 200/50 kHz transducer med dobbeltfrekvens, skal du vælge **Dual frekvens (200/50 kHz)**.
	- Hvis du har en anden type transducer, skal du vælge den på listen.

## **Oprettelse af et waypoint på skærmen Ekkolod ved hjælp af berøringsskærmen**

- **1** Vælg en position fra en ekkolodsvisning.
- **2** Vælg **Q**.
- **3** Rediger eventuelt waypointoplysningerne.

## **Oprettelse af et waypoint på skærmen Ekkolod ved hjælp af enhedens taster**

- **1** Fra en ekkolodsvisning kan du bruge piletasterne til at vælge en position, du vil gemme.
- **2** Vælg **SELECT**.
- **3** Rediger eventuelt waypointoplysningerne.

## **Måling af afstand på skærmen Ekkolod**

Du kan måle afstanden mellem to punkter på SideVü ekkolodsvisningen.

- **1** Fra SideVü ekkolodsvisningen vælger du en position på skærmen.
- 2 Vælg 人

Der vises en knappenål på skærmen på den valgte position.

**3** Vælg en anden position. Afstanden og vinklen fra knappenålen er vist i øverste venstre hjørne.

**TIP:** Hvis du vil nulstille knappenålen og måle fra knappenålens aktuelle position, skal du vælge

## **Pause i ekkolodsvisningen**

Fra en ekkolodsvisning skal du vælge **Menu** > **Ekkolod pause**.

## **Visning af ekkolodshistorik**

Du kan rulle i ekkolodsvisningen for at se historiske ekkolodsdata.

**BEMÆRK:** Ikke all transducere gemmer historiske ekkolodsdata.

- **1** Fra en ekkolodsvisning skal du vælge **Menu** > **Ekkolod pause**.
- **2** Brug piletasterne.

## **Deling af ekkolod**

Denne funktion er muligvis ikke tilgængelig på alle plottermodeller.

Du kan få vist ekkolodsdata fra andre plottere med indbygget ekkolodsmodul, som er sluttet til Garmin Marine Network.

Hver plotter på netværket kan finde ekkolodsdata fra ethvert kompatibelt ekkolodsmodul og enhver kompatibel transducer på netværket, uanset hvor plotterne og transducerne er monteret på båden. For eksempel kan du fra en transducer med DownVü, som er monteret bagerst på båden, få vist ekkolodsdata via en GPSMAP 741, der er monteret forrest på båden.

Når du deler ekkolodsdata, vil værdierne for nogle ekkolodsindstillinger, f.eks. Område og Gain, blive synkroniseret på tværs af alle enhederne på netværket. Værdierne for andre ekkolodsindstillinger, f.eks. indstillingerne for Udseende,

synkroniseres ikke og skal konfigureres på hver enkelt enhed. Desuden synkroniseres rullehastigheden for de forskellige traditionelle og DownVü ekkolodsvisninger for at gøre de opdelte skærme mere sammenhængende.

**BEMÆRK:** Når man bruger flere transducere samtidig, kan det skabe krydstale. Dette kan fjernes ved at justere ekkolodsindstillingen for Interferens.

## **Valg af ekkolodskilde**

Denne funktion er muligvis ikke tilgængelig på alle modeller.

Hvis du bruger mere end én kilde til ekkolodsdata til en bestemt ekkolodsvisning, kan du vælge, hvilken kilde der skal anvendes til denne ekkolodsvisning. Hvis du f.eks. har to kilder til DownVü, kan du vælge den kilde, der skal bruges fra DownVü ekkolodsvisningen.

**1** Åbn ekkolodsvisningen, som du vil ændre kilden for.

- **2** Vælg **Menu** > **Ekkolods opsætning** > **Kilde**.
- **3** Vælg kilden til denne ekkolodsvisning.

## **Sådan omdøbes en ekkolodskilde**

Du kan omdøbe en ekkolodskilde, så det bliver let at identificere den. Du kan f.eks. bruge "Forstavn" som navn på transduceren i bådens forstavn.

Kilden omdøbes kun i den aktuelle visning. Hvis du f.eks. vil omdøbe DownVü ekkolodskilden, skal du åbne DownVü ekkolodsvisningen.

- **1** Fra ekkolodsvisningen skal du vælge **Menu** > **Ekkolods opsætning** > **Kilde** > **Omdøb kilder**.
- **2** Indtast navnet.

## **Tilpasning af datafelter**

Du kan tilpasse de data, der vises på ekkolodsskærmen på nogle plottermodeller.

**BEMÆRK:** Ikke alle valgmuligheder er tilgængelige på alle modeller.

- **1** Fra en ekkolodsvisning vælger du **Menu** > **Ekkolods opsætning** > **Datafelter**.
- **2** Om nødvendigt vælger du de numre, du vil tilpasse.
- **3** Du kan skifte mellem at vise og skjule hver dataenhed.
- **4** Vælg **Retur** for at tilpasse flere data. **BEMÆRK:** Du kan også vise eller skjule kompastape og navigationsoversigtskort.
- **5** Vælg **Udført**.

## **Justering af detaljeniveauet**

Du kan kontrollere, hvor mange detaljer og hvor meget støj, der vises på ekkolodsskærmen, enten ved at justere gain for traditionelle transducere eller ved at justere lysstyrken for DownVü transducere.

Hvis du vil have vist et signal med højeste intensitet på skærmen, kan du mindske gain eller lysstyrke for at fjerne støj og signaler med mindre intensitet. Hvis du vil have vist alle signaloplysninger, kan du øge gain eller lysstyrke for at se flere oplysninger på skærmen. Dette øger også støjen og kan gøre det sværere at genkende faktiske signaler.

- **1** Fra en ekkolodsvisning skal du vælge **Menu**.
- **2** Vælg **Gain** eller **Lysstyrke**.
- **3** Vælg en funktion:
	- Forøg eller reducer gain eller lysstyrke manuelt ved at vælge **Op** eller **Ned**.
	- Vælg en automatisk valgmulighed for at lade plotteren justere gain eller lysstyrke automatisk.

## <span id="page-24-0"></span>**Justering af farveintensiteten**

Du kan justere farveintensiteten og fremhæve interesseområder på ekkolodsskærmen ved at justere farve-gain for traditionelle transducere eller kontrasten for DownVü og SideVü/DownVü transducere. Denne indstilling fungerer bedst, efter du har justeret det detaljeniveau, der vises på skærmen, vha. indstillingerne for gain eller lysstyrke.

Hvis du vil fremhæve mindre fiskemål eller vise et mål med højere intensitet, kan du øge indstillingen for farve-gain eller kontrast. Dette medfører mindre differentiering for signaler med høj intensitet på bunden. Hvis du vil reducere signalets intensitet, kan du reducere farve-gain eller kontrasten.

- **1** Fra en ekkolodsvisning skal du vælge **Menu**.
- **2** Vælg en funktion:
	- Mens du er i DownVü eller SideVü ekkolodsvisningen, skal du vælge **Kontrast**.
	- Mens du er i en Panoptix LiveVü ekkolodsvisning, skal du vælge **Farve-gain**.
	- Mens du er i en anden ekkolodsvisning, skal du vælge **Ekkolods opsætning** > **Avanceret** > **Farve-gain**.
- **3** Vælg en funktion:
	- Forøg eller reducer farveintensiteten manuelt ved at vælge **Op** eller **Ned**.
	- Hvis du vil bruge standardindstillingen, skal du vælge **Standard**.

## **Justering af området for dybde- eller breddeskala**

Du kan justere området for dybdeskalaen for traditionelle og DownVüekkolodsvisninger og området for breddeskalaen for SideVüekkolodsvisningen.

Når enheden får tilladelse til at justere området automatisk, holdes bunden inden for den nedre eller yderste tredjedel af ekkolodsskærmen. Det kan være nyttigt ved registrering af en bund, som har minimale eller moderate terrænændringer.

En manuel justering af området giver dig mulighed for at se et bestemt område, hvilket kan være nyttigt ved registrering af en bund, som har store terrænændringer, f.eks. huller eller klipper. Bunden vises på skærmen, så længe den er inden for det område, du har indstillet.

**1** Vælg **Menu** > **Område** fra en ekkolodsvisning.

- **2** Vælg en funktion:
	- Vælg **Automatisk**, hvis plotteren skal justere området automatisk.
	- Vælg **Op** eller **Ned** for at øge eller reducere områdets rækkevidde manuelt.

**TIP:** Fra skærmen Ekkolod kan du vælge  $\div$  eller  $\div$  for manuelt at justere områdets rækkevidde.

**TIP:** Når du får vist flere ekkolodsskærme, kan du vælge Vælg for at vælge det aktive skærmbillede.

## **Indstilling af zoomniveauet på visningen på ekkolodsskærmen**

- **1** Fra en ekkolodsvisning skal du vælge **Menu** > **Zoom**.
- **2** Vælg en funktion:
	- Du kan zoome ind på ekkolodsdata fra bunddybden ved at vælge **Bundlås**.
	- Du kan indstille dybdeområdet for det forstørrede område manuelt ved at vælge **Manuel**, vælge **Vis opad** eller **Vis nedad** for at indstille dybdeområdet for det forstørrede område, og vælge **Zoom ind** eller **Zoom ud** for at øge eller mindske forstørrelsen af det forstørrede område.
	- Angiv dybde og zoom automatisk ved at vælge **Automatisk**.

• Hvis du vil annullere zoom, skal du vælge **Ingen zoom**.

## **Indstilling af rullehastigheden**

Du kan indstille hastigheden, hvormed ekkolodsbilledet bevæger sig hen over skærmen. Brug en højere rullehastigheden til at se flere detaljer, især ved bevægelse eller trolling. En lavere rullehastighed viser ekkolodoplysninger på skærmen i længere tid. Indstilling af rullehastigheden på én ekkolodsvisning, anvendes også på alle andre ekkolodsvisninger.

- **1** Fra en ekkolodsvisning skal du vælge **Menu** > **Ekkolods opsætning** > **Rullehastighed**.
- **2** Vælg en funktion:
	- Du kan justere rullehastigheden automatisk ved hjælp af hastighed over grunden eller fart gennem vand ved at vælge **Automatisk**.

Indstillingen Auto vælger en rullehastighed, der passer til bådens hastighed, så mål i vandet tegnes i det korrekte formatforhold og ser mindre forvrængede ud. Når du får vist DownVü eller SideVü ekkolodsvisninger, anbefales det at bruge indstillingen Auto.

• Hvis du ønsker en meget hurtig rullehastighed, skal du vælge **Ultrascroll®**.

Indstillingen Ultrascroll ruller hurtigt igennem nye ekkolodsdata, men med reduceret billedkvalitet. I de fleste situationer giver den hurtige indstilling en god balance mellem en hurtig billedrulning og mål, der er mindre forvrængede.

## **Ekkolodfrekvenser**

**BEMÆRK:** De tilgængelige frekvenser afhænger af hvilken type plotter, ekkolodsmoduler og transducer, der bruges.

Justering af frekvensen hjælper med at tilpasse ekkoloddet til dit bestemte formål og den aktuelle vanddybde.

Højere frekvenser bruger smalle strålebredder og er bedre til anvendelse ved høje hastigheder og urolige havforhold. Bunddefinition og springlagsdefinition kan blive bedre ved en højere frekvens.

Lavere frekvenser bruger bredere strålebredder, der gør det muligt for fiskeren at se flere mål, men det kan også generere mere overfladestøj og reducere kontinuiteten på bundsignalet ved barske havforhold. Bredere strålebredder genererer større ekkostyrke for fiskebuer, hvilket er ideelt ved lokalisering af fisk. Bredere strålebredder er også bedre ved store vanddybder, da den lave frekvens trænger bedre ned på større dybder.

CHIRP-frekvenser giver dig mulighed for at løbe igennem en række frekvenser, hvilket resulterer i en bedre målseparation på dybt vand. CHIRP kan bruges til tydelig identificering af mål, f.eks. individuelle fisk i en stime, og til anvendelser på dybt vand. CHIRP giver generelt et bedre resultat end ved brug af enkeltfrekvenser. Da nogle fiskemål kan være tydeligere ved brug af en fast frekvens, bør du overveje dine mål og vandforholdene, når du bruger CHIRP-frekvenser.

Nogle sorte ekkolodsbokse og transducere giver også mulighed for at tilpasse forudindstillede frekvenser for hvert transducerelement, hvilket gør det muligt at ændre frekvensen hurtigt vha. forudindstillingerne, efterhånden som vandet og dine mål ændrer sig.

Samtidig visning af to frekvenser med split frekvens-visningen gør det muligt for dig at se dybere med den lave frekvens og samtidig se flere detaljer med den høje frekvens.

### **Valg af frekvenser**

**BEMÆRK:** Du kan ikke justere frekvensen for alle ekkolodsvisninger og transducere.

Du kan angive, hvilke frekvenser der skal vises på ekkolodsskærmen.

**1** Fra en ekkolodsvisning skal du vælge **Menu** > **Frekvens**.

<span id="page-25-0"></span>**2** Vælg en frekvens, som passer til dine behov og vanddybden. Du kan få flere oplysninger ved at se *[Ekkolodfrekvenser](#page-24-0)*, [side 19](#page-24-0).

## **Sådan forudindstiller du en frekvens**

**BEMÆRK:** Ikke tilgængeligt på alle transducere.

Du kan oprette en forudindstilling for at gemme en specifik ekkolodsfrekvens, hvilket gør det muligt at ændre frekvens hurtigt.

- **1** Fra en ekkolodsvisning skal du vælge **Menu** > **Frekvens**.
- **2** Vælg **Tilføj**.
- **3** Angiv en frekvens.

## **Tilpasning af Panoptix ekkolodsvisninger**

**BEMÆRK:** Ikke alle modeller understøtter Panoptix transducere.

### **Kalibrering af kompas**

Før du kan kalibrere kompasset, skal transduceren være installeret langt nok væk fra trollingmotoren til at undgå magnetisk interferens, og den skal være nedsænket i vandet. Kalibreringen skal være af en sådan kvalitet, at det interne kompas aktiveres.

**BEMÆRK:** Kompaskalibrering er kun tilgængelig for transducere med et indbygget kompas.

Du kan begynde at dreje båden, før kalibreringen, men du skal rotere båden 1,5 gang under kalibreringen.

- **1** Fra LiveVü Forward ekkolodssiden skal du vælge **Menu** > **Ekkolods opsætning** > **Installation**.
- **2** Vælg **Brug AHRS**, hvis det er nødvendigt.
- **3** Vælg **Kalibrer kompas**.
- **4** Følg instruktionerne på skærmen.

## **Justering af udseendet for LiveVü ekkolodsvisninger**

- **1** Fra en LiveVü ekkolodsvisning skal du vælge **Menu** > **Ekkolods opsætning**.
- **2** Vælg en funktion:
	- Hvis du vil ændre farverne for ekkolodsvisningen, skal du vælge **Farveskala** og vælge en indstilling.
	- Hvis du vil justere længden af de spor, som viser målbevægelse, skal du vælge **Stier** og vælge en indstilling.
	- Vælg **Bundfyld** for at skelne bunden fra vandet ved at farve bunden brun.
	- Du kan få vist eller skjule gitterlinjer for rækkevidde ved at vælge **Gitter overlay**.
	- Du kan få vist eller skjule historikken i siden af skærmen ved at vælge **Rul gennem historik**.

### **Indstilling af LiveVü transducerens sendevinkel**

Du kan ændre LiveVü transducerens sendevinkel for at rette transduceren mod et bestemt interesseområde. Du kan f.eks. justere transduceren til at følge en fødefiskestime eller fokusere på et træ, når du passerer det.

- **1** Fra en LiveVü ekkolodsvisning skal du vælge **Menu** > **Sendevinkel**.
- **2** Vælg en funktion.

### **Justering af RealVü visningsvinkel og zoomniveau**

Du kan ændre visningsvinklen for RealVü ekkolodsvisningerne. Du kan også zoome ind på og ud fra visningen.

- Vælg en indstilling fra en RealVü ekkolodsvisning:
- Vælg  $\mathcal P$  for at justere visningsvinklen diagonalt.
- Vælg  $\sum$  for at justere visningsvinklen vandret.
- Vælg  $\boxed{\blacktriangle}$  for at justere visningsvinklen lodret.
- Stryg i enhver retning på skærmen for at justere visningsvinklen.
- Spred to fingre for at zoome ind.
- Klem to fingre sammen for at zoome ud.

## **Justering af udseendet for RealVü ekkolodsvisninger**

- **1** Fra en RealVü ekkolodsvisning skal du vælge **Menu**.
- **2** Vælg en funktion:
	- Du kan justere den dybde, over hvilken farvepaletten starter, ved at vælge **Palettedybde** og vælge en indstilling.
	- Du kan vælge en anden farvepalette for ekkolodsresultatpunkter ved at vælge **Ekkolods opsætning** > **Punktfarver** og vælge en indstilling.
	- Du kan vælge en anden farvepalette for bunden ved at vælge **Ekkolods opsætning** > **Bundfarver** og vælge en indstilling.
	- Du kan vælge et andet design for bunden ved at vælge **Ekkolods opsætning** > **Bunddesign** og vælge en indstilling.
	- Du kan få vist eller skjule farveforklaringen i siden af skærmen ved at vælge **Ekkolods opsætning** > **Farvetast**.

### **Justering af RealVü gennemløbshastigheden**

Du kan opdatere, hvor hurtigt transduceren fejer frem og tilbage. En hurtigere gennemløbshastighed giver et mindre detaljeret billede, men skærmen opdateres hurtigere. En langsommere gennemløbshastighed giver et mere detaljeret billede, men skærmen opdateres langsommere.

**BEMÆRK:** Denne funktion er ikke tilgængelig for ekkolodsvisningen RealVü 3D historisk.

- **1** Fra en RealVü ekkolodsvisning skal du vælge **Menu** > **Gennemløbshastighed**.
- **2** Vælg en funktion.

## **Aktivering af A-Scope**

**BEMÆRK:** Denne funktion er ikke tilgængelig i alle ekkolodsvisninger.

A-scope er en lodret blinkfunktion langs højre side af fuldskærmsvisningen af ekkolod. Visningen udvider de senest modtagne ekkolodsdata, så de bliver tydeligere. Den kan også være nyttig ved registrering af fisk tæt på havbunden.

Vælg **Menu** > **Ekkolods opsætning** > **Udseende** > **A-Scope** fra en ekkolodsvisning..

## **Ekkolodsopsætning**

**BEMÆRK:** Ikke alle muligheder og indstillinger er gældende for alle modeller, ekkolodsmoduler og transducere.

### **Ekkolodsindstillinger**

**BEMÆRK:** Ikke alle muligheder og indstillinger er gældende for alle modeller, ekkolodsmoduler og transducere.

Fra en ekkolodsvisning skal du vælge **Menu** > **Ekkolods opsætning**.

- **Dybde linje**: Viser en dybdelinje til hurtig reference.
- **Rullehastighed**: Du kan indstille hastigheden, hvormed ekkoloddet ruller fra højre til venstre.

På lavt vand kan det være en god idé at mindske rullehastigheden for at få oplysningerne til at stå på skærmen i længere tid. På dybere vand kan du øge rullehastigheden.

**Betjening på skærmen**: Indstiller funktioner for knapperne på ekkolodsskærmen. Denne funktion er tilgængelig på enheder med berøringsskærm.

- <span id="page-26-0"></span>**Områdelinjer**: Viser de lodrette linjer, som angiver afstanden til højre og til venstre for båden. Denne indstilling er tilgængelig for SideVü ekkolodsvisning.
- **Farveskala**: Angiver farveskemaet for ekkolodsvisningen. Denne indstilling kan være tilgængelig i menuen Udseende.

Farveskemaet med høj kontrast tildeler mørkere farver til signaler med svag intensitet. Farveskemaet med lav kontrast tildeler signaler med lav intensitet farver, som svarer til baggrundsfarven.

**Udseende**: Se *Indstillinger for ekkolods udseende*, side 21.

**Datafelter**: Indstiller de data, der vises på skærmen Ekkolod.

**Avanceret**: Se *Avancerede ekkolodsindstillinger*, side 21.

**Installation**: Gendanner ekkoloddets standardindstillinger.

#### **RealVü Ekkolodsindstillinger**

Fra en RealVü ekkolodsvisning skal du vælge **Menu** > **Ekkolods opsætning**.

**Punktfarver**: Angiver en anden farvepalette for ekkolodsresultatpunkterne.

**Bunddesign**: Indstiller layoutet af bunden. Når du er på dybt vand, kan du angive denne indstilling til Punkter og manuelt indstille rækkevidden lavere.

**Bundfarver**: Indstiller farveskalaen for bunden.

- **Farvetast**: Viser en farveforklaring med de dybder, som farverne repræsenterer.
- **Skærmkontrol**: Indstiller, hvad knapperne på ekkolodsskærmen kontrollerer. Denne funktion er tilgængelig på enheder med berøringsskærm.

**Datafelter**: Indstiller de data, der vises på skærmen Ekkolod.

**Installation**: Konfigurerer transduceren (*Transducerinstallationsindstillinger*, side 21).

## **LiveVü Ekkolodsindstillinger**

Fra en LiveVü ekkolodsvisning skal du vælge **Menu** > **Ekkolods opsætning**.

**Farveskala**: Indstiller farvepaletten.

- **Bundfyld**: Farver bunden brun for at kunne kende den fra vandresultaterne.
- **Stier**: Indstiller, hvor længe sporet vises på skærmen. Sporet viser målets bevægelse.

**Gitter overlay**: Viser et gitter af rækkeviddelinjer.

- **Støjreduktion**: Reducerer interferens og mængden af støj på ekkolodskærmen.
- **Rul gennem historik**: Viser ekkolodshistorikken i en traditionel ekkolodsvisning.

**Datafelter**: Indstiller de data, der vises på ekkolodsskærmbilledet (*[Tilpasning af datafelter](#page-23-0)*, side 18).

**Installation**: Konfigurerer transduceren (*[Kalibrering af kompas](#page-25-0)*, [side 20](#page-25-0)).

### **Indstillinger for ekkolods udseende**

Vælg **Menu** > **Ekkolods opsætning** > **Udseende** fra en ekkolodsvisning.

**Farveskala**: Indstiller farveskalaen.

- **Edge**: Du kan fremhæve det stærkeste signal fra bunden for at få hjælp til at definere signalets hårdhed eller blødhed.
- **A-Scope**: Viser et lodret blinklys langs højre side af skærmen, der med det samme viser rækkevidden til mål langs en skala.
- **Billedfremføring**: Gør det muligt at fremføre ekkolodsbillederne hurtigere ved at trække mere end én datakolonne på skærmen for hver kolonne med modtagne ekkolodsdata. Det er specielt nyttigt, hvis du bruger ekkolod på dybt vand, fordi ekkolodssignalet skal have længere tid til at bevæge sig til havbunden og tilbage til transduceren.

Indstillingen 1/1 trækker en kolonne oplysninger på skærmen pr. ekkolod. Indstillingen 2/1 trækker to kolonner oplysninger til skærmen, og så fremdeles for indstillingerne 4/1 og 8/1.

**Fiskesymbol**: Angiver, hvordan ekkoloddet skal fortolke ikkebundfaste mål.

### **Avancerede ekkolodsindstillinger**

**BEMÆRK:** Ikke alle muligheder og indstillinger er gældende for alle modeller, ekkolodsmoduler og transducere.

#### Fra en ekkolodsvisning skal du vælge **Menu** > **Ekkolods opsætning** > **Avanceret**.

**Interferens**: Justerer følsomheden med henblik på at reducere effekterne fra interferens fra støjkilder i nærheden.

Du bør bruge den laveste interferensindstilling, som opnår den ønskede forbedring, for at fjerne interferens fra skærmen. Den bedste metode til at eliminere interferens er at løse de installationsproblemer, som forårsager støj.

**Overflade støj**: Skjuler overfladestøj for at undgå rod. Bredere strålebredder (lavere frekvenser) kan vise flere mål, men kan generere mere overfladestøj.

#### **Farve-gain**: Se *[Justering af detaljeniveauet](#page-23-0)*, side 18.

**TVG**: Justerer udseendet af signaler for at kompensere for svage ekkolodssignaler på dybere vand og reducerer fremkomsten af støj tæt på overfladen. Når værdien af denne indstilling øges, bliver de farver, som er tilknyttet lavniveaustøj og fiskemål, mere ensartede gennem forskellige vanddybder. Denne indstilling reducerer også støjen tæt på vandets overflade.

### **Indstillinger for ekkolodsalarm**

**BEMÆRK:** Visse indstillinger kræver eksternt udstyr.

- Vælg **Indstillinger** > **Alarmer** > **Ekkolod**.
- **Lavt vand**: Indstiller en alarm, der skal lyde, når dybden bliver mindre end den angivne værdi.
- **Dybvand**: Indstiller en alarm, der skal lyde, når dybden bliver større end den angivne værdi.
- **Vandtemp.**: Indstiller en alarm til at lyde, når transduceren rapporterer en temperatur, der er 2 °F (1,1 °C) over eller under den angivne temperatur.

#### **Fisk**

- **Fisk**: Indstiller en alarm til at lyde, når enheden registrerer et ikke-bundfast mål.
	- indstiller alarmen til at lyde, når fisk i alle størrelser registreres.
	- indstiller alarmen til kun at lyde, når middelstore og store fisk registreres.
	- indstiller alarmen til kun at lyde, når store fisk registreres.

## **Transducerinstallationsindstillinger**

**BEMÆRK:** Ikke alle muligheder og indstillinger er gældende for alle modeller, ekkolodsmoduler og transducere.

#### Fra en ekkolodsvisning skal du vælge **Menu** > **Ekkolods opsætning** > **Installation**.

- **Gendan fabriksinds. for ekkolod**: Gendanner standardfabriksindstillingerne for ekkolodsvisningen.
- **Transducertype**: Giver dig mulighed for at vælge hvilken type transducer, der er tilsluttet til enheden.
- **Skift**: Giver dig mulighed for at indstille det dybdeområde, som ekkoloddet er fokuseret på. Dette giver dig mulighed for at zoome ind på et område i den fokuserede dybde.
- **Vip til venstre/højre**: Ændrer retningen for SideVü ekkolodsvisningen, når transduceren er installeret bagvendt.
- <span id="page-27-0"></span>**Vippet**: Indstiller Panoptix ekkolodsvisningens retning, når transduceren er installeret med kablerne pegende mod bådens side.
- **Strålebredde**: Indstiller Panoptix transducerstrålens bredde.
	- Smalle strålebredder gør, at du kan se dybere og længere væk. Bredere strålebredder gør, at du kan se et større dækningsområde.
- **Brug AHRS**: Giver de interne AHRS (Attitude Heading Reference System) sensorer mulighed for at registrere installationsvinklen for Panoptix transduceren. Når denne indstilling er slået fra, forudsættes det, at transduceren er installeret i en vinkel på 45 grader.

## **Ekkolodsregistreringer**

## **Registrering af ekkolodsvisningen**

**BEMÆRK:** Ikke alle modeller understøtter registrering af ekkolodsvisningen.

- **1** Indsæt et hukommelseskort i kortstikket.
- **2** Vælg **Menu** > **Ekkolods opsætning** > **Ekkolodsregistrering** > **Registrer ekkolod** fra en ekkolodsvisning.

15 minutters ekkolodsregistrering bruger ca. 200 MB plads på det isatte hukommelseskort. Du kan registrere ekkolodsdata, indtil kortet er fyldt op.

## **Stop ekkolodsregistrering**

Før du kan stoppe ekkolodsregistrering, skal du have sat den i gang (*Registrering af ekkolodsvisningen*, side 22).

Fra en ekkolodsvisning skal du vælge **Menu** > **Ekkolods opsætning** > **Ekkolodsregistrering** > **Stop registrering**.

- **Sådan slettes en ekkolodsregistrering**
- **1** Indsæt et hukommelseskort i kortstikket.
- **2** Fra en ekkolodsvisning skal du vælge **Menu** > **Ekkolods opsætning** > **Ekkolodsregistreringer** > **Vis optagelser**.
- **3** Vælg en registrering.
- **4** Vælg **Slet**.

## **Afspilning af ekkolodsregistreringer**

Før du kan afspille ekkolodsregistreringer, skal du downloade og installere HomePort™ programmet og registrere ekkolodsdata på et hukommelseskort.

- **1** Fjern hukommelseskortet fra enheden.
- **2** Sæt hukommelseskortet i en kortlæser, der er tilsluttet en computer.
- **3** Åbn HomePort programmet.
- **4** Vælg en ekkolodsregistrering fra din enhedsliste.
- **5** Højreklik på ekkolodsregistreringen i den nederste rude.
- **6** Vælg **"Afspilning"**.

## **Grafer for dybde og vandtemperatur**

Hvis du bruger en transducer, der kan måle dybde, eller får vist oplysninger om NMEA® 0183 eller NMEA 2000, kan du få vist en grafisk log over dybdeudlæsningerne over tid. Hvis du bruger en transducer, der kan måle temperatur, eller får vist oplysninger om NMEA 0183 eller NMEA 2000, kan du få vist en grafisk log over temperaturudlæsningerne over tid.

Grafen ruller mod venstre, når der modtages oplysninger.

Vælg **Ekkolod** > **Datagrafer**.

#### **Instilling af område og tidsskalaer for dybde- og vandtemperaturgraf**

Du kan angive tiden og dybdeområdet, der vises i loggen for dybde, samt vandtemperaturgrafer.

**1** Vælg **Ekkolod** > **Datagrafer** > **Menu**.

- **2** Vælg **Indstillinger for dybdegraf** eller **Indstill. for temperaturgrafik**.
- **3** Vælg en funktion:
	- Indstil en skala for forløbet tid ved at vælge **Varighed**. Standardindstillingen er 10 minutter. Hvis du øger skalaen for forløbet tid, har du mulighed for at se temperaturvariationer over en længere periode. Hvis du sænker skalaen for forløbet tid, har du mulighed for at se flere detaljer over en kortere tid.
	- Du kan indstille dybdeområdet eller skalaen for temperaturområde ved at vælge **Skala**. Forøgelse af skalaen viser dig flere oplysninger i udlæsninger. Hvis du sænker skalaen, har du mulighed for at se flere detaljer i variationen.

## **Radar**

### **ADVARSEL**

Marineradaren udsender mikrobølgeenergi, der kan være skadelig for mennesker og dyr. Før du starter radartransmissionen, skal du kontrollere, at området omkring radaren er ryddet. Radaren udsender en stråle ca. 12° over og under en linje, der går vandret ud fra radarens midte.

Når radaren sender, må du ikke se direkte på den på tæt hold, da øjnene er yderst følsomme over for elektromagnetisk energi.

**BEMÆRK:** Ikke alle modeller understøtter radar.

Når du slutter din kompatible plotter til en Garmin marineradar (ekstraudstyr), f.eks. en GMR™ 1226 xHD2 eller en GMR 24 HD, kan du få vist yderligere oplysninger om forholdene omkring båden.

Din GMR sender en lille stråle af mikrobølgeenergi, når den roterer, i et 360°-mønster. Når den udsendte energi rammer et mål, reflekteres noget af denne energi tilbage til radaren.

## **Radarvisningstilstande**

**BEMÆRK:** Ikke alle modeller er tilgængelige med alle radarenheder og alle kortplottere.

Vælg Radar.

- **Tilstanden Cruising**: Der vises et billede i fuld skærm af de indsamlede radaroplysninger.
- **Tilstanden Havn**: Beregnet til brug i indvande. Denne tilstand fungerer bedst med radarsignaler på kort distance (2 nm eller mindre).

**Tilstanden Offshore**: Beregnet til brug i åbent vand. Denne tilstand fungerer bedst med radarsignaler på lang distance.

- **Tilstanden Vagt**: Giver dig mulighed for at få radaren i en tilstand med tidsbestemt sending, hvor du kan konfigurere en radarudsendelse og standbycyklus for at spare strøm. Du kan også aktivere en alarmzone i tilstanden Vagt, der derefter identificerer en sikkerhedszone omkring din båd. Hvis du skifter fra tilstanden Vagt til en anden tilstand, skifter radaren til fuldtids udsendelse og deaktiverer alle alarmzoner.
- **Tilstanden Radar Overlay**: Viser et billede i fuld størrelse af de indsamlede radaroplysninger øverst i navigationskortet. Radar overlay viser data baseret på den senest anvendte radartilstand.

## **Udsendelse af radarsignaler**

**BEMÆRK:** Af sikkerhedsmæssige årsager skifter radaren til standby-tilstand, når den er varmet op. Det giver dig tid til at kontrollere, at området rundt om radaren er ryddet, før radartransmissionen starter.

**1** Tilslut radaren som beskrevet i radarinstallationsvejledningen med plotteren slået fra.

<span id="page-28-0"></span>**2** Slå plotteren til.

Radaren varmer op, og en nedtælling alamerer dig, når radaren er klar.

- **3** Vælg **Radar**.
- **4** Vælg en radartilstand.

Der vises en nedtællingsmeddelelse, når radaren starter op.

**5** Vælg **Menu** > **Send radar**.

## **Sådan indstilles radarområdet**

Radarsignalets rækkevidde angiver længden af det impulssignal, der sendes og modtages af radaren. Efterhånden som rækkevidden stiger, sender radaren længere impulser for at kunne nå ud til fjerntliggende mål. Tættere mål, især regn og bølger, afspejler også de længere impulser, som tilføjer støj på skærmen Radar. Visning af oplysninger om mål med længere rækkevidde kan også reducere den tilgængelige plads på skærmen Radar til visning af oplysninger om mål med kortere rækkevidde.

- Vælg $\biguparrow$  for at mindske området.
- $\cdot$  Vælg  $\bullet$  for at øge området.

## **Tip til valg af radarrækkevidde**

• Bestem, hvilke oplysninger du skal kunne se på radarskærmbilledet.

Har du f.eks. brug for oplysninger om vejrforholdene i nærheden eller mål og trafik, eller er du mere bekymret for vejrforholdene længere væk?

- Vurder de omgivende forhold, som radaren bruges under. Især i barsk vejr kan radarsignaler med længere rækkevidde øge støjen på skærmen Radar og gøre det vanskeligere at se oplysninger om mål med kortere rækkevidde. Radarsignaler med kortere rækkevidde kan give dig mulighed for bedre at kunne se oplysninger om objekter i nærheden, når det regner, hvis indstillingen for regn-clutter er konfigureret optimalt.
- Vælg den korteste effektive rækkevidde ud fra din begrundelse for at bruge radaren og de aktuelle omgivende forhold.

## **Justering af zoomskalaen på skærmen Radar**

Radarzoomskalaen, også kaldet radarrækkevidde, repræsenterer afstanden fra din position (midten) til den yderste ring.

Vælg  $\biguparrow$  eller  $\biguparrow$  fra et radarskærmbillde.

Hver ring repræsenterer en lige opdeling af zoomskalaen.

Hvis zoomskalaen f.eks. er angivet til 3 miles, repræsenterer hver ring 1 mile fra midten og ud.

## **Markering af et waypoint på skærmen Radar**

- **1** Vælg et sted fra et radarskærmbilllede eller Radar Overlay.
- **2** Vælg **Nyt waypoint**.

## **Tilstanden Vagt**

Tilstanden Vagt giver dig mulighed for at få radaren i en tilstand med tidsbestemt sending, hvor du kan konfigurere en radarudsendelse og standbycyklus for at spare strøm. Du kan også aktivere en alarmzone i denne tilstand, som identificerer en sikkerhedszone rundt om båden og aktiverer en alarm, når et radarobjekt kommer ind i denne zone. Tilstanden Vagt fungerer sammen med nogle Garmin GMR radarmodeller.

## **Aktivering af tidsbestemt sending**

Fra skærmen Vagt skal du vælge **Menu** > **Vagtopsætning** > **Tidsbestemt sending** > **Til**.

## **Indstilling af standby- og sendetider**

Før du kan indstille standby- og sendetiderne, skal du aktivere tidsbestemt sending (*Aktivering af tidsbestemt sending*, side 23).

For at spare strøm kan du angive radarens standbytid og sendetid for at implementere periodiske radarsignaludsendelser ved angivne intervaller.

- **1** Fra skærmen Vagt skal du vælge **Menu** > **Vagtopsætning**.
- **2** Vælg **Standbytid**.
- **3** Angiv tidsintervallet mellem radarsignaludsendelser.
- **4** Vælg **Sendetid**.
- **5** Angiv varigheden af hver radarsignaludsendelse.

### **Aktivering af en alarmzone**

Fra skærmen Vagt skal du vælge **Menu** > **Vagtopsætning** > **Vis alarm zone**.

#### **Definition af en cirkulær alarmzone**

Før du kan definere grænserne for vagtzonen skal du aktivere en vagtzone (*Aktivering af en alarmzone*, side 23).

Du kan definere en cirkulær alarmzone, der helt omringer din båd.

- **1** Fra skærmen Vagt skal du vælge **Menu** > **Vagtopsætning** > **Tilpas alarmzone** > **Flyt radaralarmzone** > **Cirkel**.
- **2** Vælg positionen af den ydre cirkel for alarmzonen.
- **3** Vælg positionen for alarmzonens indre cirkel for at definere bredden af alarmzonen.

## **Definition af en delvis alarmzone**

Du kan definere grænserne for en alarmzone, der ikke helt omgiver din båd.

- **1** Fra skærmen Vagt skal du vælge **Menu** > **Vagtopsætning** > **Tilpas alarmzone** > **Flyt radaralarmzone** > **Hjørne 1**.
- **2** Tryk og træk positionen for alarmzonens ydre hjørne  $\textcircled{1}$ .

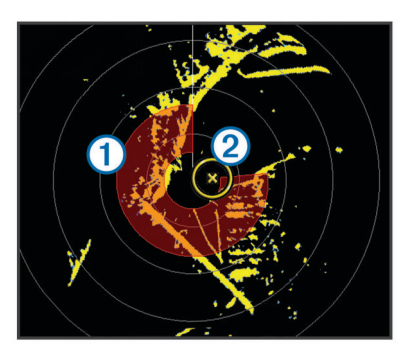

- **3** Vælg **Hjørne 2**.
- **4** Tryk på positionen for alarmzonens indre hjørne 2 for at definere bredden af alarmzonen.

### **Visning af en liste over AIS-trusler**

Du kan få vist og tilpasse udseendet af en liste over AIS-trusler fra en hvilken som helst radarvisning eller Radar Overlay.

Vælg **Menu** > **Andre fartøjer** > **AIS-liste** fra radarvisning eller Radar Overlay.

### **Visning af AIS-fartøjer på skærmen Radar**

AIS kræver brug af en ekstern AIS-enhed og aktive transpondersignaler fra andre fartøjer.

Du kan konfigurere, hvordan andre fartøjer vises på skærmen Radar. Hvis en indstilling (undtagen AIS-displayområde) konfigureres for én radartilstand, anvendes indstillingen også på alle andre radartilstande. De detaljer og beregnede kursindstillinger, der er konfigureret for én radartilstand, gælder for alle andre radartilstande og for Radar Overlay.

**1** Vælg **Menu** > **Andre fartøjer** > **Displaykonfiguration** fra radarvisning eller Radar Overlay.

- <span id="page-29-0"></span>**2** Vælg en funktion:
	- Angiv den afstand fra din position, hvor AIS-fartøjer skal vises, ved at vælge **AIS-visningsområde**, og vælg en afstand.
	- Du kan få vist oplysninger om AIS-aktiverede fartøjer ved at vælge **Oplysninger** > **Vis**.
	- Du kan angive den beregnede tid for kurs for AISaktiverede fartøjer ved at vælge **Beregnet kurs** og indtaste tiden.
	- Du kan få få vist AIS-fartøjernes stier ved at vælge **Stier**  og vælge længden på det viste spor vha. en sti.

## **VRM og EBL**

VRM (variable range marker) og EBL (electronic bearing line) måler afstanden og pejlingen fra din båd til et målobjekt. På skærmen Radar vises VRM som en cirkel, der er centreret på din båds nuværende position, og EBL vises som en linje, der starter ved din båds nuværende position og skærer VRM. Skæringspunktet er målet for VRM og EBL.

## **Visning af VRM og EBL**

VRM og EBL, der er konfigureret for én tilstand, anvendes også for andre radartilstande.

**BEMÆRK:** VRM og EBL kan ikke ændres i tilstanden Vagt.

Vælg **Menu** > **Vis VRM/EBL** fra en radarskærm.

## **Justering af VRM og EBL**

Før du kan justere VRM og EBL, skal du have dem vist på radarskærmen (*Visning af VRM og EBL*, side 24).

Du kan justere diameteren for VRM og vinklen på EBL, der flytter skæringspunktet for VRM og EBL. VRM og EBL, der er konfigureret for én tilstand, gælder for alle andre radartilstande.

- **1** Vælg en ny placering for skæringspunktet for VRM og EBL fra en radarskærm.
- **2** Vælg **Drop VRM/EBL**.
- **3** Vælg **Stop panorering**.

## **Måling af rækkevidde og pejling til et målobjekt**

Før du kan justere VRM og EBL, skal du have dem vist på radarskærmen (*Visning af VRM og EBL*, side 24).

- **1** Vælg målplaceringen fra et radarskærmbillede.
- **2** Vælg **Mål distance**.

Rækkevidden og pejlingen til målplaceringen vises i skærmens øverste venstre hjørne.

## **Radar Overlay**

Når du slutter plotteren til en Garmin marineradar (ekstraudstyr), kan du bruge Radar Overlay til at overlejre radaroplysninger på navigationskortet eller på fiskekortet.

Radar Overlay lægger radaroplysninger oven på navigationskortet eller fiskekortet. Data vises på Radar Overlay baseret på den senest anvendte radartilstand (f.eks. Havn, Offshore eller Vagt), og alle indstillingskonfigurationer, der gælder for Radar Overlay, gælder også for den senest anvendte radartilstand. Hvis du f.eks. bruger tilstanden Havn og skifter til Radar Overlay, vil Radar Overlay vise radardataene for tilstanden Havn. Hvis du har ændret gain-indstillingen ved hjælp af menuen Radar Overlay, skifter gain-indstillingen for tilstanden Havn automatisk.

### **Radar Overlay og justering af kortdata**

Ved brug af Radar Overlay justerer plotteren radardata med kortdata baseret på bådens kurs, der som standard er baseret på data fra en magnetisk kurssensor, der er tilsluttet ved hjælp af et netværk af typen NMEA 0183 eller NMEA 2000. Hvis ikke en kurssensor er tilgængelig, bliver bådens kurs baseret på GPS-sporingsdata.

GPS-sporingsdata angiver den retning, som båden bevæger sig i, ikke den retning båden peger mod. Hvis båden driver tilbage eller til siden på grund af strøm eller vind, er Radar Overlay muligvis ikke justeret korrekt med kortdataene. Denne situation kan undgås ved at anvende bådens kursdata fra et elektronisk kompas.

Hvis bådens kurs er baseret på data fra en magnetisk kurssensor eller en autopilot, kan kursdataene blive kompromitteret på grund af forkert opsætning, mekanisk funktionsfejl, magnetisk interferens eller andre faktorer. Hvis kursdataene bliver kompromitteret, vises Radar Overlay muligvis ikke korrekt på kortet.

## **Visning af Radar Overlay**

Radar-overlay viser data baseret på den senest anvendte radartilstand.

#### Vælg **Kort** > **Radar Overlay**.

Radarbilledet vises med orange og overføres til navigationskortet.

## **Indstilling af en brugerdefineret parkeringsposition**

Hvis du har mere end én radar på din båd, skal du se på radarskærmen for den radar, du ønsker at tilpasse.

Antennen stoppes som standard vinkelret på soklen, når den ikke drejer rundt. Du kan justere denne position.

- **1** Fra radarskærmen skal du vælge **Menu** > **Radaropsætning**  > **Installation** > **Antennekonfiguration** > **Parkeringsposition**.
- **2** Brug bjælken til at justere antennens position, når den stoppes, og vælg **Retur**.

## **Aktivering og justering af en send-ikke-zone for radar**

Du kan angive et område, hvor radarscanneren ikke sender signaler.

**BEMÆRK:** Denne funktion er ikke tilgængelig på alle radar- og plottermodeller.

**1** Vælg **Menu** > **Radaropsætning** > **Aktiver Send-ikke-zone**  fra en radarskærm. Send ikke-zonen er angivet af et skyggeområde på

radarskærmen.

- **2** Vælg **Tilpas "send ikke"-zone** > **Flyt Send-ikke-zone**.
- **3** Vælg **Vinkel 1**, og vælg den nye placering for den første vinkel.
- **4** Vælg **Vinkel 2**, og vælg den nye placering for den anden vinkel.
- **5** Vælg **Udført**.

## **Stop udsendelsen af radarsignaler**

Vælg **Menu** > **Radar på standby** fra en radarskærm. **TIP:** Tryk på  $\langle \cdot \rangle$  fra en hvilken som helst skærm for at standse radartransmissionen.

## **Optimering af radarvisningen**

Du kan justere indstillingerne for radarvisningen af hensyn til reduceret radar-clutter og forøget nøjagtighed.

**BEMÆRK:** Du kan optimere radarvisningen for hver radartilstand.

- **1** Vælg et radarområde (*[Sådan indstilles radarområdet](#page-28-0)*, [side 23\)](#page-28-0).
- **2** Gendan standardværdien for gain-indstillingen (*[Automatisk](#page-30-0) [justering af gain på skærmen Radar](#page-30-0)*, side 25).

<span id="page-30-0"></span>**3** Juster gain-indstillingen manuelt (*Manuel justering af gain på skærmen Radar*, side 25).

## **Radar-gain og clutter**

### *Automatisk justering af gain på skærmen Radar*

Den automatiske gain-indstilling for hver radartilstand er optimeret til den pågældende tilstand og kan variere fra den automatiske gain-indstilling, der bruges for en anden tilstand.

**BEMÆRK:** Afhængigt af den anvendte radar, vil den gainindstilling, der er konfigureret til brug i én radartilstand, måske eller måske ikke kunne anvendes for andre radartilstande eller Radar overlay.

**BEMÆRK:** Ikke alle funktioner og indstillinger er tilgængelige på alle radar- og plottermodeller.

- **1** Vælg **Menu** > **Gain** fra radarvisning eller Radar Overlay.
- **2** Vælg en relevant valgmulighed for den tilsluttede radar:
	- Vælg **Automatisk** for automatisk at indstille gain én gang baseret på gennemsnitsforholdene, radarsignalets rækkevidde og den valgte radartilstand. Plotteren justerer ikke automatisk gain, hvis forholdene
	- ændrer sig. • Vælg **Auto lav** eller **Auto høj** for at indstille gain
	- automatisk, hvis forholdene ændrer sig. • Vælg **Auto fugl** for at indstille gain automatisk til at vise fugle over vandoverfladen.

#### *Manuel justering af gain på skærmen Radar*

Du kan manuelt justere gain, så du opnår optimal radarydeevne.

**BEMÆRK:** Afhængigt af den anvendte radar, vil den gainindstilling, der er konfigureret til brug i én radartilstand, måske eller måske ikke kunne anvendes for andre radartilstande eller Radar overlay.

- **1** Vælg **Menu** > **Gain** fra radarvisning eller Radar Overlay.
- **2** Vælg **Op** for at hæve gain, indtil lyspletter vises på tværs af skærmen Radar.

Data på skærmen Radar opdateres med få sekunders mellemrum. Som resultat deraf vises effekten fra den manuelle justering af gain ikke med det samme. Juster gain langsomt.

- **3** Vælg **Ned** for at sænke gain, indtil pletterne forsvinder.
- **4** Hvis både, land eller andre mål er inden for området, skal du vælge **Ned** for at sænke gain, indtil målene begynder at blinke.
- **5** Vælg **Op** for at hæve gain, indtil bådene, land eller andre mål vises oplyst på skærmen Radar.
- **6** Minimer forekomsten af nærliggende, store objekter, hvis det er nødvendigt.
- **7** Minimer forekomster af sidesløjfe-ekkoer, hvis det er nødvendigt.

#### *Minimering af interferens fra nærliggende, store objekter*

Nærliggende mål af betydelig størrelse, som f.eks. moler, kan få et meget klart billede af målet frem på skærmen Radar. Dette billede kan skjule mindre objekter, der er i nærheden.

**BEMÆRK:** Afhængigt af den anvendte radar, vil den gainindstilling, der er konfigureret til brug i én radartilstand, måske eller måske ikke kunne anvendes for andre radartilstande eller Radar overlay.

- **1** Vælg **Menu** > **Gain** fra radarvisning eller Radar Overlay.
- **2** Vælg **Ned** for at sænke gain, indtil de mindre mål er klart synlige på skærmen Radar.

Hvis gain reduceres for at eliminere nærliggende store objekter, kan interferens få mindre eller mere fjerntliggende mål til at blinke eller forsvinde fra skærmen Radar.

### *Minimering af sidesløjfe-interferens på skærmen Radar*

Sidesløjfe-interferens kan danne en stribe ud fra et mål i et halvcirkelformet mønster. Sidesløjfe-effekter kan undgås ved at reducere gain eller reducere radarrækkevidden.

**BEMÆRK:** Afhængigt af den anvendte radar, vil den gainindstilling, der er konfigureret til brug i én radartilstand, måske eller måske ikke kunne anvendes for andre radartilstande eller Radar overlay.

- **1** Vælg **Menu** > **Gain** fra radarvisning eller Radar Overlay.
- **2** Vælg **Ned** for at sænke gain, indtil det halvcirkelformede, stribede mønster forsvinder fra skærmen Radar.
- Hvis gain reduceres for at eliminere sidesløjfe-interferens, kan mindre eller mere fjerntliggende mål begynde at blinke eller forsvinde fra skærmen Radar.

*Automatisk justering af hav-clutter på skærmen Radar* Du kan indstille plotteren til automatisk justering af cluttervisning der er forårsaget af skiftende havforhold.

**BEMÆRK:** Afhængigt af den anvendte radar, vil den havclutter-indstilling, der er konfigureret til brug i én radartilstand, måske eller måske ikke kunne anvendes for andre radartilstande eller radar-overlay.

**BEMÆRK:** Ikke alle funktioner og indstillinger er tilgængelige på alle radar- og plottermodeller.

- **1** Vælg **Menu** > **Støjundertrykkelse** > **Sø-clutter** fra et radarskærmbillede eller Radar Overlay.
- **2** Vælg **Forudindstillinger** eller **Automatisk**.
- **3** Vælg en indstilling, der afspejler de aktuelle havforhold.

Ved brug af en kompatibel radarmodel, justerer plotteren automatisk hav-clutter ifølge havforholdene.

### *Manuel justering af hav-clutter på skærmen Radar*

Du kan justere clutterens forekomst, så den passer til omskiftelige havforhold. Hav-clutter-indstillingen påvirker forekomsten af nærliggende clutter og mål mere, end det påvirker forekomsten af fjerntliggende clutter og mål. En højere hav-clutter-indstilling reducerer forekomsten af clutter, der skyldes nærliggende bølger, men den kan også reducere eller eliminere forekomsten af nærliggende mål.

**BEMÆRK:** Afhængigt af den anvendte radar, vil den havclutter-indstilling, der er konfigureret til brug i én radartilstand, måske eller måske ikke kunne anvendes for andre radartilstande eller radar-overlay.

- **1** Vælg **Menu** > **Støjundertrykkelse** > **Sø-clutter** fra et radarskærmbillede eller Radar Overlay.
- **2** Vælg **Op** eller **Ned** for at mindske eller øge forekomsten af hav-clutter, indtil andre mål er klart synlige på radarskærmbilledet.

Clutter, der skyldes havforhold, kan stadig være synligt.

### *Justering af regn-clutter på skærmen Radar*

Du kan justere forekomsten af clutter, der skyldes regn. Reduktion i radarområdet kan også minimere støj fra regn (*[Justering af zoomskalaen på skærmen Radar](#page-28-0)*, side 23).

Regn-clutter-indstillingen påvirker forekomsten af nærliggende regn-clutter og mål mere, end det påvirker forekomsten af fjerntliggende regn-clutter og mål. En højere regn-clutterindstilling reducerer forekomsten af clutter, der skyldes regn i nærheden, men den kan også reducere eller eliminere visningen af nærliggende mål.

**BEMÆRK:** Afhængigt af den anvendte radar, vil den regnclutter-indstilling, der er konfigureret til brug i én radartilstand, måske eller måske ikke kunne anvendes for andre radartilstande eller Radar overlay.

**1** Vælg **Menu** > **Støjundertrykkelse** > **Regn-clutter** fra et radarskærmbillede eller Radar Overlay.

<span id="page-31-0"></span>**2** Vælg **Op** eller **Ned** for at mindske eller øge forekomsten af nærliggende regn-clutter, indtil andre mål er klart synlige på skærmen Radar.

Clutter, der skyldes regn, kan stadig være synligt.

#### *Reduktion af krydstale-clutter på skærmen Radar*

Du kan reducere tilstedeværelsen af clutter, der forårsages af interferens fra en anden radarkilde i nærheden, når indstillingen Krydstaleundertrykkelse er aktiveret.

**BEMÆRK:** Afhængigt af den anvendte radar, vil den indstilling for krydstaleundertrykkelse, der er konfigureret til brug i én radartilstand, måske eller måske ikke kunne anvendes for andre radartilstande eller Radar overlay.

Vælg **Menu** > **Støjundertrykkelse** > **Krydstale undertrykt**  fra radarskærm eller radar-overlay.

#### **Ekkospor**

Ekkospor-funktionen giver dig mulighed for at følge fartøjs bevægelser på radarskærmen. Du kan ændre det tidsrum, hvor sporet vises.

**BEMÆRK:** Afhængigt af den anvendte radar, vil de indstillinger, der er konfigureret til brug i én radartilstand, måske eller måske ikke kunne anvendes for andre radartilstande eller radaroverlay.

**BEMÆRK:** Ikke alle funktioner og indstillinger er tilgængelige på alle radar- og plottermodeller.

#### *Aktivering af ekkospor*

Vælg **Menu** > **Radaropsætning** > **Ekkospor** > **Skærm** fra en radarskærm eller radar-overlay.

#### *Justering af længden på ekkospor*

- **1** Vælg fra en radarskærm eller radaroverlay **Menu** > **Radaropsætning** > **Ekkospor** > **Klokkeslæt**.
- **2** Vælg sporets længde.

#### *Rydde ekkospor*

Du kan fjerne ekkosporene fra radarskærmen for at gøre skærmen mindre rodet.

Vælg **Menu** > **Radaropsætning** > **Ekkospor** > **Ryd spor** fra en radarskærm eller radar-overlay.

#### **Indstillinger for radarvisning**

Vælg **Menu** > **Radaropsætning** fra en hvilken som helst radarvisning eller Radar Overlay.

**Retning**: Indstiller radardisplayets perspektiv. Retningsindstillingen gælder for alle radartilstande. Denne indstilling gælder ikke for Radar Overlay.

**Udseende**: Indstiller farveskema, hastighed fremad og navigationskortets udseende.

**Stævn på båd**: Kompenserer for den fysiske placering af radarscanneren på en båd, hvis radarscanneren ikke er justeret med forstavn-hæk-aksen.

#### **Indstillinger for radarvisning**

Vælg **Menu** > **Radaropsætning** > **Udseende** fra en radarskærm.

**BEMÆRK:** Disse indstillinger er ikke gældende for radaroverlay.

**Baggrundsfarve**: Indstiller farven for baggrunden.

**Forgrundsfarve**: Indstiller farveskalaen for radarresultater.

- **Hastighed fremad**: Ændrer automatisk din nuværende position ned mod bunden af skærmen når din hastighed øges. Indtast din tophastighed for at få det bedste resultat.
- **Kurslinje**: Du kan se en udvidelse fra bådens bov i sejlretningen på radarskærmbilledet.
- **Områderinge**: Viser områderinge, der kan hjælpe dig med at visualisere afstande på skærmen Radar.

**Pejlering**: Viser en pejling i forhold til din kurs eller baseret på en nordreference for at hjælpe dig med at bestemme pejlingen til et objekt, der vises på radarskærmbilledet.

**Navigationslinjer**: Viser den kurs, du har angivet, ved hjælp af Lav rute til, Auto guidning eller Gå til.

**Waypoints**: Viser waypoints på radarskærmbilledet.

#### **Forskydning på bådens stævn**

Forskydning på bådens stævn kompenserer for den fysiske placering af radarscanneren på en båd, hvis radarscanneren ikke er justeret med forstavn-hæk-aksen.

#### *Måling af den potentielle forskydning på bådens stævn*

Forskydning på bådens stævn kompenserer for den fysiske placering af radarscanneren på en båd, hvis radarscanneren ikke er justeret med forstavn-hæk-aksen.

- **1** Brug et magnetisk kompas til at lave en optisk pejling på et stationært mål inden for synlig rækkevidde.
- **2** Mål målpejlingen på radaren.
- **3** Hvis pejlingsafvigelsen er mere end +/- 1°, skal du indstille forskydningen på bådens stævn.

#### *Indstilling af forskydning på bådens stævn*

Før du kan indstille forskydningen på bådens stævn, skal du måle forskydningen på bådens stævn.

Indstillingen af forskydning på bådens stævn, der er konfigureret til brug i én radartilstand, gælder for alle andre radartilstande og Radar Overlay.

- **1** Vælg **Menu** > **Radaropsætning** > **Installation** > **Stævn på båd** fra en radarskærm eller radar-overlay.
- **2** Vælg **Op** eller **Ned** nede for at justere forskydningen.

## **Oplysninger om målere og almanak**

Målere leverer diverse oplysninger om trip, motor, omgivelser og vind og er tilgængelige på alle kortplottermodeller. Tal-, kompasog tripmålere er tilgængelige på alle kortplottere. Vind- og omgivelsesmålere kræver gyldige vinddata fra netværket NMEA 0183 eller NMEA 2000. Motormålere kræver tilslutning til netværket NMEA 2000, så disse er ikke tilgængelige på alle kortplottermodeller.

Kortplotteren leverer også almanakoplysninger om tidevand, strøm, sol og måne såsom op- og nedgangssider.

## **Visning af kompasset**

Du kan få vist oplysninger om din pejling, kurs og rute ved brug af kompasset.

Vælg **Målere** > **Kompas**.

## **Visning af turmålere**

Turmålere viser oplysninger om triptæller, hastighed, tid og brændstof for din aktuelle tur.

Vælg **Målere** > **Tripdata**.

#### **Nulstilling af turmålere**

- **1** Vælg **Målere** > **Tripdata** > **Menu**.
- **2** Vælg en funktion:
	- Du kan nulstille alle udlæsninger fra det aktuelle trip ved at vælge **Nulstil triptæller**.
	- Du kan nulstille den maksimale fartudlæsning ved at vælge **Nulstil maksimumhastighed**.
	- Du kan nulstille afstandsmåleren ved at vælge **Nulstil kilometertæller**.
	- Du kan nulstille alle udlæsninger ved at vælge **Nulstil alt**.

## <span id="page-32-0"></span>**Visning af motor- og brændstofmålere**

Før du kan få vist motor- og brændstofmålere, skal du have oprettet tilslutning til et NMEA 2000 netværk, der er i stand til at registrere motor- og brændstofdata. Se

installationinstruktionerne for at få yderligere oplysninger.

## Vælg **Målere** > **Motor**.

### **Tilpasning af grænser for motor- og brændstofmålere**

Du kan konfigurere de øvre og nedre grænser samt området for den ønskede standarddrift for en måler. Når værdien overstiger området for standarddrift, bliver måleren rød.

**BEMÆRK:** Ikke alle indstillinger er tilgængelige for alle målere.

- **1** Vælg en måler.
- **2** Vælg **Målergrænser** > **Brugerdefineret** > **Rediger grænser**.
- **3** Vælg en funktion:
	- Indstil minimumsværdien for standarddriftsområdet ved at vælge **Arbejdsminimum**.
	- Indstil maksimumværdien for standarddriftsområdet ved at vælge **Arbejdsmaksimum**.
	- Du kan angive den nedre grænse for måleren til en værdi, der ligger under det nominelle minimum ved at vælge **Skalaminimum**.
	- Du kan angive den øvre grænse for måleren til en værdi, der ligger over det nominelle maksimum ved at vælge **Skalamaksimum**.
- **4** Angiv grænseværdien.
- **5** Gentag trin 4 og 5 for at indstille flere målergrænser.

## **Aktivering af statusalarmer for motormålere**

Du kan lade kortplotteren vise statusalarmer for motormålere.

På skærmen Motormålere skal du vælge **Menu** > **Måleropsætning** > **Statusalarmer** > **Til**.

Når en motoralarm udløses, vises der en alarmmeddelelse for målerstatus, og måleren bliver muligvis rød afhængigt af alarmtypen.

### **Aktivering af visse statusalarmer for motormåler**

- **1** På skærmen Motormålere skal du vælge **Menu** > **Måleropsætning** > **Statusalarmer** > **Brugerdefineret**.
- **2** Vælg en eller flere motormåleralarmer, som du vil slå til eller fra.

## **Valg af antallet af motorer, der vises i målere**

Du kan få vist oplysninger for op til fire motorer.

- **1** På skærmen Motormålere skal du vælge **Menu** > **Måleropsætning** > **Motorvalg** > **Antal motorer**.
- **2** Vælg en funktion:
	- Vælg antallet af motorer.
	- Vælg **Automatisk konfiguration** for automatisk at registrere antallet af motorer.

### **Tilpasning af motorer, der vises i målere**

Før du kan tilpasse, hvordan motorerne vises i målerne, skal du manuelt vælge antallet af motorer (*Valg af antallet af motorer, der vises i målere*, side 27).

- **1** På skærmen Motormålere skal du vælge **Menu** > **Måleropsætning** > **Motorvalg** > **Rediger motorer**.
- **2** Vælg **Første motor**.
- **3** Vælg den motor, der skal vises i den første måler.
- **4** Gentag for de tilbageværende motorer.

### **Konfiguration af brændstofmålervisning**

Før du kan konfigurere og få vist brændstofniveauerne, skal der være sluttet en kompatibel motor, brændstofflowsensor eller tankniveausensor til NMEA 2000 netværket.

Du kan få vist den samlede mængde brændstof om bord som enten en numerisk visning, der indikerer den samlede mængende brændstof, eller som en frafisk visning, der viser niveauet i hver tank.

- **1** Vælg **Målere** > **Motor** > **Menu** > **Måleropsætning** > **Brændstofvisning**.
- **2** Vælg en funktion:
	- Du kan få vist den samlede mængde brændstof i alle tanke ved at vælge **Brug ttl brst ombord**.
	- Du kan få vist mængden af brændstof i hver tank ved at vælge **Brug brændstoftankniveauer**.

## **Indstilling af brændstofkapacitet for fartøjet**

- **1** Vælg **Indstillinger** > **Mit fartøj** > **Brændstofkapacitet**.
- **2** Indtast den samlede kombinerede kapacitet for brændstoftankene.

### **Synkronisering af brændstofdata med faktisk mængde brændstof i fartøjet**

Du kan synkronisere brændstofniveauerne i plotteren med den faktiske mængde brændstof i fartøjet, når du tanker fartøjet op.

- **1** Vælg **Målere** > **Motor** > **Menu**.
- **2** Vælg en funktion:
	- Når du har påfyldt alle fartøjets brændstoftanke, skal du vælge **Fyld alle tanke**. Brændstofniveauet bliver nulstillet til den maksimale kapacitet.
	- Når du har tanket mindre end en hel tank brændstof, skal du vælge **Kom brændstof på båden**, og indtaste den påfyldte mængde.
	- Du kan angive den samlede mængde brændstof i fartøjets tanke ved at vælge **Indstil total brændstof ombord** og indtaste den samlede mængde brændstof i tankene.

## **Indstilling af brændstofalarmen**

Før du kan indstille en brændstofniveaualarm, skal være sluttet en brændstofflow-sensor til NMEA 2000 netværket.

Du kan indstille en alarm til at udløses, når den totale mængde brændstof ombord når det niveau, du angiver.

- **1** Vælg **Indstillinger** > **Alarmer** > **Brændstof** > **Brændstofalarm** > **Til**.
- **2** Angiv den resterende mængde brændstof, der udløser alarmen.

## **Visning af vindmålere**

Før du kan få vist vindoplysninger, skal du slutte en vindmåler til kortplotteren.

Vælg **Målere** > **Vind**.

## **Konfiguration af sejladsvindmåleren**

Du kan konfigurere sejladsvindmåleren til at vise sand eller relativ vindhastighed og -vinkel.

- **1** Fra vindmåleren vælger du **Menu** > **Sejladsvindmåler**.
- **2** Vælg en funktion:
	- For at få vist sand eller relativ vindvinkel skal du vælge **Nål** og vælge en funktion.
	- For at få vist sand eller relativ vindhastighed skal du vælge **Vindhastighed** og vælge en funktion.

## **Konfiguration af hastighedskilde**

Du kan angive, om fartøjets hastighedsdata som vist på måleren og anvendt til vindberegninger skal være baseret på vandhastigheden eller GPS-hastigheden.

**1** Fra vindmåleren vælger du **Menu** > **Kompasmåler** > **Hastighedsvisning**.

- <span id="page-33-0"></span>**2** Vælg en funktion:
	- Du kan beregne fartøjets hastighed på baggrund af dataene fra vandhastighedssensoren ved at vælge **Fart gennem vandet**.
	- Du kan beregne fartøjets hastighed på baggrund af GPSdata ved at vælge **GPS-fart**.

## **Konfiguration af vindmålerens kilde til kurs**

Du kan angive den kilde til kurs, der skal vises på vindmåleren. Magnetisk kurs er de kursdata, der modtages fra en kurssensor, og GPS-kursdata beregnes af din plotter-GPS (kurs over grunden).

- **1** Fra vindmåleren vælger du **Menu** > **Kompasmåler** > **Kilde til kurs**.
- **2** Vælg **GPS-kurs** eller **Magnetisk**.

**BEMÆRK:** Når fartøjet bevæger sig ved lav hastighed eller ligger stille, er den magnetiske kompaskilde mere nøjagtig end GPS-kilden.

### **Tilpasning af vindmåleren til sejlads tæt ved vinden**

Du kan angive området for vindmåleren både ved sejlads på kryds og læns.

- **1** Fra vindmåleren vælger du **Menu** > **Kompasmåler** > **Angiv målertype** > **Sejlads tæt ved vinden**.
- **2** Vælg en funktion:
	- Angiv de maksimum og minimum værdier, der skal vises på vindmåleren, når der sejles mod vinden, ved at vælge **Skift skala for modvind** og indstille vinklerne.
	- Angiv de maksimum og minimum værdier, der skal vises på vindmåleren når der sejles med vinden, ved at vælge **Skift skala for medvind og indstille vinklerne.**
	- Du kan få vist sand eller relativ vind ved at vælge **Vind** og vælge en funktion.

## **Visning af omgivelsesmålere**

Vælg **Målere** > **Omgivelser**.

### **Justering af vindmåleren**

Du kan angive justering af vindmåleren på omgivelsesmålerne.

- **1** Vælg **Målere** > **Omgivelser** > **Menu** > **Justering**.
- **2** Vælg en funktion:
	- Du kan konfigurere den øverste del af en vindmåler til kursen nord op ved at vælge **Nord op**.
	- Du kan rotere måleren, således at den retning, du bevæger dig i, befinder sig øverst, ved at vælge **Kurs op**.

### **Konfiguration af omgivelsesmålerens kilde til kurs**

Du kan angive den kilde til kurs, der skal vises på miljømåleren. Magnetisk kurs er de kursdata, der modtages fra en kurssensor, og GPS-kursdata beregnes af din plotter-GPS (kurs over grunden).

- **1** Vælg **Målere** > **Omgivelser** > **Menu** > **Kilde til kurs**.
- **2** Vælg **GPS-kurs** eller **Magnetisk**.

### **Indstilling af barometerreferencetid**

Du kan angive den referencetid, der skal bruges til at beregne barometertendensen. Tendensen angives i barometerfeltet.

- **1** Vælg **Målere** > **Omgivelser** > **Menu** > **Trykreference Tid**.
- **2** Vælg en funktion.

## **Oplysninger om tidevand, strømforhold og himmellegemer**

### **Oplysninger om tidevandsstation**

Du kan få vist oplysninger om en tidevandsstation for en bestemt dato og et bestemt tidspunkt, inklusive højden på tidevandet og tidspunktet for næste høj- og lavvande. Som standard viser plotteren oplysninger for den senest viste tidevandsstation og for den aktuelle dato og det aktuelle tidspunkt.

Vælg **Navigationsoplysninger** > **Tidevand og strømforh.** > **Tidevand**.

## **Oplysninger om strømforholdsstation**

**BEMÆRK:** Oplysninger om strømforholdsstationer er tilgængelige sammen med visse detaljerede kort.

Du kan få vist oplysninger om en strømforholdsstation for en specifik dato og et specifikt klokkeslæt, herunder den aktuelle hastighed og det aktuelle strømniveau. Som standard viser plotteren strømoplysninger for den senest viste strømforholdsstation og for den aktuelle dato og det aktuelle tidspunkt.

Vælg **Navigationsoplysninger** > **Tidevand og strømforh.** > **Strøm**.

## **Oplysninger om himmellegemer**

Du kan få vist oplysninger om solopgang, solnedgang, måneopgang, månenedgang, månefaser og den omtrentlige position for solen og månen på himlen. Skærmens midte repræsenterer himlen over det aktuelle sted, og de yderste ringe repræsenterer horisonten. Som standard viser plotteren oplysninger om himmellegemer for den aktuelle dato og det aktuelle tidspunkt.

Vælg **Navigationsoplysninger** > **Tidevand og strømforh.** > **Himmel**.

### **Visning af tidevandsstation, strømstation eller oplysninger om himmellegemer for en anden dato**

- **1** Vælg **Navigationsoplysninger** > **Tidevand og strømforh.**.
- **2** Vælg **Tidevand**, **Strøm** eller **Himmel**.
- **3** Vælg en funktion.
	- Du kan få vist oplysninger for en anden dato ved at vælge **Skift dato** > **Manuel**, og indtast en dato.
	- Du kan få vist oplysninger for i dag ved at vælge **Skift dato** > **Aktuel**.
	- Hvis funktionen til visning af oplysninger for dagen efter den viste dato, skal du vælge **Næste dag**.
	- Hvis funktionen til visning af oplysninger for dagen før den viste dato, skal du vælge **Forrige dag**.

### **Visning af oplysninger for en anden tidevands- eller strømstation**

- **1** Vælg **Navigationsoplysninger** > **Tidevand og strømforh.**.
- **2** Vælg **Tidevand** eller **Strøm**.
- **3** Vælg **Tætteste station**.
- **4** Vælg en station.

### **Visning af almanakoplysninger fra navigationskort**

- **1** På et kort eller en 3D-kortvisning skal du vælge en position.
- **2** Vælg **Information**.
- **3** Vælg **Tidevand**, **Strøm** eller **Himmel**.

## **Digitalt selektivt opkald**

## **Tilsluttet plotter og VHF-radiofunktionalitet**

Hvis du har en NMEA 0183 VHF-radio eller en NMEA 2000 VHF-radio tilsluttet din plotter, er disse funktioner aktiverede.

- Plotteren kan overføre din GPS-position til din radio. Hvis din radio er kompatibel, overføres GPS-positionsoplysningerne sammen med DSC-opkald.
- Plotteren kan modtage DSC-nødopkald og positionsoplysninger fra radioen.

<span id="page-34-0"></span>• Plotteren kan spore positionen for fartøjer, der udsender positionsrapporter.

Hvis du har en Garmin NMEA 2000 VHF-radio tilsluttet plotteren, er disse funktioner også aktiverede.

- Plotteren giver dig mulighed for hurtigt at konfigurere og sende oplysninger om individuelle rutineopkald til din Garmin VHF-radio.
- Når du iværksætter et mand over bord-nødopkald fra din radio, viser plotteren skærmen for mand over bord og beder dig navigere til mand over bord-punktet.
- Når du iværksætter et mand over bord-nødopkald fra plotteren, viser radioen nødopkaldssiden for at iværksætte et mand over bord-nødopkald.

## **Aktivering af DSC**

Vælg **Indstillinger** > **Andre fartøjer** > **DSC**.

## **DSC-liste**

DSC-listen er en log over de seneste DSC-opkald og øvrige DSC-kontakter, du har indtastet. DSC-listen kan indeholde op til 100 poster. DSC-listen viser de seneste opkald fra en båd. Hvis der modtages et andet opkald fra samme båd, erstatter det det første opkald i opkaldslisten.

## **Visning af DSC-listen**

Før du kan få vist DSC-listen, skal plotteren være tilsluttet en VHF-radio, der understøtter DSC.

Vælg **Navigationsoplysninger** > **Andre fartøjer** > **DSCliste**.

## **Tilføjelse af en DSC-kontakt**

Du kan tilføje et fartøj til din DSC-liste. Du kan foretage opkald til en DSC-kontakt fra plotteren.

- **1** Vælg **Navigationsoplysninger** > **Andre fartøjer** > **DSC-liste**  > **Tilføj kontakt**.
- **2** Angiv fartøjets MMSI (Maritime Mobile Service Identity).
- **3** Angiv navnet på fartøjet.

## **Indgående nødopkald**

Hvis din kompatible plotter og VHF-radio er tilsluttet via NMEA 0183 eller NMEA 2000, advarer din plotter dig, når din VHFradio modtager et DSC-nødopkald. Hvis der er blevet sendt positionsoplysninger sammen med nødopkaldet, vil disse oplysninger også være tilgængelige og optages sammen med opkaldet.

 angiver et nødopkald på DSC-listen og markerer et fartøjs position på navigationskortet på det tidspunkt, hvor DSCnødopkaldet blev sendt.

## **Navigering til et fartøj i nød**

 angiver et nødopkald på DSC-listen og markerer et fartøjs position på navigationskortet, når et DSC-nødopkald sendes.

- **1** Vælg **Navigationsoplysninger** > **Andre fartøjer** > **DSCliste**.
- **2** Vælg et positionsrapportopkald.
- **3** Vælg **Naviger til**.
- **4** Vælg **Gå til** eller **Lav rute til**.

### **Mand over bord-nødopkald iværksat fra en VHF-radio**

Når din plotter er tilsluttet en kompatibel VHF-radio med NMEA 2000, og du iværksætter et mand over bord-DSC-nødopkald fra radioen, viser plotteren skærmen for mand over bord og beder dig navigere til mand over bord-punktet. Hvis du har et kompatibelt autopilotsystem tilsluttet netværket, vil plotteren bede dig om at iværksætte et Williamson's turn i forhold til mand over bord-punktet.

Hvis du annullerer mand over bord-nødopkaldet på radioen, vil plotteren ikke længere give dig besked om at aktivere navigation til mand over bord-positionen.

### **Mand over bord-og SOS-nødopkald iværksat fra plotteren**

Når din plotter er tilsluttet en Garmin NMEA 2000 kompatibel radio, og du markerer en SOS- eller en mand over bord-position, viser radioen siden Nødopkald, så du hurtigt kan iværksætte et nødopkald.

Der findes oplysninger om foretagelse af nødopkald fra din radio i brugervejledningen til din VHF-radio. Der findes yderligere oplysninger om markering af en MOB- eller SOS-position under (*[Markering og start af navigation til en MOB-position](#page-16-0)*, side 11).

## **Positionssporing**

Når du slutter plotteren til en VHF-radio ved hjælp af NMEA 0183, kan du spore fartøjer, der sender positionsrapporter.

Denne funktion er også tilgængelig på NMEA 2000, forudsat at fartøjet sender de korrekte PGN-data (PGN 129808, DSCopkaldsoplysninger).

Hvert enkelt positionsrapportopkald, der modtages, logges på DSC-listen (*DSC-liste*, side 29).

## **Visning af en positionsrapport**

- **1** Vælg **Navigationsoplysninger** > **Andre fartøjer** > **DSCliste**.
- **2** Vælg et positionsrapportopkald.
- **3** Vælg en funktion:
	- Vælg > for at skifte til positionsrapportoplysninger.
	- Skift til et navigationskort, der markerer positionen, ved at vælge  $\triangle$ .
	- Skift til et navigationskort, der markerer positionen, ved at vælge **Næste side**.
	- Hvis du vil vise positionsrapportoplysninger, skal du vælge **Forrige side**.

### **Navigering til et sporet fartøj**

- **1** Vælg **Navigationsoplysninger** > **Andre fartøjer** > **DSCliste**.
- **2** Vælg et positionsrapportopkald.
- **3** Vælg **Naviger til**.
- **4** Vælg **Gå til** eller **Lav rute til**.

### **Oprettelse af et waypoint på positionen for et sporet fartøj**

- **1** Vælg **Navigationsoplysninger** > **Andre fartøjer** > **DSCliste**.
- **2** Vælg et positionsrapportopkald.
- **3** Vælg **Nyt waypoint**.

### **Redigering af oplysninger i en positionsrapport**

- **1** Vælg **Navigationsoplysninger** > **Andre fartøjer** > **DSCliste**.
- **2** Vælg et positionsrapportopkald.
- **3** Vælg **Rediger**.
	- Indtast navnet på fartøjet ved at vælge **Navn**.
	- Vælg et nyt symbol ved at vælge **Symbol**, hvis det er tilgængeligt.
	- Indtast en kommentar ved at vælge **Kommentar**.
	- Du kan få vist en stilinje for fartøjet, hvis din radio sporer fartøjets position, ved at vælge **Sti**.
	- Vælg en farve til stilinjen ved at vælge **Stilinje**.

## <span id="page-35-0"></span>**Sletning af et positionsrapportopkald**

- **1** Vælg **Navigationsoplysninger** > **Andre fartøjer** > **DSCliste**.
- **2** Vælg et positionsrapportopkald.
- **3** Vælg **Rediger** > **Ryd rapport**.

## **Visning af fartøjsstier på navigationskortet**

Du kan se stier for alle sporede fartøjer på visse kort. Som standard viser en sort linje, som indikerer fartøjets rute, en sort prik for hver tidligere rapporteret position for et sporet fartøj, mens et blåt flag indikerer den sidst rapporterede position for fartøjet.

- **1** Vælg **Menu** > **Andre fartøjer** > **DSC-spor** fra kort- eller 3Dkortvisning.
- **2** Tryk på antallet af timer for at få vist sporede fartøjer på kortet.

Hvis du f.eks. vælger 4 timer, vises alle stipunkter, der er mindre end fire timer gamle, for alle sporede fartøjer.

## **Individuelle rutineopkald**

Når du slutter plotteren til en Garmin VHF-radio kan du bruge plottergrænsefladen til at konfigurere et individuelt rutineopkald.

Når du konfigurerer et individuelt rutineopkald fra din plotter, kan du vælge den DSC-kanal, som du vil kommunikere på. Radioen sender denne forespørgsel sammen med dit opkald.

## **Valg af en DSC-kanal**

**BEMÆRK:** Udvalget af DSC-kanaler er begrænset til de kanaler, der er tilgængelige på alle frekvensbånd. Standardkanalen er 72. Hvis du vælger en anden kanal, anvender plotteren denne kanal til efterfølgende opkald, indtil du ringer ved brug af en anden kanal.

- **1** Vælg **Navigationsoplysninger** > **Andre fartøjer** > **DSCliste**.
- **2** Vælg et fartøj eller en station, du vil ringe til.
- **3** Vælg **Opkald med radio** > **Kanal**.
- **4** Vælg en tilgængelig kanal.

### **Sådan foretager du et individuelt rutineopkald**

**BEMÆRK:** Når du iværksætter et opkald fra plotteren, modtager radioen ikke oplysninger om opkaldet, hvis ikke radioen er kodet med et MMSI-nummer.

- **1** Vælg **Navigationsoplysninger** > **Andre fartøjer** > **DSCliste**.
- **2** Vælg et fartøj eller en station, du vil ringe til.
- **3** Vælg **Opkald med radio**.
- **4** Vælg evt. **Kanal**, og vælg en ny kanal.
- **5** Vælg **Send**. Plotteren sender oplysninger om opkaldet til radioen.
- **6** På Garmin VHF-radioen skal du vælge **Opkald**.

## **Sådan foretager du et individuelt rutineopkald til et AIS-mål**

- **1** Vælg et AIS-mål fra en kort- eller 3D-kortvisning.
- **2** Vælg **AIS skib** > **Opkald med radio**.
- **3** Vælg evt. **Kanal**, og vælg en ny kanal.
- **4** Vælg **Send**.

Plotteren sender oplysninger om opkaldet til radioen.

**5** På Garmin VHF-radioen skal du vælge **Opkald**.

## **Medieafspiller**

**BEMÆRK:** Mediefunktionen er ikke kompatibel med alle plottermodeller.

Hvis du har et FUSION-Link™ kompatibelt stereoanlæg tilsluttet til NMEA 2000 netværket, kan du betjene stereoanlægget ved hjælp af plotteren. Plotteren bør automatisk registrere medieafspilleren, når den tilsluttes første gang.

Du kan afspille medie fra kilder, som er tilsluttet medieafspilleren, og kilder, som er tilsluttet NMEA 2000 netværket. Din plotter og iPod® kan tilsluttes ved hjælp af et FUSION-Link kompatibelt stereoanlæg.

## **Sådan åbner du medieafspilleren**

Før du kan åbne medieafspilleren, skal du tilslutte en kompatibel enhed til plotteren.

Vælg **Medier**.

## **Ikoner for medieafspiller**

**BEMÆRK:** Ikke alle enheder har disse ikoner.

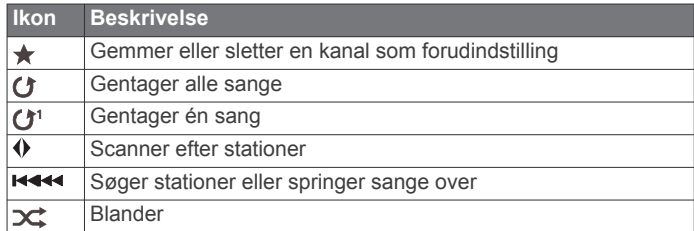

## **Valg af mediekilde**

Når du har flere medieenheder tilsluttet et netværk, f.eks. NMEA 2000 netværket, kan du vælge den mediekilde, du gerne vil styre fra din plotter.

**BEMÆRK:** Du kan kun afspille medier fra kilder, der er tilsluttet denne enhed.

**BEMÆRK:** Ikke alle funktioner er tilgængelige på alle mediekilder.

- **1** I skærmbilledet Medier vælger du **Menu** > **Kilde**. **BEMÆRK:** Kildemenuen vises kun for enheder, der understøtter flere mediekilder.
- **2** Vælg en kilde.

#### **Sådan tilslutter du en Bluetooth trådløs enhed til medieafspilleren**

Du kan oprette trådløs forbindelse fra en Bluetooth enhed til en kompatibel medieafspiller.

- **1** Placer Bluetooth enheden inden for 10 m (33 ft.) i forhold til medieafspilleren.
- **2** I skærmbilledet Medier vælger du **BT enheder** eller **Bluetooth-enheder**.
- **3** Aktiver tilstanden Kan findes på Bluetooth enheden. Der vises en liste over enheder.
- **4** Vælg medieafspilleren i indstillingerne på din Bluetooth enhed.

## **Afspilning af musik**

### **Sådan finder du musik**

- **1** I skærmbilledet Medier vælger du **Gennemse** eller **Menu** > **Gennemse**.
- **2** Vælg **Vælg** eller vælg en indstilling.

### *Sådan aktiverer du alfabetisk søgning*

Du kan aktivere alfabetisk søgning, så du kan finde en sang eller et album i en lang liste.

I skærmbilledet Medier vælger du **Menu** > **Installation** > **Alpha-søgning**.

## **Sådan indstiller du sange til gentagelse**

**1** Mens du afspiller en sang vælger du **Menu** > **Gentag**.

#### <span id="page-36-0"></span>**2** Hvis det kræves, vælger du **Enkelt**.

## **Sådan indstiller du alle sange til Gentag**

I medieskærmbilledet skal du vælge **Menu** > **Gentag** > **Alle**.

## **Sådan indstiller du sange til Bland**

**1** I medieskærmbilledet skal du vælge **Menu** > **Bland**.

**2** Vælg om nødvendigt en indstilling.

## **Sådan lytter du til radio**

## *Sådan gemmer du en kanal som forudindstilling*

Du kan gemme op til 15 AM-stationer og 15 FM-stationer som forudindstillinger.

**1** På siden AM, FM eller VHF justerer du enheden ind på en kanal.

## **2** Vælg **Menu** > **Forudindstillinger** > **Tilføj aktuel kanal**.

- *Sådan fjerner du en forudindstillet kanal*
- **1** Juster enheden ind på en kanal.
- **2** Vælg **Menu** > **Forudindstillinger** > **Fjern aktuel kanal**.

## *Sådan skiftes tuningstilstand*

Du kan ændre måden, hvorpå du vælger en station for nogle medietyper, f.eks. FM- eller AM-radio.

**BEMÆRK:** Ikke alle tuningstilstande er tilgængelige for alle mediekilder.

- **1** I skærmbilledet Medier vælger du **Menu** > **Tuningtilstand**.
- **2** Vælg en funktion.

**3** Hvis det kræves, kan du vælge **Vælg**.

#### *Sådan indstiller du tunerregion*

- **1** I skærmbilledet Medier vælger du **Menu** > **Installation** > **Tunerregion**.
- **2** Vælg en funktion.

### **Sådan åbner du MTP-kilden**

Før du kan åbne MTP-kilden, skal du tilslutte din MTP-enhed til en kompatibel medieenhed.

Du kan få adgang til musik på din MTP-enhed (Media Transfer Protocol), f.eks. en Android™ enhed. Du kan også oplade din telefon eller medieafspiller, mens den er tilsluttet og afspiller musik.

- **1** Tilslut din MTP-kilde via USB, f.eks. stereoanlægget, det eksterne USB-stik eller en ekstern dock.
- **2** I skærmbilledet medier vælger du **Menu** > **Kilde** > **MTP**.

## **Justering af lydstyrken**

### **Aktivering og deaktivering af zoner**

Hvis du har opdelt fartøjets højttalere i zoner, kan du aktivere ønskede zoner og deaktivere andre.

- **1** I medieskærmbilledet vælger du **Menu** > **Audio niveau** > **Aktiver/deaktiver zoner**.
- **2** Vælg en zone.

### **Slå lyd fra for medie**

- **1** I skærmbilledet Medier skal du vælge  $\mathbb{N}$ .
- **2** Hvis det kræves, kan du vælge **Vælg**.

## **Scanning efter VHF-kanaler**

Før du kan scanne VHF-kanaler, skal du indstille kilden til VHF. Du kan overvåge aktivitet på VHF-kanaler, der er gemt som forudindstillinger, og automatisk skifte til en aktiv kanal.

Fra VHF-medieskærmen skal du vælge **Menu** > **Scan**.

## **Justering af VHF-squelch**

**BEMÆRK:** Din medieafspiller skal understøtte VHF-radio for at anvende denne funktion.

- **1** Fra siden VHF-kilde vælger du **Menu** > **Squelch**.
- **2** Brug bjælken til at justere VHF-squelch.

## **Indstilling af enhedsnavnet**

- **1** I skærmbilledet Medier vælger du **Menu** > **Installation** > **Angiv enhedsnavn**.
- **2** Indtast et enhedsnavn.
- **3** Vælg **Vælg** eller **Udført**.

## **SiriusXM® Satellitradio**

Når du har et FUSION-Link kompatibelt stereoanlæg og SiriusXM Connect Tuner installeret og tilsluttet til plotteren, har du muligvis også adgang til SiriusXM satellitradio, afhængigt af dit abonnement.

### **Lokalisering af et SiriusXM radio-ID**

Før du aktiverer dit SiriusXM abonnement, skal du kende dit radio-ID til SiriusXM Connect Tuner.

Du kan lokalisere dit SiriusXM radio-ID på bagsiden af SiriusXM Connect Tuner, på bagsiden af emballagen eller ved at indstille plotteren til kanal 0.

- **1** Vælg **Medier** > **Kilde** > **SiriusXM**.
- **2** Stil ind på kanal 0.

SiriusXM radio-ID indeholder ikke bogstaverne I, O, S, eller F.

### **Aktivering af et SiriusXM abonnement**

Før du kan aktivere SiriusXM abonnementet, skal du kende dit radio-ID (*Lokalisering af et SiriusXM radio-ID*, side 31).

**1** Med SiriusXM kilden valgt skal du stille ind på kanal 1.

Du bør kunne høre eksempelkanalen. Hvis ikke, skal du kontrollere installation og tilslutninger for SiriusXM Connect Tuner og antennen og prøve igen.

- **2** Stil ind på kanal 0 for at finde dit radio-ID.
- **3** Kontakt SiriusXM kundeservice telefonisk på (866) 635-2349 eller gå ind på [www.siriusxm.com/activatenow](http://www.siriusxm.com/activatenow) for at abonnere i USA. Ring på SiriusXM (877) 438-9677 eller gå ind på [www.siriusxm.ca/activatexm](http://www.siriusxm.ca/activatexm) for at abonnere i Canada.
- **4** Angiv dit radio-ID.

Aktiveringsprocessen tager normalt 10 til 15 minutter, men kan tage op til en time. Hvis SiriusXM Connect Tuner skal modtage aktiveringsmeddelelsen, skal den være tændt og modtage SiriusXM signalet.

**5** Hvis denne service ikke aktiveres inden for en time, skal du gå ind på<http://care.siriusxm.com/refresh>eller kontakte SiriusXM telefonisk på 1-855-MYREFRESH (697-3373).

### **Tilpasning af kanalguiden**

SiriusXM kanaler er inddelt i kategorier. Du kan vælge de kanalkategorier, der vises i kanalguiden.

Vælg en funktion:

- Hvis medieenheden er et FUSION-Link kompatibelt stereoanlæg, skal du vælge **Medier** > **Gennemse** > **Kanal**.
- Hvis medieenheden er en GXM™ antenne, skal du vælge **Medier** > **Menu** > **Kategori**.

## **Lagring af en SiriusXM kanal på listen forudindstillede kanaler**

Du kan gemme dine foretrukne kanaler på listen over forudindstillede kanaler.

**1** Vælg **Medier**.

- <span id="page-37-0"></span>**2** Vælg den kanal, der skal gemmes som en forudindstillet kanal.
- **3** Vælg en funktion:
	- Hvis medieenheden er et FUSION-Link kompatibelt stereoanlæg, skal du vælge **Gennemse** > **Forudindstillinger**.
	- Hvis medieenheden er en GXMantenne, skal du vælge **Menu** > **Forudindstillinger** > **Tilføj aktuel kanal**.

## **Oplåsning af SiriusXM Forældrekontrol**

- **1** På skærmbilledet medier vælger du **Gennemse** > **Forældre**  > **Lås op**.
- **2** Indtast din adgangskode. Standardadgangskoden er 0000.

## *Indstillinger af forældrekontrol på SiriusXM Radiokanaler*

Før du kan indstille forældrekontrol, skal forældrekontrollen låses op.

Funktionen Forældrekontrol giver dig mulighed for at begrænse adgangen til alle SiriusXM kanaler, hvilket indbefatter kanaler med voksenindhold. Når funktionen Forældrekontrol er aktiveret, skal du indtaste en adgangskode for at kunne vælge de låste kanaler.

Vælg **Gennemse** > **Forældre** > **Lås/lås op**.

Der vises en liste over kanaler. En afkrydsning markerer en låst kanal.

**BEMÆRK:** Når kanalerne vises efter indstilling af forældrekontrollen, ændres displayet:

- **A** angiver en låst kanal.
- Jangiver en ulåst kanal.

#### *Ændring en adgangskode til forældrekontrol på en SiriusXM radio*

Før du kan ændre adgangskoden, skal forældrekontrollen være låst op.

- **1** I skærmbilledet vælger du **Gennemse** > **Forældre** > **Skift PIN-kode**.
- **2** Indtast din adgangskode, og vælg **Udført**.
- **3** Indtast en ny adgangskode.
- **4** Bekræft den nye adgangskode.

#### *Gendannelse af standardværdier for indstillinger af forældrekontrol*

Denne procedure sletter alle de indstillingsoplysninger, du har indtastet. Når du gendanner indstillingerne til forældrekontrollen til standardværdierne, nulstilles adgangskodens værdi til 0000.

- **1** I mediemenuen vælges **Installation** > **Fabriksindstillinger**.
- **2** Vælg **Ja**.

### *Ryd alle låste kanaler på en SiriusXM radio*

Før du kan rydde alle låste kanaler, skal forældrekontrollen være låst op.

- **1** I skærmbilledet Medier vælger du **Gennemse** > **Forældre** > **Ryd alle låste**.
- **2** Indtast din adgangskode.

## **Visning af video**

Før du kan få vist video, skal du slutte en kompatibel plotter til en analog videokilde.

**BEMÆRK:** Denne funktion er ikke tilgængelig på alle modeller. Vælg **Video**.

## **Konfiguration af videoens udseende**

**BEMÆRK:** Ikke alle funktioner er tilgængelige på alle kameraog plottermodeller.

- **1** På videoskærmen skal du vælge **Menu** > **Videoopsætning**.
- **2** Vælg en funktion:
	- Du kan få vist videoen i et udstrakt billedformat ved at vælge **Synsvinkel** > **Stræk**. Videoen kan ikke udstrækkes længere end de mål, der er angivet af den tilsluttede videoenhed, og den kan muligvis ikke fylde hele skærmen.
	- Du kan få vist videoen i et standardbilledformat ved at vælge **Synsvinkel** > **Standard**.
	- Juster lysstyrken ved at vælge **Lysstyrke** og vælge **Op**, **Ned** eller **Automatisk**.
	- Juster farvemæthed ved at vælge **Mætning** og vælge **Op**, **Ned** eller **Automatisk**.
	- Juster lysstyrken ved at vælge **Kontrast**, og vælge **Op**, **Ned** eller **Automatisk**.
	- Lad plotteren vælge kildeformatet automatisk ved at vælge **Standard** > **Automatisk**.

## **VejrSiriusXM**

### **ADVARSEL**

De vejroplysninger, der leveres via dette produkt, kan udsættes for tjenesteafbrydelser og kan indeholde fejl, unøjagtigheder eller forældede oplysninger. Og derfor skal man ikke udelukkende basere sig på dette produkt. Brug altid din sunde fornuft, når du navigerer, og tjek alternative kilder til vejroplysninger, før du træffer sikkerhedsrelaterede beslutninger. Du anerkender og accepterer, at du alene er ansvarlig for brugen af vejroplysningerne og alle beslutninger, du træffer i forbindelse med navigation under forskellige vejrforhold. Garmin er ikke ansvarlig for nogen konsekvens af brugen af SiriusXM vejroplysninger.

**BEMÆRK:** SiriusXM data er ikke tilgængelige i alle områder. En Garmin SiriusXM satellitvejrmodtager og -antenne modtager Satellite Weather-data og viser dem på diverse Garmin enheder, herunder navigationskortet på en kompatibel plotter. Vejrdataene for hver enkelt funktion kommer fra troværdige vejrdatacentre som f.eks. National Weather Service og Hydrometeorological Prediction Center. Der findes flere oplysninger på [www.siriusxm.com/sxmmarine.](http://www.siriusxm.com/sxmmarine)

## **SiriusXM Krav til udstyr og abonnement**

Før du kan bruge Satellite Weather, skal du have en kompatibel satellitveirmodtager. Før du kan bruge en SiriusXM satellitradio, skal du have en kompatibel satellitradiomodtager. Gå til [www.garmin.com](http://www.garmin.com) for at få yderligere oplysninger. Du skal også have et gyldigt abonnement, før du kan modtage satellitvejr og radio. Der findes yderligere oplysninger i instruktionerne til dit udstyr til satellitvejr og radiomodtagelse.

## **Vejrdataudsendelser**

Vejrdata udsendes i forskellige intervaller for hvert vejrfænomen. For eksempel udsendes radar i fem minutters intervaller. Når Garmin modtageren er tændt, eller når der vælges en anden vejrfunktion, skal modtageren modtage nye data, før den kan vises. Du oplever muligvis en forsinkelse, før vejrdata eller en anden værdi vises på kortet.

**BEMÆRK:** Et hvilket som helst vejrfænomen kan ændres i visning, hvis den kilde, der leverer oplysningerne, ændres.

## **Visning af nedbørsoplysninger**

Nedbør, der spænder fra støvregn og sne op til kraftigt tordenvejr, vises i forskellige nuancer og farver. Nedbør vises enten uafhængigt eller med øvrige vejroplysninger.

Vælg **Vejr** > **Nedbør**.

<span id="page-38-0"></span>Tidsstemplet i det øverste venstre hjørne af skærmbilledet angiver den tid, der er forløbet, siden vejrdataudbyderen sidst opdaterede oplysningerne.

## **Nedbørsvisninger**

Vælg Menu fra nedbørskortet.

**Radarsløjfe**: Du kan få vist nedbørsoplysninger som et billede af den sidste opdatering eller som en animeret sløjfe bestående af de seneste opdateringer. Tidsstemplingen angiver den tid, der er forløbet, siden tjenesteudbyderen genererede den vejrradarramme, der i øjeblikket vises på skærmen.

**Skydække**: Viser data om skydække.

**Waypoints**: Vis waypoints.

**Forklaring**: Viser vejrforklaringen.

## **Oplysninger om stormcelle og lyn**

Stormceller vises med  $\hat{\mathcal{F}}$  ikonet på nedbørskortet for vejret. De angiver både den aktuelle position for en storm samt den beregnede bane for stormen i den nærmeste fremtid.

Der vises røde kegler med et stormcelleikon, og den bredeste del af hver kegle peger i retningen af stormcellens projekterede bane. De røde linjer i hver kegle angiver, hvor stormen med størst sandsynlighed vil befinde sig i nær fremtid. Hver linje repræsenterer 15 minutter.

Lynnedslag gengives med  $\neq$  ikonet. Lyn vises på nedbørskortet for vejret, hvis der er registreret nedslag inden for de sidste 7 minutter. De jordbaserede lydregistreringsnetværk registrerer kun sky til jord-nedslag.

**BEMÆRK:** Denne funktion er ikke tilgængelig på alle enheder og i alle abonnementer.

## **Oplysninger om orkaner**

Nedbørskortet for vejret kan vise den aktuelle position for en orkan  $\blacklozenge$ , en tropisk storm eller et tropisk lavtryk. En rød linje, der udgår fra et orkanikon indikerer den projekterede bane for orkanen. Mørke prikker på den røde linje indikerer de projekterede positioner, som orkanen vil passere, og oplysninger modtages fra vejrdataudbyderen.

## **Vejrvarslingerog vejrbulletiner**

Når en marinevejrvarsling, vejrvarsling, vejrråd, vejrmeddelelse eller øvrig vejrannoncering udsendes, angiver skyggelægning det område, som oplysningerne er gældende for. De blå linjer på kortet indikerer grænserne for marinevejrudsigter, kystvejrudsigter og offshore-vejrudsigter. Vejrbulletiner kan enten bestå af vejrvarsler eller vejrråd.

Du kan få vist oplysninger om advarslen eller meddelelsen ved at vælge det skyggelagte område.

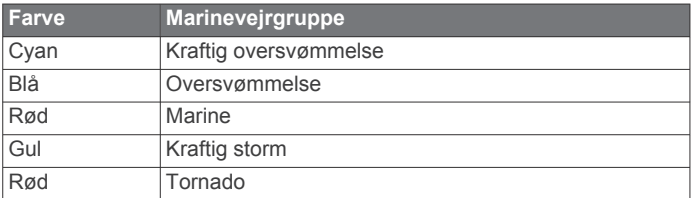

## **Oplysninger om vejrudsigter**

Vejrudsigt viser byvejrudsigter, marinevejrudsigter, advarsler, orkanvarsler, METAR'er, områdevarsler, vejrfronter og trykcentre, overfladetryk og vejrbøjer.

### **Visning af oplysninger om en vejrudsigt for en anden periode**

- **1** Vælg **Vejr** > **Vejrudsigt**.
- **2** Vælg en funktion:
- Du kan få vist vejrudsigten for de næste 48 timer i intervaller à 12 timer ved at vælge **Næste vejrudsigt** eller flere gange.
- Du kan få vist vejrudsigten for de forrige 48 timer i intervaller à 12 timer ved at vælge **Forrige vejrudsigt**  eller (flere gange.

## **Visning af en farvandsudsigt eller en offshorevejrudsigt**

- **1** Vælg **Vejr** > **Vejrudsigt**.
- **2** Panorer kortet hen på en offshore-position. Funktionerne Farvandsudsigt eller Offshore-vejrudsigt vises, når oplysninger om vejrudsigter er tilgængelige.
- **3** Vælg **Farvandsudsigt** eller **Offshore-vejrudsigt**.

### **Vejrfronter og trykcentre**

Vejrfronter vises som linjer, der indikerer en luftmasses ledende kant.

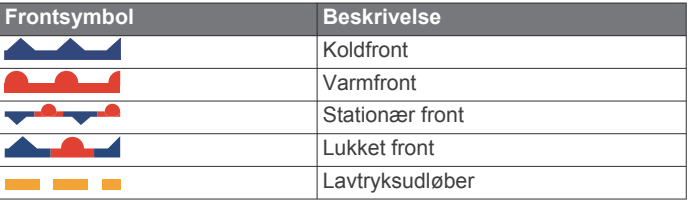

Trykcentersymboler vises ofte i nærheden af vejrfronter.

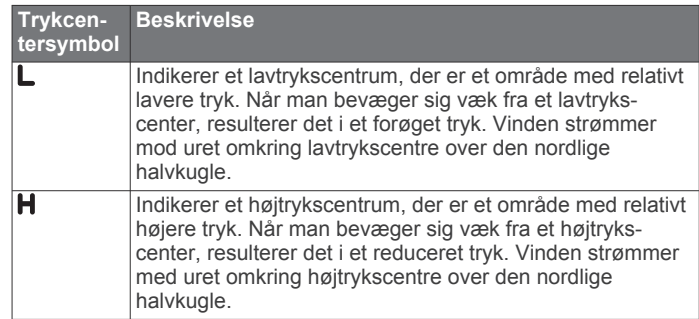

## **Byudsigter**

Byudsigter vises som vejrsymboler. Vejrudsigten vises i intervaller à 12 trin.

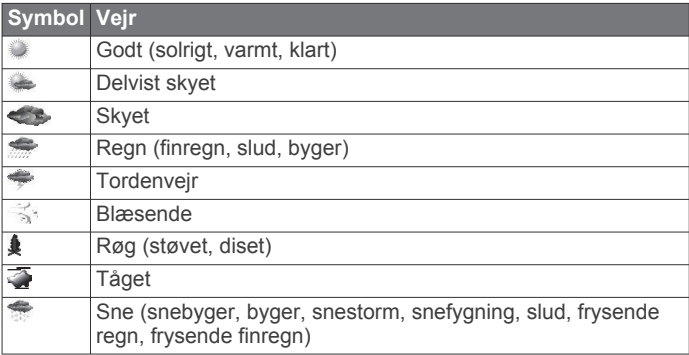

## **Visning af Havforhold**

Funktionen Havforhold viser oplysninger om overfladeforhold, herunder vind, bølgehøjde, bølgeperiode og bølgeretning. Vælg **Vejr** > **Havforhold**.

### **Overfladevinde**

Der vises overfladevindvektorer på kortet Havforhold ved brug af vindkroge, som indikerer den retning, som vinden blæser i. En vindkrog er en cirkel med en hale. Den linje eller det flag, der er placeret på halen af en vindkrog, indikerer vindhastigheden. En kort linje repræsenterer 5 knob, en lang linje repræsenterer 10 knob, og en trekant repræsenterer 50 knob.

<span id="page-39-0"></span>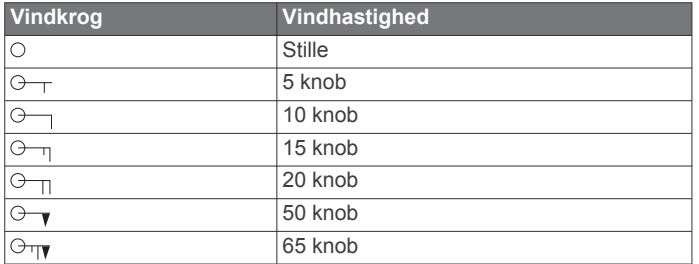

## **Bølgehøjde, bølgeperiode og bølgeretning**

Bølgehøjder for et område vises som farvevariationer. Forskellige farver indikerer forskellige bølgehøjder som vist i forklaringen.

Bølgeperioden indikerer tiden (i sekunder) imellem bølgerne. Bølgeperiodelinjer indikerer områder, der har den samme bølgeperiode.

Bølgeretninger vises på kortet ved brug af røde pile. Retningen af hver enkelt pil indikerer den retning, som bølgen bevæger sig i.

### **Visning af oplysninger om havforholdsudsigt for en anden periode**

## **1** Vælg **Vejr** > **Havforhold**.

- **2** Vælg en funktion:
	- Du kan få vist havforholdsudsigten for de næste 36 timer i intervaller à 12 timer ved at vælge **Næste vejrudsigt** eller flere gange.
	- Du kan få vist havforholdsudsigten for de forrige 36 timer i intervaller à 12 timer ved at vælge **Forrige vejrudsigt**  eller (flere gange.

## **Visning af fiskeriinformation**

Kortet med vejroplysninger for fiskeri viser den aktuelle vandtemperatur, de aktuelle overfladetrykforhold samt fiskeriudsigter.

Vælg **Vejr** > **Fisker**.

## **Overfladetryk og vandtemperaturdata**

Oplysninger om overfladetryk vises som trykisobarer og trykcentre. Isobarer forbinder punkter med tilsvarende tryk. Trykudlæsninger kan hjælpe med at bestemme vejr- og vindforhold. Højtryksområder er generelt forbundet med godt vejr. Lavtryksområder er generelt forbundet med skyer og sandsynlighed for nedbør. Tætliggende isobarer viser en stærk temperaturhældning. Stærke temperaturhældninger forbindelse med områder med stærkere vinde.

Trykenheder vises i millibar (mb), tommer kviksølv (inHg) eller hektopascal (hPa).

Farvet skyggelægning indikerer vandets overfladetemperatur som vist i forklaringen i hjørnet af displayet.

### **Udsigt over fiskesteder**

Du kan få vist områder, der indeholder optimale vejrforhold for bestemte fiskearter.

**BEMÆRK:** Denne funktion er ikke tilgængelig på alle enheder og i alle abonnementer.

- **1** Vælg **Vejr** > **Fisker** > **Menu** > **Fiskearter** fra kortet med vejroplysninger for fiskeri.
- **2** Vælg en fiskeart.
- **3** Vælg **Til**.
- **4** Gentag trin 2 og 3 for at få vist områder med optimale vejrforhold for yderligere fiskearter.

Områder med skygge indikerer optimale fiskeområder. Hvis du har valgt mere end én fiskeart, kan du vælge et område med skygge for at få vist de fiskearter, som er indeholdt i området med skygge.

## **Skift af farveområde for havoverfladetemperatur**

Du kan ændre farveområdet dynamisk for at få vist havoverfladetemperaturen i højere opløsning.

- **1** Fra kortet med vejroplysninger for fiskeri skal du vælge **Menu**  > **Havtemperatur**.
- **2** Vælg en funktion:
	- Hvis plotteren skal justere temperaturområdet automatisk, skal du vælge **Automatisk konfiguration**.

Plotteren finder automatisk laveste og øverste grænseværdier for det aktuelle skærmbillede og opdaterer farveskalaen for temperaturen.

• Hvis du skal indtaste nedre eller øvre begrænsninger for temperaturområdet, skal du vælge **Nedre grænse** eller **Øvre grænse**, og indtaste nedre og øvre begrænsning.

## **Sigtbarhedsoplysninger**

Sigtbarhed er den varslede makimale vandrette afstand, der kan ses på overfladen, som vist i forklaringen i den venstre del af skærmbilledet. Variationer i sigtbarhedsskyggelægning viser udsigten til ændring i overfladesigtbarhed.

**BEMÆRK:** Denne funktion er ikke tilgængelig på alle enheder og i alle abonnementer.

Vælg **Vejr** > **Sigtbarhed**.

#### **Visning af oplysninger om en sigtbarhedsudsigt for en anden periode**

- **1** Vælg **Vejr** > **Sigtbarhed**.
- **2** Vælg en funktion:
	- Du kan få vist sigtbarhedsudsigten for de næste 36 timer i intervaller à 12 timer ved at vælge **Næste vejrudsigt** eller flere gange.
	- Du kan få vist sigtbarhedsudsigten for de forrige 36 timer i intervaller à 12 timer ved at vælge **Forrige vejrudsigt**  eller « flere gange.

## **Visning af bøjerapporter**

Rapportudlæsninger tages fra bøjer og kystobservationsstationer. Disse udlæsninger anvendes til at bestemme lufttemperatur, dugpunkt, vandtemperatur, tidevand, bølgehøjde og -periode, vindretning og -hastighed, sigtbarhed samt barometrisk tryk.

- **1** Vælg *i* på et vejrkort.
- **2** Vælg **Gennemse** > **Bøje**.

Gennemse vises ikke, hvis markøren ikke er i nærheden af et objekt. Hvis markøren kun er i nærheden af ét objekt, vises navnet på bøjen.

### **Visning af lokale vejroplysninger nær en bøje**

Du kan vælge et område nær en bøje for at få vist oplysninger om vejrudsigter.

- **1** Vælg en placering på kortet fra et vejrkort.
- **2** Vælg **Lokalt vejr**.
- **3** Vælg en funktion:
	- Du kan få vist aktuelle vejrforhold fra en lokal vejrtjeneste ved at vælge **Aktuelle forhold**.
	- Du kan få vist en lokal vejrudsigt ved at vælge **Vejrudsigt**.
	- Du kan få vist oplysninger om overfladevind og barometrisk tryk ved at vælge **Havoverflade**.
	- Du kan få vist oplysninger om vind og bølger ved at vælge **Farvandsbulletin**.

## **Oprettelse af et waypoint på et vejrkort**

- **1** Vælg et sted på et vejrkort.
- **2** Vælg **Nyt waypoint**.

## <span id="page-40-0"></span>**Vejr-overlay**

Vejr-overlay lægger vejr- og vejrrelaterede oplysninger ind på navigationskortet, fiskekortet og kortvisningen Perspective 3D. Navigationskortet og fiskekortet kan vise vejrradar, højde af skytoppe, lyn, vejrbøjer, områdevarsler og orkanvarsler. Kortvisningen Perspective 3D kan vise vejrradar.

Indstillinger for vejr-overlay konfigureret til brug på ét kort anvendes ikke på øvrige kort. Indstillingerne for vejr-overlay skal konfigureres separat.

**BEMÆRK:** Kort til dybhavsfiskeri er tilgængelige på højkvalitetskort i nogle områder.

## **Aktivering af vejr-overlay på et kort**

Vælg **Menu** > **Kort opsætning** > **Vejr** > **Vejr** > **Til** fra navigationskortet eller fiskekortet.

## **Indstillinger for vejr-overlay på navigationskortet**

På navigationskortet skal du vælge **Menu** > **Kort opsætning** > **Vejr**.

**Vejr**: Aktiverer og deaktiverer vejr-overlay.

**Nedbør**: Viser nedbørsdata.

**Skydække**: Viser data om skydække.

**Bøjedata**: Viser vejrbøjer.

**Forklaring**: Viser vejrforklaringen.

## **Indstillingerne for vejr-overlay på fiskekortet**

På fiskekortet, vælg **Menu** > **Kort opsætning** > **Vejr**.

**Nedbør**: Viser nedbørsradar.

**Havtemperatur**: Viser havtemperaturdata.

**Bøjedata**: Viser vejrbøjer.

**Forklaring**: Viser vejrforklaringen.

## **Visning af oplysninger om vejrabonnement**

Du kan få vist oplysninger om de vejrtjenester, du har abonneret på, samt hvor mange minutter der er gået, siden dataene for hver tjeneste blev opdateret.

Vælg **Vejr** > **Vejrabonnement**.

## **Enhedskonfiguration**

## **Automatisk aktivering af plotteren**

Du kan indstille plotteren til at tænde automatisk, når der tændes for strømmen. Ellers skal du selv tænde for plotteren ved at trykke på  $\circlearrowright$ .

Vælg **Indstillinger** > **System** > **Auto tænding**.

**BEMÆRK:** Hvis Auto tænding er slået Til, og der slukkes for plotteren ved hjælp af  $\circlearrowleft$ , og der slukkes og tændes for strømmen i løbet af mindre end to minutter, skal du muligvis trykke på  $\circlearrowright$  for at starte plotteren igen.

## **Systemindstillinger**

Vælg **Indstillinger** > **System**.

**Skærm**: Ændrer baggrundslysstyrken og farveskalaen.

**Signaltone**: Aktiverer og deaktiverer den tone, der lyder for alarmer og valg.

- **GPS**: Viser oplysninger om GPS-satellitindstillinger og forbindelse.
- **Auto tænding**: Tænder automatisk for enheden, når strømmen tilsluttes (*Automatisk aktivering af plotteren*, side 35).
- **Tastaturopsætning**: Indstiller tastaturet til et alfabetisk layout eller computertastaturlayout.

**Tekst sprog**: Indstiller tekstsproget på skærmen.

- **Kilder til hastighed**: Indstiller kilden for de hastighedsdata, der benyttes til at beregne den sande vindhastighed eller brændstoføkonomien. Fart gennem vandet er hastighedsaflæsningen fra en vandhastighedssensor, og GPS-hastigheden er beregnet ud fra din GPS-position.
- **Systemoplysninger**: Leverer oplysninger om enheden og softwareversionen.
- **Simulator**: Tænder simulatoren og tillader indstilling af hastighed og simuleret position.

## **Displayindstillinger**

Ikke alle valgmuligheder er tilgængelige på alle modeller.

Vælg **Indstillinger** > **System** > **Skærm**.

**Baggrundslys**: Indstiller niveauet for baggrundsbelysningen.

**Farvevalg**: Indstiller enheden til at vise dag- eller nattefarver.

- **Gem screenshot**: Gør enheden i stand til at gemme billeder af skærmen.
- **Visning af menulinje**: Viser eller skjuler automatisk menulinjen, når der ikke er brug for den.

## **GPS-indstillinger**

Vælg **Indstillinger** > **System** > **GPS**.

- **Satellitvisning**: Viser de relative positioner for GPS-satellitter på himlen.
- **GLONASS**: Aktiverer eller deaktiverer brug af GLONASS (det russiske satellitsystem). Når systemet benyttes i situationer med dårlig udsigt til himlen, kan denne konfiguration benyttes sammen med GPS til at give mere nøjagtige positionsoplysninger.
- **WAAS/EGNOS**: Aktiverer eller deaktiverer WAAS (i Nordamerika) eller EGNOS (i Europa), som kan give mere nøjagtige GPS-positionsoplysninger. Når WAAS eller EGNOS anvendes, kan enheden være længere tid om at oprette satellitforbindelse.

**Fartfilter**: Beregner en gennemsnitshastighed for fartøjet over en kort periode, hvilket giver jævnere hastighedsværdier.

**Kilde**: Giver dig mulighed for at vælge den foretrukne kilde til GPS.

## **Visning af hændelsesloggen**

Hændelsesloggen viser en liste over systemhændelser.

Vælg **Indstillinger** > **System** > **Systemoplysninger** > **Hændelseslog**.

### **Visning af oplysninger om systemsoftware**

Du kan se softwareversionen, baggrundskortversionen, eventuelle supplerende kortoplysninger, softwareversionen for en Garmin radar, hvis en sådan er installeret, og enhedens IDnummer. Du skal muligvis bruge disse oplysninger for at kunne opdatere systemsoftwaren eller købe supplerende kortdata.

Vælg **Indstillinger** > **System** > **Systemoplysninger** > **Softwareoplysninger**.

## **Indstilinger for mit skib**

**BEMÆRK:** Nogle indstillinger og valgmuligheder kræver yderligere kort eller hardware.

#### Vælg **Indstillinger** > **Mit fartøj**.

**Køl offset**: Kompenserer udlæsning af dybden fra havoverfladen med størrelsen af kølen af en køl, så du kan måle dybden fra bunden af kølen i stedet for at måle den fra transducerens placering (*[Indstilling af køl offset](#page-41-0)*, side 36).

## **Temperatur offset**: Kompenserer for

vandtemperaturaflæsningen fra en NMEA 0183 vandtemperatursensor eller en transducer, der kan måle temperatur (*[Indstilling af vandtemperatur offset](#page-41-0)*, side 36).

- <span id="page-41-0"></span>**Juster fart gennem vandet**: Kalibrerer den hastighedskompatible transducer eller sensor (*Kalibrering af en vandhastighedsenhed*, side 36).
- **Brændstofkapacitet**: Angiver den samlede brændstofkapacitet for alle brændstoftanke på fartøjet ( *[Indstilling af](#page-32-0)  [brændstofkapacitet for fartøjet](#page-32-0)*, side 27).
- **Fartøjets type**: Aktiverer visse plotterfunktioner baseret på bådtypen.
- **Fyld alle tanke**: Angiver tankniveauerne til fuld (*[Synkronisering](#page-32-0)  [af brændstofdata med faktisk mængde brændstof i fartøjet](#page-32-0)*, [side 27](#page-32-0)).
- **Kom brændstof på båden**: Giver dig mulighed for at indtaste den mængde brændstof, du har fyldt på tanken, hvis du ikke har fyldt tanken helt op (*[Synkronisering af brændstofdata](#page-32-0)  [med faktisk mængde brændstof i fartøjet](#page-32-0)*, side 27).
- **Indstil total brændstof ombord**: Angiver den samlede brændstofmængde i alle brændstoftanke på fartøjet (*[Synkronisering af brændstofdata med faktisk mængde](#page-32-0) [brændstof i fartøjet](#page-32-0)*, side 27).
- **Indstil målergrænser**: Indstiller øvre og nedre grænser for forskellige målere (*[Tilpasning af grænser for motor- og](#page-32-0) [brændstofmålere](#page-32-0)*, side 27).

## **Indstilling af køl offset**

Du kan angive en køl offset for at kompensere

overfladeaflæsningen for køldybden, så det bliver muligt at måle dybden fra bunden af kølen i stedet for fra transducerens placering. Indtast et positivt tal til køl offset. Du kan indtaste et negativt tal, så du kan kompensere for et stort fartøj, der kan trække flere meter vand.

- **1** Fuldfør en handling baseret på transducerens placering:
	- Hvis transduceren er installeret ved vandlinjen  $(1)$ , skal du måle afstanden fra transducerens placering til bådens køl. Angiv denne værdi i trin 3 og 4 som et positivt tal.
	- Hvis transduceren er installeret i bunden af kølen  $(2)$ , skal du måle afstanden fra transduceren til vandlinjen. Angiv denne værdi i trin 3 og 4 som et negativt tal.

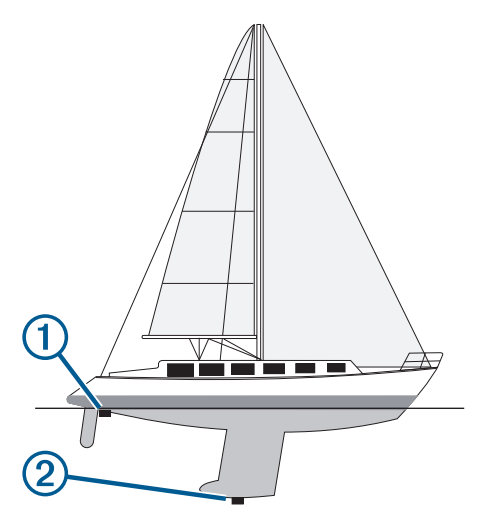

- **2** Vælg **Indstillinger** > **Mit fartøj** > **Køl offset**.
- **3** Vælg  $\blacktriangle$  eller  $\blacktriangleright$ , afhængigt af transducerens placering.
- **4** Angiv den afstand, der blev målt i trin 1.

## **Kalibrering af en vandhastighedsenhed**

Hvis du har en hastighedskompatibel transducer tilsluttet til plotteren, kan du kalibrere den hastighedskompatible enhed for at forbedre nøjagtigheden af vandhastighedsdata, der vises af plotteren.

**1** Vælg **Indstillinger** > **Mit fartøj** > **Juster fart gennem vandet**.

**2** Følg instruktionerne på skærmen.

Hvis båden ikke bevæger sig hurtigt nok, eller hastighedssensoren ikke registrerer hastigheden, vises en besked.

- **3** Vælg **OK**, og øg forsigtigt bådens fart.
- **4** Hvis beskeden vises igen, skal du standse båden og sikre dig, at hjulet på hastighedssensoren ikke sidder fast.
- **5** Hvis hjulet kan dreje rundt uden modstand, skal du kontrollere kabelforbindelsen.
- **6** Hvis denne besked vises igen, skal du kontakte Garmin produktsupport.

## **Indstilling af vandtemperatur offset**

Før du kan indstille vandtemperatur offset, skal du have en NMEA 0183-vandtemperatursensor eller en transducer, der kan måle temperaturer, for at måle vandtemperaturen.

Temperatur offset kompenserer for temperaturaflæsningen fra en temperatursensor.

- **1** Mål vandtemperaturen ved hjælp af temperatursensoren eller en transducer, der kan måle temperatur, og som er tilsluttet plotteren.
- **2** Mål vandtemperaturen ved hjælp af en anden temperatursensor eller et termometer, som du ved måler nøjagtigt.
- **3** Træk den vandtemperatur, du målte i trin 1, fra den vandtemperatur, du målte i trin 2.

Dette er tallet for temperatur offset. Angiv denne værdi i trin 5 som et positivt tal, hvis sensoren, som er tilsluttet plotteren, måler vandtemperaturen til at være koldere, end den egentlig er. Angiv denne værdi i trin 5 som et negativt tal, hvis sensoren, som er tilsluttet plotteren, måler vandtemperaturen til at være varmere, end den egentlig er.

- **4** Vælg **Indstillinger** > **Mit fartøj** > **Temperatur offset**.
- **5** Angiv den temperatur offset, der blev beregnet i trin 3.

## **Kommunikationsindstillinger**

**BEMÆRK:** Nogle indstillinger og valgmuligheder kræver yderligere kort eller hardware.

#### Vælg **Indstillinger** > **Kommunikation**.

- **Seriel port 1**: Angiver det input-/outputformat, som port 1 skal bruge, når plotteren sluttes til eksterne NMEA enheder, computere eller andre Garmin enheder.
- **Seriel port 2**: Angiver det input-/outputformat, som port 2 skal bruge, når plotteren sluttes til eksterne NMEA enheder, computere eller andre Garmin enheder.
- **NMEA 0183-opsætning**: Angiver, hvordan NMEA plotteren sender 0183-sætninger, hvor mange cifre til højre for decimaltegnet der sendes i NMEA output, og hvor mange waypoints der identificeres (*[NMEA 0183 indstillinger](#page-42-0)*, [side 37\)](#page-42-0).
- **NMEA 2000-opsætning**: Gør det muligt at få vist og navngive enhederne på NMEA 2000 netværket (*[NMEA 2000](#page-42-0)  [Indstillinger](#page-42-0)*, side 37).
- **Marinenetværk**: Giver dig mulighed for at se de enheder, som du deler kort, ekkolod eller radar med. Ikke tilgængeligt på alle plottermodeller.

**BEMÆRK:** Du kan kun få vist netværksdata på en model, der understøtter disse data. Du kan for eksempel ikke få vist netværksradaren på en model, der ikke understøtter radar.

- **Trådløse enheder**: Gør det muligt at konfigurere trådløse enheder (*[Kommunikation med trådløse enheder](#page-7-0)*, side 2). Ikke tilgængeligt på alle plottermodeller.
- **Wi-Fi® netværk**: Giver dig mulighed for at konfigurere Wi‑Fi netværket (*[Kommunikation med trådløse enheder](#page-7-0)*, side 2).

## <span id="page-42-0"></span>**NMEA 0183**

Plotterne understøtter NMEA 0183-standarden, som bruges til at tilslutte forskellige NMEA 0183-enheder, for eksempel VHFradioer, NMEA instrumenter, autopiloter, vindsensorer og kurssensorer.

Hvis du vil slutte plotteren til valgfri NMEA 0183-enheder, skal du se i installationsvejledningen til plotteren.

De godkendte NMEA 0183-sætninger for plotteren er GPAPB, GPBOD, GPBWC, GPGGA, GPGLL, GPGSA, GPGSV, GPRMB, GPRMC, GPRTE, GPVTG, GPWPL, GPXTE og de Garmin-navnebeskyttede sætninger PGRME, PGRMM og PGRMZ.

Denne plotter inkluderer også support til WPL-sætning, DSC og ekkolods- NMEA 0183-input med support af sætningerne DPT (dybde) eller DBT, MTW (vandtemperatur) og VHW (vandtemperatur, hastighed og kurs).

#### *NMEA 0183 indstillinger*

#### Vælg **Indstillinger** > **Kommunikation** > **NMEA 0183 opsætning**.

- **Ekkolod**: Aktiverer NMEA 0183 outputsætninger for et eventuelt ekkolod.
- **Rute**: Aktiverer NMEA 0183 outputsætninger for ruter.
- **System**: Aktiverer NMEA 0183 outputsætninger for systemoplysninger.
- **Garmin**: Aktiverer NMEA 0183 outputsætninger for Garmin navnebeskyttede sætninger.
- **Posisitonsnøjagtighed**: Justerer antallet af cifre til højre for kommaet ved overførsel af NMEA output.
- **Waypoint ID'er**: Angiver den enhed, der skal overføre waypointnavne eller -numre via NMEA 0183 under navigation. Brug af numre kan løse kompatibilitetsproblemer med ældre NMEA 0183 autopiloter.
- **Diagnostik**: Viser NMEA diagnostiske oplysninger for 0183.
- **Standard**: Gendanner NMEA 0183 indstillingerne til de oprindelige fabriksindstillinger.

### **NMEA 2000 Indstillinger**

Vælg **Indstillinger** > **Kommunikation** > **NMEA 2000 opsætning**.

**Enhedsliste**: Viser enhederne, der er forbundet til netværket.

**Etiketenheder**: Ændrer etiketter for tilgængelige tilsluttede enheder.

### *Visning af en liste over NMEA 2000 netværksenheder*

Du kan se de enheder, der er sluttet til NMEA 2000 netværket. Vælg **Indstillinger** > **Kommunikation** > **NMEA 2000-**

**opsætning** > **Enhedsliste**.

## **Indstilling af alarmer**

### **Navigationsalarmer**

#### Vælg **Indstillinger** > **Alarmer** > **Navigation**.

- **Ankomst**: Indstiller en alarm til at lyde, når du er inden for en specificeret afstand eller tid til et drej eller en destination.
- **Anker vagt**: Indstiller en alarm til at lyde, når du overskrider en specificeret afdriftsdistance, mens du ligger for anker.
- **Afvigelse**: Indstiller en alarm til at lyde, når du når en kursafvigelse på en specificeret afstand.

## **Systemalarmer**

**Alarm**: Indstiller et alarmur.

- **Enhedsspænding**: Indstiller en alarm til at blive udløst, når batteriet når en specificeret lav spænding.
- **GPS-nøjagtighed**: Indstiller en alarm til at blive udløst, når GPS-positionens nøjagtighed falder uden for den brugerdefinerede værdi.

## **Indstilling af brændstofalarmen**

Før du kan indstille en brændstofniveaualarm, skal være sluttet en brændstofflow-sensor til NMEA 2000 netværket.

Du kan indstille en alarm til at udløses, når den totale mængde brændstof ombord når det niveau, du angiver.

- **1** Vælg **Indstillinger** > **Alarmer** > **Brændstof** > **Brændstofalarm** > **Til**.
- **2** Angiv den resterende mængde brændstof, der udløser alarmen.

### **Indstilling af vejralarmer**

Før du kan indstille vejralarmer, skal du have sluttet en kompatibel plotter til en vejrenhed, for eksempel en GXM enhed, og du skal have et gyldigt vejrabonnement.

- **1** Vælg **Indstillinger** > **Alarmer** > **Vejr**.
- **2** Aktiverer alarmer for specifikke vejrfænomener.

## **Enhedsindstillinger**

Vælg **Indstillinger** > **Enheder**.

**Systemenheder**: Angiver enhedsformatet til enheden.

- **Varians**: Indstiller den magnetiske deklination, vinklen mellem magnetisk nord og geografisk nord, for din aktuelle position.
- **Nordreference**: Angiver de retningsreferencer, der benyttes til at beregne kursoplysninger. Sand vælger geografisk nord som nordreference. Gitter vælger gitternord som nordreference (000º). Magnetisk vælger magnetisk nord som nordreference.
- **Positionsformat**: Indstiller det positionsformat, som en positionsmåling vises i. Du må ikke ændre denne indstilling, medmindre du bruger et kort eller søkort, der angiver et andet positionsformat.
- **Kortdatum**: Indstiller det koordinatsystem, som kortet er struktureret i. Du må ikke ændre denne indstilling, medmindre du anvender et kort, der angiver en anden kortdatum.
- **Trykreference Tid**: Angiver den referencetid, der benyttes til at beregne barometertendensen. Tendensen angives i barometerfeltet.

**Tidsformat**: Angiver tidsformatet til 12 timer, 24 timer eller UTC.

**Tidszone**: Angiver tidszonen eller muliggør automatisk valg baseret på GPS-position.

## **Navigationsindstillinger**

**BEMÆRK:** Nogle indstillinger og valgmuligheder kræver yderligere kort eller hardware.

#### Vælg **Indstillinger** > **Navigation**.

- **Ruteetiketter**: Du kan vælge typen af etiketter, der vises med rutedrej på kortet.
- **Auto guidning**: Indstiller de parametre, som plotteren bruger ved beregning af en Auto guidning rute, når du benytter visse højkvalitetskort.
- **Akt. af drejn.overgang**: Indstiller den drejningsovergang, der skal beregnes, ud fra tid eller afstand.
- **Tid til drej**: Indstiller, hvor mange minutter før et drej, du skifter til det næste ruteben, når Klokkeslæt er valgt for indstillingen Akt. af drejn.overgang. Du kan forøge denne værdi for at forbedre autopilotens præcision, når du navigerer en rute eller en Auto guidning rute med mange sving eller ved høj hastighed. Det kan forbedre autopilotens præcision at sænke denne værdi på mere lige ruter eller ved lavere hastigheder.
- **Distance til drej.**: Indstiller, hvor mange minutter før et drej, du skifter til det næste ruteben, når Distance er valgt for indstillingen Akt. af drejn.overgang. Du kan forøge denne værdi for at forbedre autopilotens præcision, når du navigerer en rute eller en Auto guidning rute med mange sving eller

<span id="page-43-0"></span>ved høj hastighed. Det kan forbedre autopilotens præcision at sænke denne værdi på mere lige ruter eller ved lavere hastigheder.

**Start på rute**: Vælger et startsted for rutenavigering.

## **Konfigurationer af Auto Guidance rute**

#### **FORSIGTIG**

Indstillingerne for Foretrukken dybde og Fri højde påvirker, hvordan plotteren beregner en Auto guidning rute. Hvis et område har en ukendt vanddybde eller en ukendt højde på forhindringer, bliver Auto guidning ruten ikke beregnet i det pågældende område. Hvis et område i starten eller slutningen af en Auto guidning rute har mindre dybde end Foretrukken dybde eller er lavere end indstillingerne for Fri højde, bliver Auto guidning ruten muligvis ikke beregnet i det pågældende område, afhængigt af kortdata. Kursen igennem disse områder vises som en grå linje eller en stribet magentarød og grå linje på kortet. Når din båd kommer ind i et af disse områder, vises en advarselsmeddelelse.

**BEMÆRK:** Auto Guidance er tilgængelig på højkvalitetskort i nogle områder.

**BEMÆRK:** Ikke alle indstillinger gælder for alle kort.

Du kan indstille de parametre, som plotteren bruger ved beregning af en Auto guidning rute.

**Foretrukken dybde**: Angiver den minimale vanddybde baseret på dybdedata på kort, som båden kan sejle sikkert over.

**BEMÆRK:** Minimum vanddybde for højkvalitetskort (lavet før 2016) er 1 meter (3 fod). Hvis du indtaster en værdi på mindre end 1 meter (3 fod), kan kortene kun bruge dybder på 1 meter (3 fod) til Auto guidning-ruteberegninger.

- **Fri højde**: Angiver den minimale højde for en bro eller forhindring, som båden kan sejle sikkert under.
- **Afstand til kystlinje**: Angiver, hvor tæt på kysten du ønsker, at Auto guidning ruten skal placeres. Linjen til Auto guidning ruten kan muligvis flytte sig, hvis du ændrer denne indstilling under navigationen. De tilgængelige værdier for denne indstilling er relative, ikke absolutte. Hvis du vil sikre, at den automatiske guidelinje er placeret i passende afstand fra kysten, kan du vurdere placeringen af Auto guidning ruten ved hjælp af en eller flere velkendte destinationer, der kræver navigation igennem et smalt sejlbart farvand (*[Indstilling af](#page-18-0) [afstand fra kysten](#page-18-0)*, side 13).

## **Indstilling af afstand fra kysten**

Indstillingen Afstand til kystlinje angiver, hvor tæt på kysten du ønsker, at Auto guidning skal placeres. Linjen til Auto guidning kan muligvis flytte sig, hvis du ændrer denne indstilling under navigationen. De tilgængelige værdier for indstillingen Afstand til kystlinje er relative, ikke absolutte. Hvis du vil sikre, at linjen til Auto guidning er placeret i passende afstand fra kysten, kan du vurdere placeringen af linjen til Auto guidning ved hjælp af en eller flere velkendte destinationer, der kræver navigation igennem et smalt sejlbart farvand.

- **1** Læg båden i havn, eller kast anker.
- **2** Vælg **Indstillinger** > **Navigation** > **Auto guidning** > **Afstand til kystlinje** > **Normal**.
- **3** Vælg en destination, som du tidligere har navigeret til.
- **4** Vælg **Naviger til** > **Auto guidning**.
- **5** Gennemgå placeringen af linjen for auto guidning, og bestem, om linjen på sikker vis undgår kendte forhindringer, og om drej giver en effektiv sejlads.
- **6** Vælg en funktion:
	- Hvis placering af automatisk guidelinje er tilfredsstillende vælges **Menu** > **Stop navigation** og der fortsættes til trin 10.
- Hvis den automatiske guidelinje er for tæt på kendte forhindringer vælges **Indstillinger** > **Navigation** > **Auto guidning** > **Afstand til kystlinje** > **Langt**.
- Hvis drejene i den automatiske guidelinje er for brede vælges **Indstillinger** > **Navigation** > **Auto guidning** > **Afstand til kystlinje** > **Nær**.
- **7** Hvis du valgte **Nær** eller **Langt** i trin 6 skal du gennemse placeringen af den automatiske guidelinje og bestemme, om linjen på sikker vis undgår kendte forhindringer, og om drej giver en effektiv sejlads.

Auto guidning bevarer en stor afstand til forhindringer i åbent vand, selvom du angiver indstillingen Afstand til kystlinje til Nær eller Nærmeste. Som resultat deraf ændrer plotteren muligvis ikke Auto guidning linjen, medmindre den destination, der er valgt, kræver navigering igennem et smalt sejlbart farvand.

- **8** Vælg en funktion:
	- Hvis placering af automatisk guidelinje er tilfredsstillende vælges **Menu** > **Stop navigation** og der fortsættes til trin 10.
	- Hvis den automatiske guidelinje er for tæt på kendte forhindringer, skal du vælge **Indstillinger** > **Navigation** > **Auto guidning** > **Afstand til kystlinje** > **Længst**.
	- Hvis drejene i den automatiske guidelinje er for brede vælges **Indstillinger** > **Navigation** > **Auto guidning** > **Afstand til kystlinje** > **Nærmeste**.
- **9** Hvis du valgte **Nærmeste** eller **Længst** i trin 8, skal du gennemse placeringen af **Auto guidning** ruten, og bestemme, om linjen på sikker vis undgår kendte forhindringer, og om drej giver en effektiv sejlads.

Auto guidning bevarer en stor afstand til forhindringer i åbent vand, selvom du angiver indstillingen Afstand til kystlinje til Nær eller Nærmeste. Som resultat deraf anbringer plotteren muligvis ikke linjen til Auto guidning igen, medmindre den destination, der er valgt, kræver navigering igennem et smalt sejlbart farvand.

**10**Gentag trin 3–9 mindst én gang mere ved brug af en forskellig destination hver gang, indtil du er bekendt med funktionaliteten for indstillingen Afstand til kystlinje.

## **Indstillinger for andre fartøjer**

Når din kompatible plotter er sluttet til en AIS-enhed eller VHFradio, kan du indstille, hvordan andre fartøjer skal vises på plotteren.

Vælg **Indstillinger** > **Andre fartøjer**.

**AIS**: Aktiverer og deaktiverer AIS-signalmodtagelse.

**DSC**: Aktiverer og deaktiverer DSC (digitalt selektivt kald).

**AIS-alarm**: Indstiller kollisionsalarmen (*[Indstilling af](#page-12-0)  [kollisionsalarm i sikker zone](#page-12-0)*, side 7 og *[Aktivering af AIS](#page-12-0)[udsendelsestestadvarsler](#page-12-0)*, side 7).

## **Gendannelse af plotterens oprindelige fabriksindstillinger**

**BEMÆRK:** Denne procedure sletter alle de indstillingsoplysninger, du har indtastet.

Vælg **Indstillinger** > **System** > **Systemoplysninger** > **Fabriks opsætning**.

## **Styring af plotterdata**

## <span id="page-44-0"></span>**Kopiering af waypoints, ruter og spor fra HomePort til en plotter**

Før du kan kopiere data til plotteren, skal du have den nyeste version af softwareprogrammet HomePort indlæst på din computer samt et hukommelseskort isat i plotteren.

Kopier dataene fra HomePort til det forberedte hukommelseskort.

Der findes yderligere oplysninger i HomePort hjælpefilen.

## **Valg af filtype til waypoints og ruter fra tredjepart**

Du kan importere og eksportere waypoints og ruter fra enheder fra tredjepart.

- **1** Vælg **Navigationsoplysninger** > **Navigationsoplysninger** > **Dataoverførsel** > **Filtype**.
- **2** Vælg **GPX**.

Hvis du vil overføre data med Garmin enheder igen, skal du vælge filtypen ADM.

## **Kopiering af data fra et hukommelseskort**

- **1** Isæt et hukommelseskort i et kortstik.
- **2** Vælg **Navigationsoplysninger** > **Håndter data** > **Dataoverførsel**.
- **3** Hvis det er nødvendigt, kan du vælge det hukommelseskort, der skal kopieres data til.
- **4** Vælg en funktion:
	- Overfør data fra hukommelseskortet til plotteren, og kombiner dem med eksisterende brugerdata ved at vælge **Hent fra kassette**.
	- Overfør data fra hukommelseskortet til plotteren, og overskriv eksisterende brugerdata ved at vælge **Erstat fra hukommelseskort**.
- **5** Vælg filnavnet.

## **Kopiering af waypoints, ruter og spor til et hukommelseskort**

- **1** Indsæt et hukommelseskort i kortstikket.
- **2** Vælg **Navigationsoplysninger** > **Håndter data** > **Dataoverførsel** > **Gem på hukommelseskort**.
- **3** Hvis det er nødvendigt, kan du vælge det hukommelseskort, der skal kopieres data til.
- **4** Vælg en funktion:
	- Opret en ny fil ved at vælge **Tilføj ny fil**, og indtast et navn.
	- Du kan føje yderligere oplysninger til en eksisterende fil ved at vælge den på listen.

## **Kopiering af indbyggede kort til et hukommelseskort**

Du kan kopiere kort fra plotteren til et hukommelseskort til brug med HomePort.

- **1** Indsæt et hukommelseskort i kortstikket.
- **2** Vælg **Navigationsoplysninger** > **Håndter data** > **Dataoverførsel**.
- **3** Vælg **Kopier indbygget kort**.

## **Sikkerhedskopiering af data til en pc**

- **1** Indsæt et hukommelseskort i kort slotten.
- **2** Vælg **Navigationsoplysninger** > **Håndter data** > **Dataoverførsel** > **Gem på hukommelseskort**.
- **3** Vælg et filnavn på listen, eller vælg **Tilføj ny fil**.
- **4** Vælg **Gem på hukommelseskort**.
- **5** Fjern hukommelseskortet, og sæt det i en kortlæser, der er tilsluttet en computer.
- **6** Åbn mappen Garmin\UserData på hukommelseskortet.
- **7** Kopier den pågældende sikkerhedskopifil på kortet, og sæt den ind et sted på computeren.

## **Gendannelse af sikkerhedskopidata til en plotter**

- **1** Indsæt hukommelseskortet i en kortlæser, der er tilsluttet din computer.
- **2** Kopier en sikkerhedskopifil fra computeren til hukommelseskortet til en mappe med navnet Garmin \UserData.
- **3** Indsæt et hukommelseskort i kortstikket.
- **4** Vælg **Navigationsoplysninger** > **Håndter data** > **Dataoverførsel** > **Erstat fra hukommelseskort**.

## **Lagring af systeminformation på et hukommelseskort**

Du kan gemme systeminformation på et hukommelseskort som et fejlfindingsværktøj. En repræsentant fra produktsupport vil muligvis bede dig om at bruge denne information til at hente data om netværket.

- **1** Indsæt et hukommelseskort i kortstikket.
- **2** Vælg **Indstillinger** > **System** > **Systemoplysninger** > **Garmin-enheder** > **Gem på hukommelseskort**.
- **3** Hvis det er nødvendigt, kan du vælge det hukommelseskort, der skal gemmes systemoplysninger til.
- **4** Fjern hukommelseskortet.

## **Appendiks**

## **Registrering af din enhed**

Hjælp os med at give dig bedre support ved at gennemføre vores onlineregistrering i dag.

- Gå til<http://my.garmin.com> .
- Opbevar den originale købskvittering eller en kopi på et sikkert sted.

## **Rengøring af skærmen**

### *BEMÆRK*

Rengøringsmidler, der indeholder ammoniak, skader antirefleks-laget.

Enhedens skærm er dækket af et specielt anti-refleks-lag, der er meget følsomt over for voks og skuremidler.

- **1** Anvend en brillerens, der er angivet som værende sikker til rengøring af anti-refleks-flader.
- **2** Tør skærmen forsigtigt af med en blød, ren og fnugfri klud.

## **Kalibrering af berøringsskærmen**

Du kan kalibrere skærmen, hvis skærmen ikke fungerer korrekt på berøringer. Plotterens berøringsskærm kræver normalt ikke kalibrering.

- **1** Vælg **Indstillinger** > **System** > **Skærm** > **Kalibrer berøringsskærm**.
- **2** Følg instruktionerne på skærmen.

## <span id="page-45-0"></span>**Skærmprint**

Du kan optage et skærmprint af et hvilket som helst skærmbillede på din kortplotter og gemme det som en bitmap-fil (.bmp). Derefter kan du overføre dit skærmprint til din computer.

## **Optagelse af screenshot**

- **1** Indsæt et hukommelseskort i kortstikket.
- **2** Vælg **Indstillinger** > **System** > **Skærm** > **Gem screenshot**  > **Til**.
- **3** Gå til det skærmbillede, du vil optage.
- **4** Tryk på **Hjem** i mindst seks sekunder.

## **Kopiering af screenshots til en computer**

- **1** Fjern hukommelseskortet fra plotteren, og sæt det i en kortlæser, der er sluttet til en computer.
- **2** Fra Windows Explorer kan du åbne mappen Garmin\scrn på hukommelseskortet.
- **3** Kopier en .bmp-fil fra kortet, og indsæt den på en vilkårlig placering på computeren.

## **Fejlfinding**

## **Enheden modtager ikke GPS-signaler**

Hvis enheden ikke modtager satellitsignaler, kan der være forskellige årsager. Hvis enheden er blevet flyttet langt væk, siden den sidst modtog satellitter, eller den har været slukket i længere tid end et par uger eller måneder, modtager enheden muligvis ikke satellitterne korrekt.

- Sørg for, at enheden bruger den nyeste software. Hvis den ikke gør, skal du opdatere enhedens software (*[Opdatering af](#page-7-0) [enhedens software](#page-7-0)*, side 2).
- Sørg for, at enheden har frit udsyn til himlen, så antennen kan modtage GPS-signalet. Hvis enheden er monteret inde i en kabine, skal den være tæt på et vindue, så den kan modtage GPS-signalet.
- Hvis enheden bruger en ekstern GPS-antenne, skal du sørge for, at antennen er sluttet til plotteren eller NMEA netværket.
- Hvis enheden har mere end én GPS-antennekilde, skal du vælge en anden kilde (*[Valg af GPS-kilde](#page-7-0)*, side 2).

### **Enheden kan ikke tændes eller bliver ved med at slukke**

Enheder, som tænder og slukker på utilregnelig vis, kan indikere et problem med strømtilførslen til enheden. Kontroller disse punkter for at forsøge at finde frem til årsagen til strømproblemet.

• Sørg for, at strømkilden genererer strøm.

Det kan du undersøge på flere måder. Du kan f.eks. undersøge, om andre enheder, som får strøm fra samme kilde, fungerer.

• Kontroller sikringen i strømkablet.

Sikringen bør være placeret i en holder, der er en del af den røde ledning i strømkablet. Kontroller, at den rigtige størrelse sikring er installeret. Se mærkaten på kablet eller installationsvejledningen for oplysninger om, hvilken størrelse sikring der er nødvendig. Kontroller sikringen for at sikre, at der stadig er forbindelse inde i sikringen. Du kan teste sikringen med et multimeter. Hvis sikringen fungerer, skal multimeteret vise 0 ohm.

• Kontroller, at enheden modtager mindst 10 V, men den anbefalede værdi er 12 V.

For at kontrollere spændingen skal du måle en DC spænding på strømkablets hunstik. Hvis spændingen er under 10 V, kan enheden ikke tændes.

• Hvis enheden modtager tilstrækkelig strøm, men ikke kan tændes, skal du kontakte Garmin produktsupport på [www.garmin.com/support.](http://www.garmin.com/support)

## **Enheden opretter ikke waypoints på den rigtige position**

Du kan indtaste en waypointposition manuelt for at overføre og dele data fra en enhed til en anden. Hvis du har indtastet et waypoint manuelt vha. koordinater, og punktets position ikke vises på det sted, hvor det burde være, er enhedens kortdatums- og positionsformat muligvis ikke det samme som det kortdatums- og positionsformat, der oprindeligt blev brugt til at markere waypointet.

Positionsformatet er den måde, GPS-modtagerens position vises på skærmen. Det vises normalt som længde-/ breddegrader i grader og minutter med mulighed for at få vist grader, minutter og sekunder, kun grader eller en af flere forskellige gitterformater.

Kortdatum er en matematisk model, som afbilder en del af jordens overflade. Længde- og breddegradslinjer på et papirkort refererer til et specifikt kortdatum.

**1** Find ud af, hvilket kortdatums- og positionsformat der blev brugt, da det oprindelige waypoint blev oprettet.

Hvis det oprindelige waypoint stammede fra et kort, burde der være en forklaring på kortet, der angiver det kortdatumsog positionsformat, der blev brugt til at oprette det pågældende kort. Denne forklaring er ofte placeret tæt på kortnøglen.

- **2** På plotteren skal du vælge **Indstillinger** > **Enheder**.
- **3** Vælg de rigtige indstillinger for kortdatums- og positionsformat.
- **4** Opret waypointet igen.

## **Berøringsskærmen reagerer ikke på mine berøringer**

Hvis skærmen ikke reagerer korrekt på berøringer, skal du kalibrere skærmen. Se *[Kalibrering af berøringsskærmen](#page-44-0)*, [side 39.](#page-44-0) Plotterens berøringsskærm kræver normalt ikke kalibrering.

### **NMEA 0183 oplysninger Send**

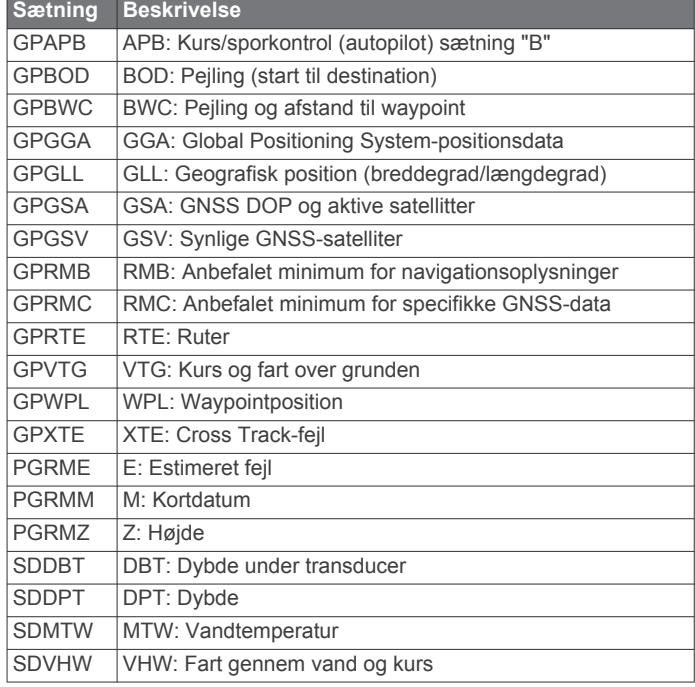

### **Modtag**

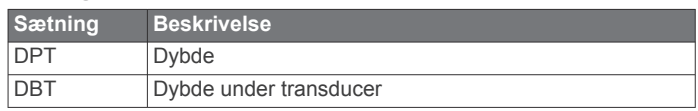

<span id="page-46-0"></span>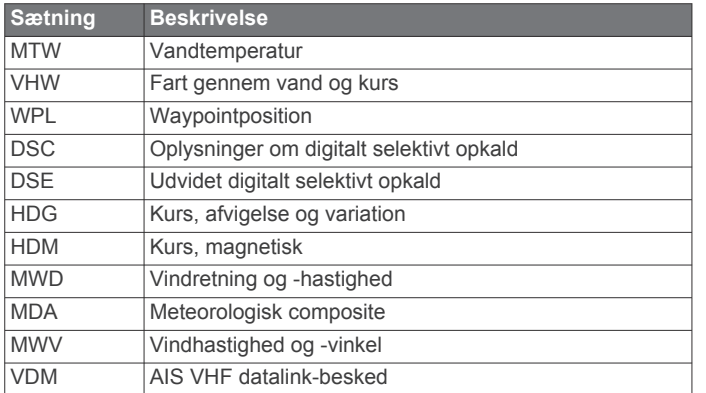

Du kan købe samtlige oplysninger om NMEA-format og sætninger (National Marine Electronics Association) hos: NMEA, Seven Riggs Avenue, Severna Park, MD 21146 USA [\(www.nmea.org](http://www.nmea.org))

## **NMEA 2000 PGN-oplysninger**

#### **Send og modtag**

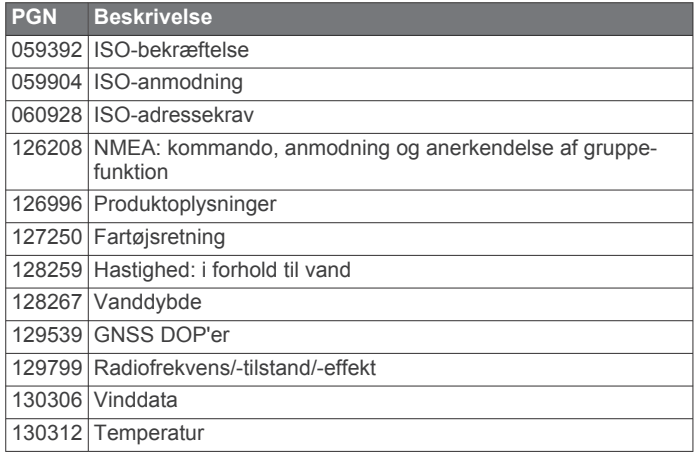

#### **Send**

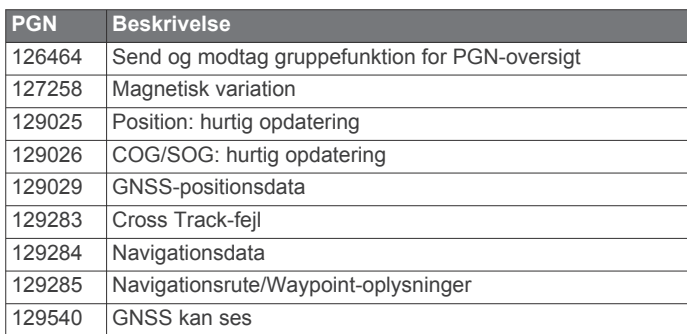

#### **Modtag**

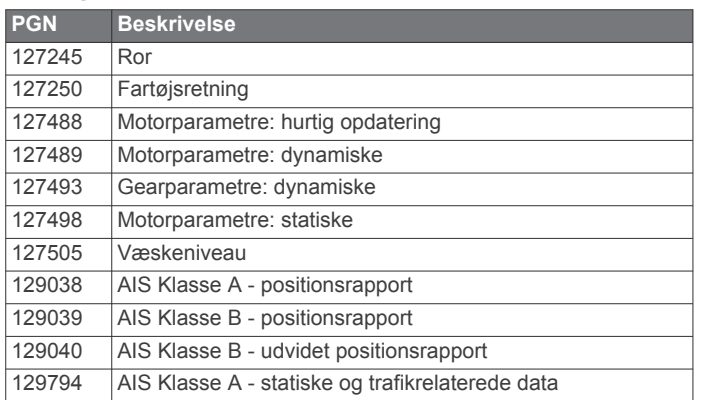

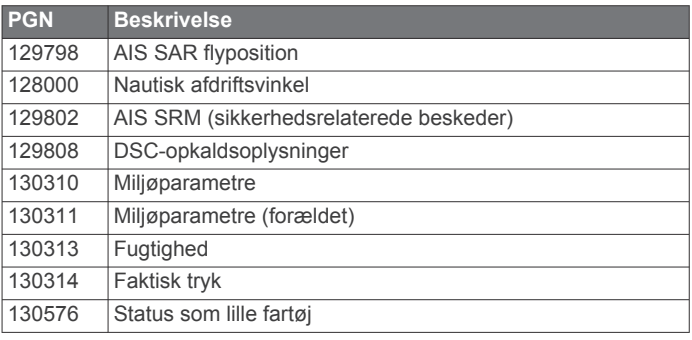

Disse data er kun gældende for NMEA 2000 kompatible produkter.

## **Software License Agreement**

BY USING THE DEVICE, YOU AGREE TO BE BOUND BY THE TERMS AND CONDITIONS OF THE FOLLOWING SOFTWARE LICENSE AGREEMENT. PLEASE READ THIS AGREEMENT CAREFULLY.

Garmin Ltd. and its subsidiaries ("Garmin") grant you a limited license to use the software embedded in this device (the "Software") in binary executable form in the normal operation of the product. Title, ownership rights, and intellectual property rights in and to the Software remain in Garmin and/or its third-party providers.

You acknowledge that the Software is the property of Garmin and/or its third-party providers and is protected under the United States of America copyright laws and international copyright treaties. You further acknowledge that the structure, organization, and code of the Software, for which source code is not provided, are valuable trade secrets of Garmin and/or its third-party providers and that the Software in source code form remains a valuable trade secret of Garmin and/or its third-party providers. You agree not to decompile, disassemble, modify, reverse assemble, reverse engineer, or reduce to human readable form the Software or any part thereof or create any derivative works based on the Software. You agree not to export or re-export the Software to any country in violation of the export control laws of the United States of America or the export control laws of any other applicable country.

## **Indeks**

<span id="page-47-0"></span>**A** afstand til kystlinje **[13,](#page-18-0) [38](#page-43-0)** AIS **[6](#page-11-0), [8](#page-13-0), [9](#page-14-0)** aktivere **[38](#page-43-0)** alarm **[7](#page-12-0)** fartøjer **[7](#page-12-0)** nødsignalenhed **[7](#page-12-0)** radar **[23](#page-28-0)** SART **[7](#page-12-0)** sporing **[6,](#page-11-0) [7](#page-12-0)** trusler **[7,](#page-12-0) [23](#page-28-0)** alarmer **[15](#page-20-0), [37](#page-42-0)** ankervagt **[37](#page-42-0)** ankomst **[37](#page-42-0)** dybt vand **[21](#page-26-0)** ekkolod **[21](#page-26-0)** kollision **[7](#page-12-0)** kursafvigelse **[37](#page-42-0)** lavt vand **[21](#page-26-0)** motor **[27](#page-32-0)** målere **[27](#page-32-0)** navigation **[37](#page-42-0)** vandtemperatur **[21](#page-26-0)** vejr **[37](#page-42-0)** andre fartøjer AIS **[9](#page-14-0)** stier **[9](#page-14-0)** animerede strømforhold, tidevand **[5](#page-10-0)** ankervagt alarm **[37](#page-42-0)** ankomstalarm **[37](#page-42-0)** antenne, GPS **[2](#page-7-0)** Auto Guidance **[10,](#page-15-0) [12](#page-17-0), [13,](#page-18-0) [37,](#page-42-0) [38](#page-43-0)** afstand til kystlinje **[13,](#page-18-0) [38](#page-43-0)** ruter **[13](#page-18-0)**

### **B**

baggrundslys **[2](#page-7-0)** berøringsskærm **[1](#page-6-0)** kalibrere **[39](#page-44-0)** Bluetooth enheder **[30](#page-35-0)** brugerdata slette **[15](#page-20-0)** synkronisering **[15](#page-20-0)** brændstofalarm **[27,](#page-32-0) [37](#page-42-0)** brændstofkapacitet **[27,](#page-32-0) [35](#page-40-0)** brændstofmålere **[27](#page-32-0)** konfiguration **[27](#page-32-0)** statusalarm **[27](#page-32-0), [37](#page-42-0)** synkronisering med faktisk brændstof **[27](#page-32-0)** bøjerapporter **[34](#page-39-0)**

## **D**

data kopiere **[39](#page-44-0)** sikkerhedskopier **[39](#page-44-0)** datafelter **[8,](#page-13-0) [9,](#page-14-0) [18](#page-23-0)** datahåndtering **[39](#page-44-0)** destinationer navigationskort **[10](#page-15-0)** vælge **[10](#page-15-0)** digitalt selektivt kald **[28](#page-33-0), [29](#page-34-0)** aktivere **[29,](#page-34-0) [38](#page-43-0)** individuelt rutineopkald **[30](#page-35-0)** kanaler **[30](#page-35-0)** kontakter **[29](#page-34-0)** DownVü **[16](#page-21-0)** DSC. *Se* digitalt selektivt kald

## **E**

EBL **[24](#page-29-0)** justere **[24](#page-29-0)** måle **[24](#page-29-0)** vise **[24](#page-29-0)** EGNOS **[35](#page-40-0)** ekkolod **[16](#page-21-0), [18](#page-23-0)** a-scope **[20](#page-25-0), [21](#page-26-0)** alarmer **[21](#page-26-0)** bundlås **[19](#page-24-0)**

deling **[18](#page-23-0)** DownVü **[16](#page-21-0)** dybde **[19](#page-24-0)** dybdelinje **[20](#page-25-0)** dybdeskala **[19](#page-24-0)** farve-gain **[19](#page-24-0)** farveafvisning **[21](#page-26-0)** frekvenser **[19](#page-24-0), [20](#page-25-0)** gain **[18](#page-23-0)** ikke-bundfaste mål **[21](#page-26-0)** interferens **[21](#page-26-0)** kegle **[10](#page-15-0)** kilde **[18](#page-23-0)** måle afstande **[18](#page-23-0)** optage **[22](#page-27-0)** overfladestøj **[21](#page-26-0)** Panoptix **[16,](#page-21-0) [17](#page-22-0), [20](#page-25-0), [21](#page-26-0)** rullehastighed **[20](#page-25-0)** SideVü **[16](#page-21-0)** støj **[18,](#page-23-0) [19,](#page-24-0) [21](#page-26-0)** tal **[18](#page-23-0)** udseende **[21](#page-26-0)** visninger **[16,](#page-21-0) [17](#page-22-0)** waypoint **[18](#page-23-0)** whiteline **[21](#page-26-0)** zoom **[19](#page-24-0)** enhed registrering **[39](#page-44-0)** rengøring **[39](#page-44-0)** taster **[1](#page-6-0), [4](#page-9-0)** enheds-ID **[35](#page-40-0)** EPIRB **[7](#page-12-0) F** fabriksindstillinger **[38](#page-43-0)** ekkolod **[21](#page-26-0)** farefarver **[9](#page-14-0)** fartøjsstier **[9,](#page-14-0) [30](#page-35-0)** farvevalg **[2](#page-7-0)**

datafelter **[20](#page-25-0)**

fejlfinding **[40](#page-45-0)** Fish Eye 3D ekkolodskegle **[10](#page-15-0)** ikke-bundfaste mål **[10](#page-15-0)** spor **[10](#page-15-0)** fiskekort **[3,](#page-8-0) [35](#page-40-0)** grænselinje **[8](#page-13-0)** opsætte **[8](#page-13-0)** panorere **[4](#page-9-0)** foto, luft **[6](#page-11-0)**

## **G**

Garmin Marine Network **[15](#page-20-0), [36](#page-41-0)** Garmin produktsupport, kontaktoplysninger **[1](#page-6-0)** GLONASS **[35](#page-40-0)** Go To **[11](#page-16-0)** GPS **[40](#page-45-0)** EGNOS **[35](#page-40-0)** GLONASS **[35](#page-40-0)** kilde **[2](#page-7-0)** signaler **[2](#page-7-0)** WAAS **[35](#page-40-0)** GPS-nøjagtighed **[37](#page-42-0)** grænselinje **[15](#page-20-0)** grænselinjer **[14](#page-19-0)**

## **H**

hjælp. *Se* produktsupport hukommelseskort **[39](#page-44-0)** detaljerede kort **[39](#page-44-0)** installere **[1](#page-6-0)** kortlæser **[1](#page-6-0)** hændelseslog **[35](#page-40-0)** højkvalitetskort **[5,](#page-10-0) [8](#page-13-0)** Fish Eye 3D **[10](#page-15-0)** indikatorer for tidevand og strøm **[5](#page-10-0)**

#### **I** ikke-bundfaste mål **[10](#page-15-0)** indstillinger **[6](#page-11-0), [35,](#page-40-0) [37](#page-42-0)** radarvisning **[26](#page-31-0)**

systeminformation **[35](#page-40-0)**

#### **K**

kollisionsalarm **[7](#page-12-0)** kombinationer **[15](#page-20-0)** tilpasse **[15](#page-20-0)** vælge **[15](#page-20-0)** kompas **[26](#page-31-0)** datafelt **[18](#page-23-0)** rose **[8](#page-13-0)** kort **[3](#page-8-0), [5](#page-10-0), [6](#page-11-0), [8](#page-13-0)**. *Se* kort detaljer **[4](#page-9-0)** indbygget **[4](#page-9-0)** kurs, linje **[9](#page-14-0)** måling af afstand **[4](#page-9-0)** navigation **[4](#page-9-0), [5](#page-10-0)** panorere **[4](#page-9-0)** quickdraw **[6](#page-11-0)** symboler **[4](#page-9-0)** udseende **[9](#page-14-0)** vælge **[4](#page-9-0)** kurs, linje **[5,](#page-10-0) [9](#page-14-0)** kursafvigelsesalarm **[37](#page-42-0)** køl offset **[35,](#page-40-0) [36](#page-41-0) L** Lav rute til **[10](#page-15-0)** log for dybde **[22](#page-27-0)** luftfotos **[6](#page-11-0)** låse, skærm **[1](#page-6-0)** låse op, skærm **[1](#page-6-0) M** mand over bord **[11](#page-16-0), [29](#page-34-0)** marineservice **[10](#page-15-0)** marker position **[11](#page-16-0)** medieafspiller **[30](#page-35-0)** alfabetisk søgning **[30](#page-35-0)** Android enhed **[31](#page-36-0)** blanding **[31](#page-36-0)** dæmpe **[31](#page-36-0)** enhedsnavn **[31](#page-36-0)** forudindstilling **[31](#page-36-0)** FUSION-Link **[30,](#page-35-0) [31](#page-36-0)** gentagelse **[30,](#page-35-0) [31](#page-36-0)** iPod **[30](#page-35-0)** kilde **[30](#page-35-0)** MTP **[31](#page-36-0)** radio **[31](#page-36-0), [32](#page-37-0)** SiriusXM Satellitradio **[31](#page-36-0)** tunerregion **[31](#page-36-0)** tuningtilstand **[31](#page-36-0)** VHF **[31](#page-36-0)** Windows telefon **[31](#page-36-0)** zoner **[31](#page-36-0)** menulinje **[2](#page-7-0)** MOB, enhed **[7](#page-12-0)** motorbåd **[2](#page-7-0)**

#### konfiguration **[27](#page-32-0)** statusalarmer **[27](#page-32-0)** musikafspiller **[30](#page-35-0)[–32](#page-37-0)**. *Se* medieafspiller måleenheder **[37](#page-42-0)** målere brændstof **[27](#page-32-0)** grænser **[27](#page-32-0)** motor **[27](#page-32-0)** omgivelser **[28](#page-33-0)** omgivelsesdata **[28](#page-33-0)** statusalarmer **[27](#page-32-0)** tur **[26](#page-31-0)** vind **[27](#page-32-0), [28](#page-33-0)** måling af afstand **[18](#page-23-0)** kort **[4](#page-9-0)**

motormålere **[27](#page-32-0)**

#### **N**

navigationsalarmer **[37](#page-42-0)** navigationskort **[3,](#page-8-0) [5,](#page-10-0) [10](#page-15-0), [35](#page-40-0)** fartøjsstier **[9](#page-14-0), [30](#page-35-0)** luftfotos **[8](#page-13-0)** marineservicepunkter **[10](#page-15-0)**

opsætte **[8](#page-13-0), [37](#page-42-0)** panorere **[4](#page-9-0)** radar overlay **[24](#page-29-0)** navigationsoversigtskort **[8](#page-13-0), [9](#page-14-0), [18](#page-23-0)** navigationssymboler **[4](#page-9-0)** netværkssamarbejde. *Se* Marine Network NMEA 0183 **[28](#page-33-0), [36](#page-41-0), [37,](#page-42-0) [40](#page-45-0)** NMEA 2000 **[28](#page-33-0), [36](#page-41-0), [37,](#page-42-0) [41](#page-46-0)** nulstille, indstillinger **[32](#page-37-0)** nødopkald **[29](#page-34-0)** nødsignalenhed **[7](#page-12-0)** nøjagtighed, måling **[29](#page-34-0)**

#### **O**

offset, stævn på båd **[26](#page-31-0)** omgivelsesmålere **[28](#page-33-0)** områderinge **[9](#page-14-0)** opdateringer, software **[2](#page-7-0)** oplysninger om himmellegemer **[28](#page-33-0)**

### **P**

Perspective 3D **[35](#page-40-0)** positionsrapport **[29,](#page-34-0) [30](#page-35-0)** premium-kort, luftfotos **[6](#page-11-0)** produktregistrering **[39](#page-44-0)** produktsupport **[1](#page-6-0)** kontaktoplysninger **[1](#page-6-0)**

## **R**

radar **[22,](#page-27-0) [24](#page-29-0)** AIS **[23](#page-28-0)** brugerdefineret parkeringsposition **[24](#page-29-0)** clutter **[25,](#page-30-0) [26](#page-31-0)** ekkospor **[26](#page-31-0)** farveskala **[26](#page-31-0)** forskydning på bådens stævn **[26](#page-31-0)** fugletilstand **[25](#page-30-0)** gain **[25](#page-30-0)** område **[23](#page-28-0)** områderinge **[26](#page-31-0)** optimere visning **[25](#page-30-0)** sende **[22](#page-27-0)** skærmen overlay **[24](#page-29-0)** spor, Fish Eye 3D **[8](#page-13-0)** synsfelt **[26](#page-31-0)** tidsbestemt sending **[23](#page-28-0)** vagt tilstand **[23](#page-28-0)** waypoints **[8](#page-13-0), [23](#page-28-0), [26](#page-31-0)** zoomskala **[23](#page-28-0)** radar overlay **[24](#page-29-0)** radio, SiriusXM **[31](#page-36-0), [32](#page-37-0)** registrering af enheden **[39](#page-44-0)** rutebredde **[9](#page-14-0)** ruter **[10](#page-15-0), [15](#page-20-0)** kopiere **[39](#page-44-0)** navigere parallelt med **[12](#page-17-0)** navigering **[12](#page-17-0)** oprette **[11,](#page-16-0) [12](#page-17-0)** redigere **[12](#page-17-0)** slette **[12](#page-17-0)** synkronisering **[15](#page-20-0)** vise liste over **[12](#page-17-0)** waypoints **[39](#page-44-0)**

#### **S**

SART **[7](#page-12-0)** satellitbilleder **[5](#page-10-0)** satellitsignaler, opfange **[2](#page-7-0)** screenshots, optage **[40](#page-45-0)** sejladsmålere **[27](#page-32-0)** sejlbåd **[2](#page-7-0)** sejler **[8](#page-13-0)** SideVü **[16](#page-21-0)** sikker zone kollisionsalarm **[7](#page-12-0)** SiriusXM **[32](#page-37-0)** Satellitradio **[31](#page-36-0)** SiriusXM Satellitradio **[31,](#page-36-0) [32](#page-37-0)** skærm lysstyrke **[2](#page-7-0)** låse **[1](#page-6-0)** låse op **[1](#page-6-0)**

skærmindstillinger **[35](#page-40-0)** skærmprint **[40](#page-45-0)** optage **[40](#page-45-0)** slette, alle brugerdata **[15](#page-20-0)** software opdatere **[2](#page-7-0)** opdateringer **[2](#page-7-0)** software license agreement **[41](#page-46-0)** SOS **[11,](#page-16-0) [29](#page-34-0)** spor **[14](#page-19-0), [15](#page-20-0)** gemme **[14](#page-19-0)** gemme som rute **[14](#page-19-0)** kopiere **[39](#page-44-0)** liste **[14](#page-19-0)** navigering **[14](#page-19-0)** redigere **[14](#page-19-0)** registrere **[14](#page-19-0)** rydde **[14](#page-19-0)** slette **[14](#page-19-0)** vise **[8](#page-13-0), [14](#page-19-0)** sprog **[35](#page-40-0)** spænding **[37](#page-42-0)** startskærm, tilpasse **[2](#page-7-0)** strømforholdsstationer **[28](#page-33-0)** indikatorer **[5](#page-10-0)** styreprogram **[3](#page-8-0)** symboler **[6](#page-11-0)** synkronisering, brugerdata **[15](#page-20-0)** systeminformation **[35,](#page-40-0) [39](#page-44-0)**

## **T**

taster **[1](#page-6-0)** tænd/sluk **[1](#page-6-0)** tidevandsstationer **[5](#page-10-0), [28](#page-33-0)** indikatorer **[5](#page-10-0)** tilstanden Vagt, alarmzone **[23](#page-28-0)** touchscreen **[1](#page-6-0)** transducer **[16](#page-21-0), [17,](#page-22-0) [21](#page-26-0)** trådløse enheder **[2](#page-7-0)** Bluetooth enheder **[3,](#page-8-0) [30](#page-35-0)** netværkskonfiguration **[3](#page-8-0)** tilslutning af en trådløs enhed **[3,](#page-8-0) [30](#page-35-0)** turmålere **[26](#page-31-0)** tænd/sluk-knap **[1,](#page-6-0) [35](#page-40-0)**

## **U**

ur **[37](#page-42-0)** alarm **[37](#page-42-0)**

#### **V**

vagt tilstand **[23](#page-28-0)** tidsbestemt sending **[23](#page-28-0)** vand hastighed **[36](#page-41-0)** temperatur offset **[36](#page-41-0)** vandtemperaturlog **[22](#page-27-0)** vejr **[8](#page-13-0), [32](#page-37-0), [33](#page-38-0)** abonnement **[32](#page-37-0), [35](#page-40-0)** alarmer **[37](#page-42-0)** bølgeoplysninger **[34](#page-39-0)** fiske **[34](#page-39-0)** fiskekort **[35](#page-40-0)** havforhold **[33](#page-38-0), [34](#page-39-0)** kort **[35](#page-40-0)** navigationskort **[35](#page-40-0)** nedbør **[32](#page-37-0), [33](#page-38-0)** overfladetryk **[34](#page-39-0)** overlay **[35](#page-40-0)** sigtbarhed **[34](#page-39-0)** vandtemperatur **[34](#page-39-0)** vejrudsigt **[33,](#page-38-0) [34](#page-39-0)** vejrudsigter **[32](#page-37-0)** vindforhold **[33](#page-38-0)** VHF-radio **[28](#page-33-0)** DSC-kanal **[30](#page-35-0)** individuelt rutineopkald **[30](#page-35-0)** nødopkald **[29](#page-34-0)** opkald til et AIS-mål **[30](#page-35-0)** video **[32](#page-37-0)** konfiguration **[32](#page-37-0)**

vindmålere **[27,](#page-32-0) [28](#page-33-0)** VRM **[24](#page-29-0)** justere **[24](#page-29-0)** måle **[24](#page-29-0)** vise **[24](#page-29-0)**

#### **W**

waypoints **[10,](#page-15-0) [40](#page-45-0)** ekkolod **[18](#page-23-0)** kopiere **[39](#page-44-0)** mand over bord **[11](#page-16-0)** navigere til **[11](#page-16-0)** oprette **[11](#page-16-0), [34](#page-39-0)** radar **[23](#page-28-0)** redigere **[11](#page-16-0)** slette **[11](#page-16-0)** sporet fartøj **[29](#page-34-0)** synkronisering **[15](#page-20-0)** vejr **[34](#page-39-0)** vise **[8](#page-13-0)** vise liste over **[11](#page-16-0)** Wi ‑Fi teknologi **[3,](#page-8-0) [36](#page-41-0)** WAAS **[35](#page-40-0)**

## **Z**

zoom ekkolod **[19](#page-24-0)** kort **[4](#page-9-0)** radar **[23](#page-28-0)**

# support.garmin.com

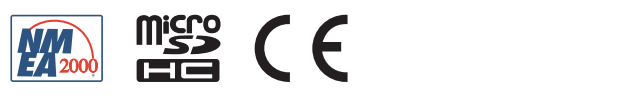